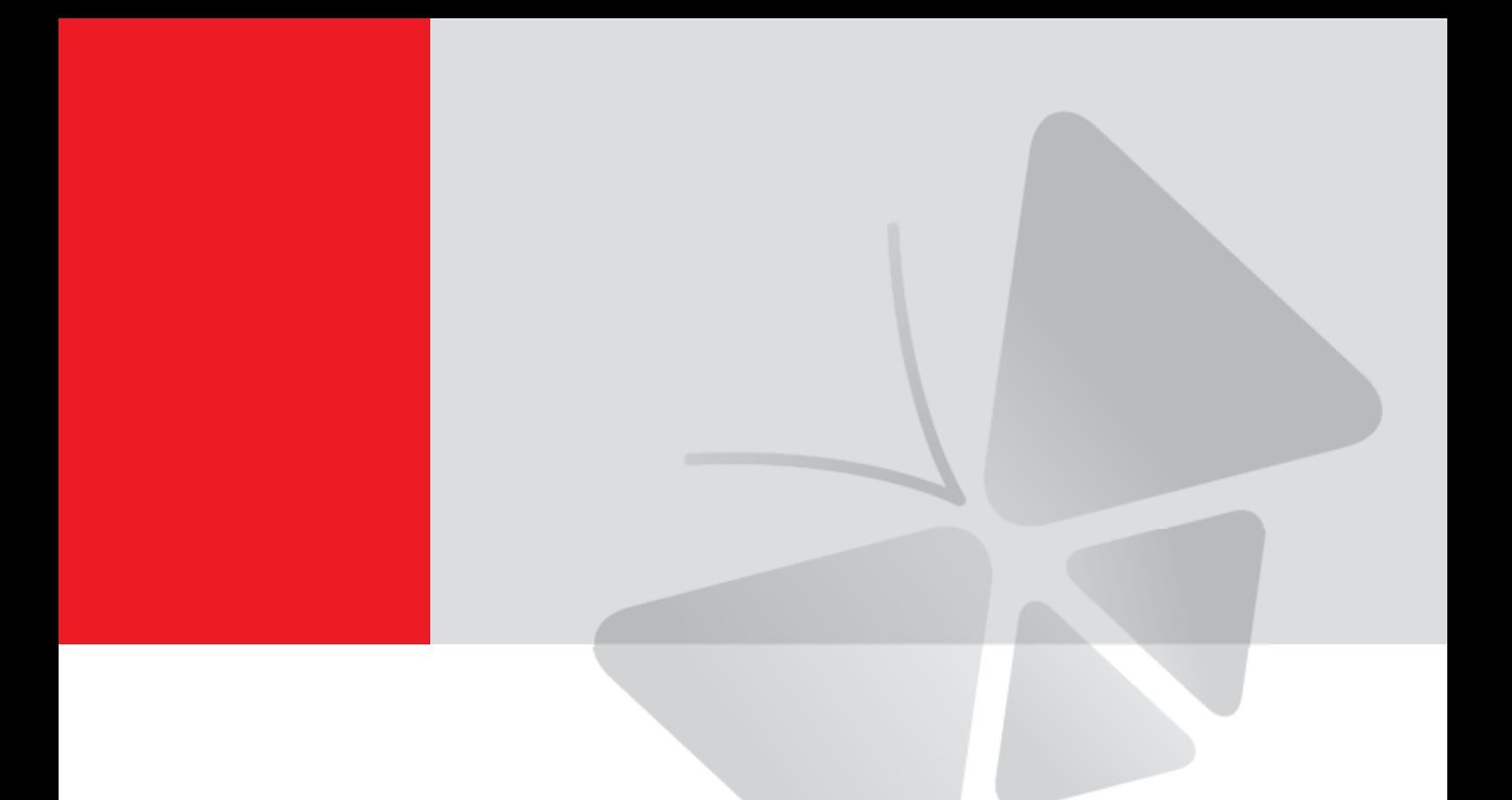

# **Firmware User's Manual Z-Series Camera**

<span id="page-0-0"></span>Z38, Z39, Z315, Z48, Z49, Z72, Z73, Z75, Z715, Z85, Z86, Z87, Z97, Z98

**2023/08/30**

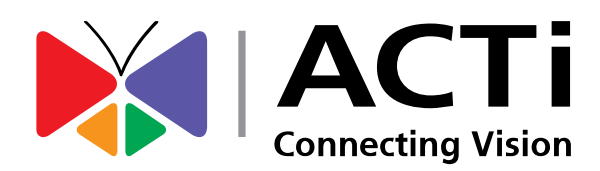

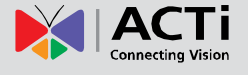

# <span id="page-1-0"></span>**Copyright**

Copyright 2015-2020. All rights reserved. No part of this manual may be copied, reproduced, translated, or distributed in any form or by any means without prior consent in writing from our company.

# <span id="page-1-1"></span>**Trademark Acknowledgement**

The manufacturer's trademarks and logos are the property of the manufacturer. Other trademarks, company names and product names contained in this manual are the property of their respective owners.

# <span id="page-1-2"></span>**Disclaimer**

**CAUTION:** The default password is used for your first login. To ensure account security,

please change the password after your first login. You are recommended to set a strong

password.

- To the maximum extent permitted by applicable law, the product described, with its hardware, software, firmware and documents, is provided on an "as is" basis.
- Best effort has been made to verify the integrity and correctness of the contents in this manual, but no statement, information, or recommendation in this manual shall constitute formal guarantee of any kind, expressed or implied. We shall not be held responsible for any technical or typographical errors in this manual. The contents of this manual are subject to change without prior notice. Update will be added to the new version of this manual.
- Use of this manual and the subsequent result shall be entirely on the user's own responsibility. In no event shall we be liable to you for any special, consequential, incidental, or indirect damages, including, among others, damages for loss of business profits, business interruption, or loss of data or documentation in connection with the use of this product.
- Video and audio surveillance can be regulated by laws that vary from country to country.  $\bullet$ Check the law in your local region before using this product for surveillance purposes. We shall not be held responsible for any consequences resulting from illegal operations of the device.
- The illustrations in this manual are for reference only and may vary depending on the version or model. The screenshots in this manual may have been customized to meet

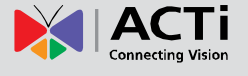

specific requirements and user preferences. As a result, some of the examples and functions featured may differ from those displayed on your monitor.

- This manual is a guide for multiple product models and so it is not intended for any ۰ specific product.
- Due to uncertainties such as physical environment, discrepancy may exist between the  $\bullet$ actual values and reference values provided in this manual. The ultimate right to interpretation resides in our company.

# <span id="page-2-0"></span>**Environmental Protection**

This product has been designed to comply with the requirements on environmental protection. For the proper storage, use and disposal of this product, national laws and regulations must be observed.

#### **Symbols**

The symbols in the following table may be found in this manual. Carefully follow the instructions indicated by the symbols to avoid hazardous situations and use the product properly.

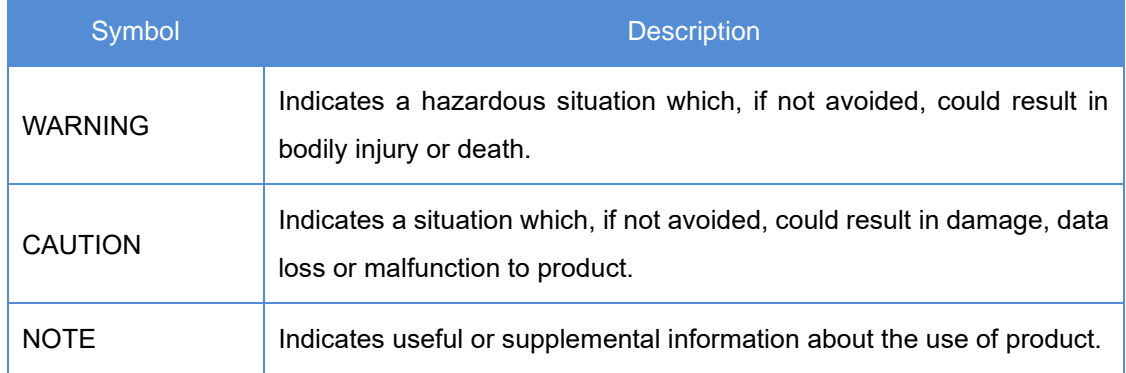

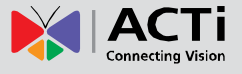

# **Table of Contents**

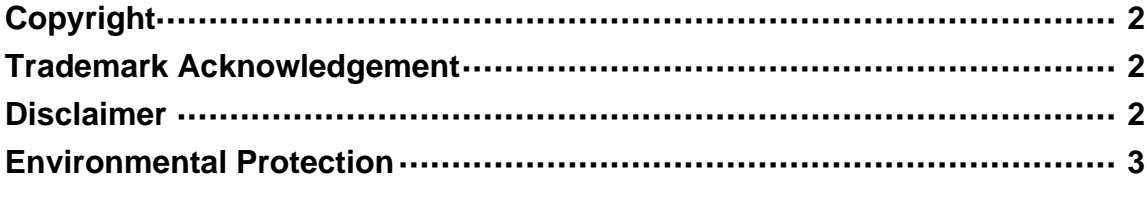

# 

# 

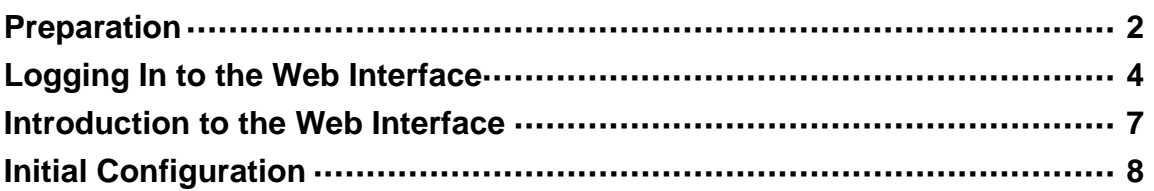

# 

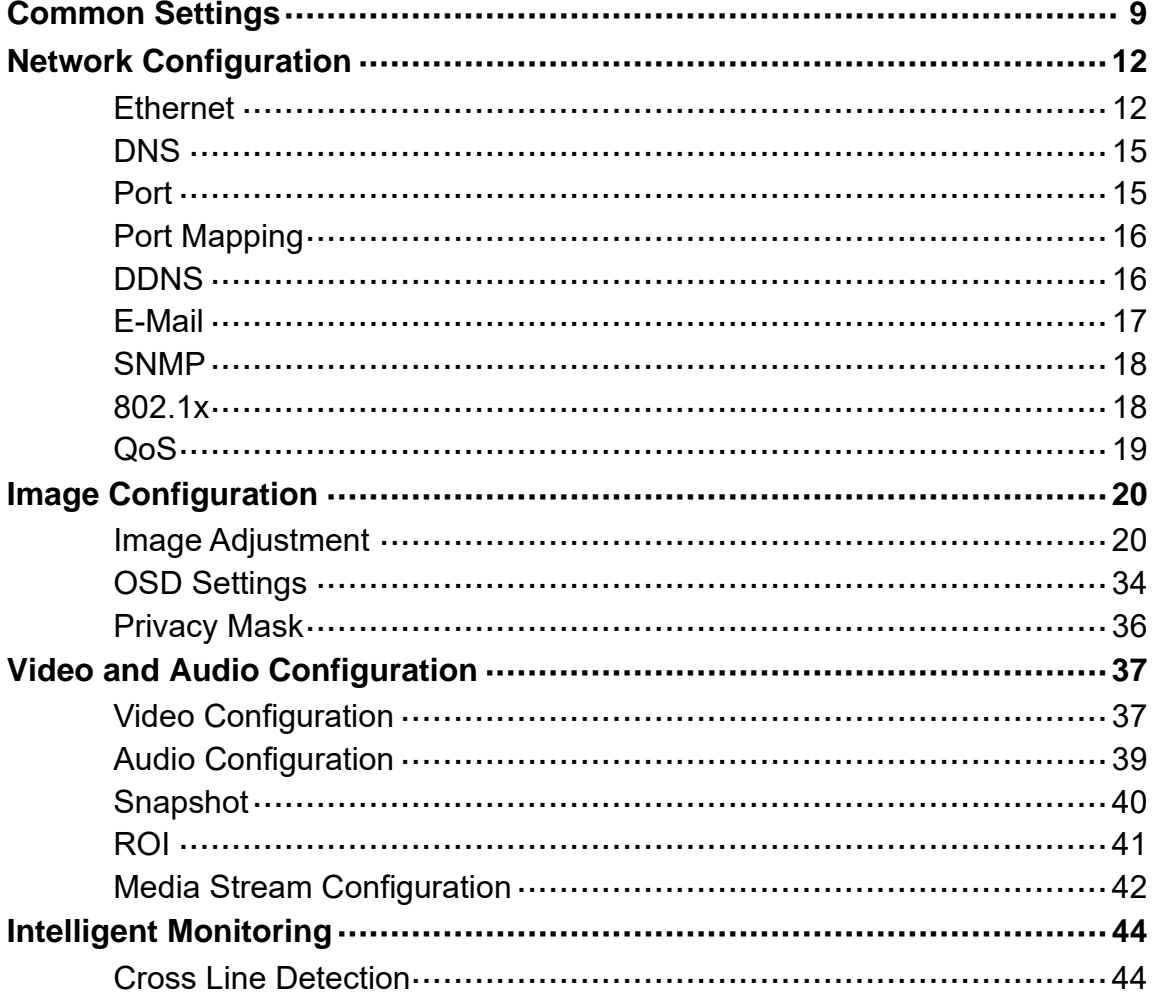

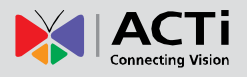

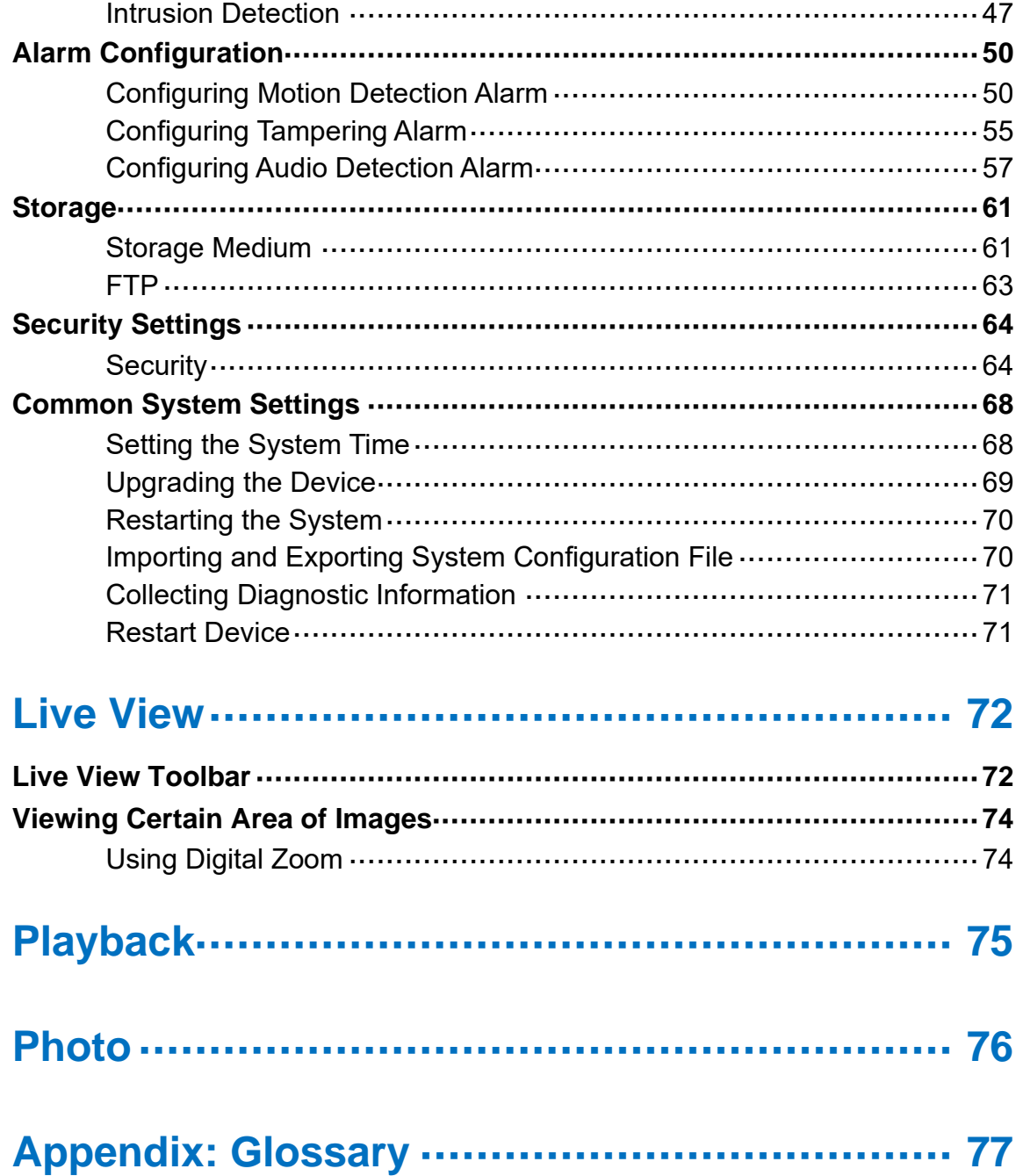

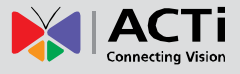

# <span id="page-5-0"></span>**Network Connection**

Before accessing a network camera from a PC, you need to connect the network camera to the PC directly with a network cable or via a switch or router.

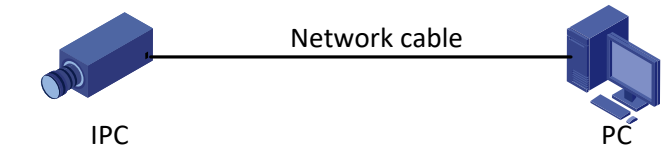

Use a Shielded Twisted Pair (STP) cable to connect the network interfaces of the network camera and the PC.

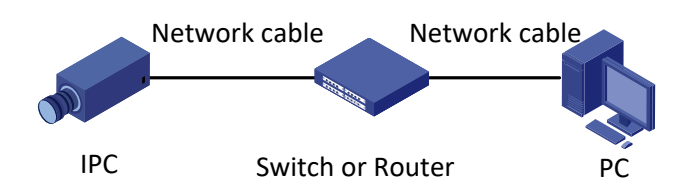

Use Shielded Twisted Pair (STP) cables to connect the network interfaces of the camera and the switch or router.

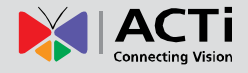

# <span id="page-6-0"></span>**Login**

# <span id="page-6-1"></span>**Preparation**

After you have completed the installation in accordance with the quick guide, connect the camera to power to start it. After the camera is started, you can access the camera from a PC client installed with a web browser or the video management software. Internet Explorer (IE) is a recommended web browser. Please contact your dealer to get the video management software. Please refer to the user manual of video management software for detailed information.

The following takes IE on a Microsoft Windows 7.0 operating system as an example.

Check before **login**

- ŏ The camera is operating correctly.
- The network connection between the PC and the camera is normal.
- The PC is installed with Internet Explorer 10 or higher. ۵
- (Optional) The resolution is set to 1440 x 900. ۰

Add the IP address as a trusted site

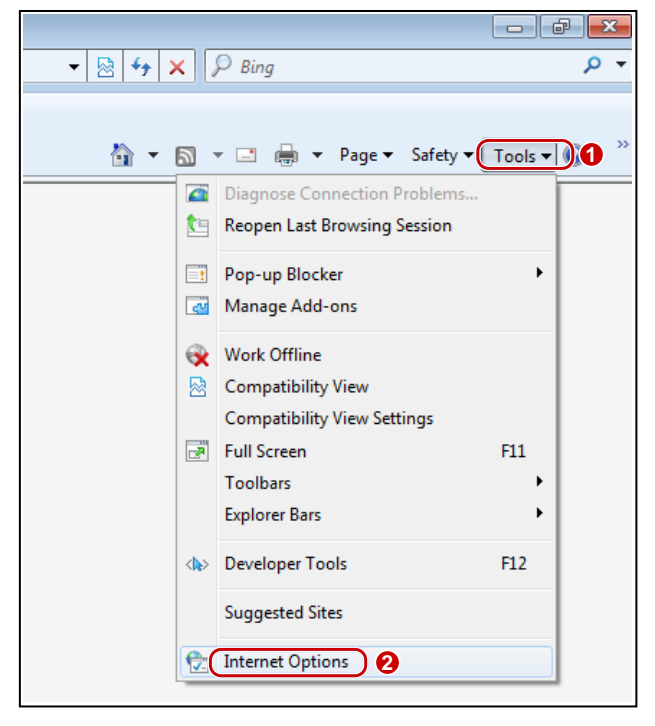

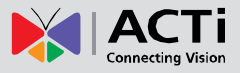

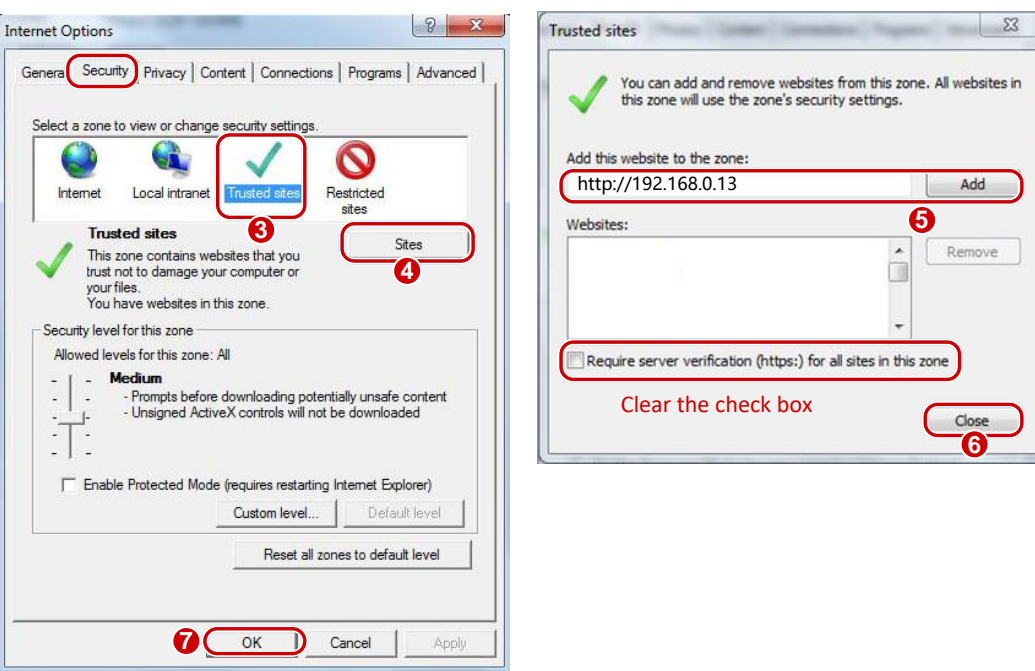

**NOTE:** The IP address 192.168.0.13 is the example IP address. Please replace it with the actual address of your camera.

#### **Modify user access control settings (Optional)**

Before you access the camera, follow the steps to set **User Account Control Settings** to **Never notify**.

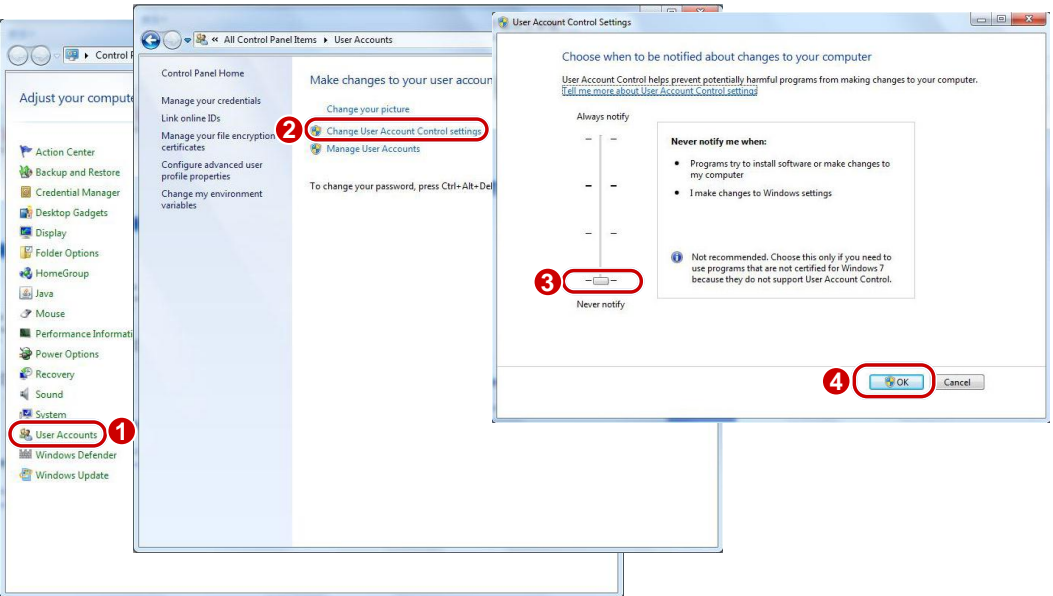

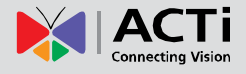

# <span id="page-8-0"></span>**Logging In to the Web Interface**

The default static IP address of the camera is **192.168.0.100**, and the default subnet mask is 255.255.255.0.

DHCP is turned on by default. If a DHCP server is used in the network, the IP address of your camera may be assigned dynamically, and you need to use the correct IP address to log in. Use the video management software to view the dynamic IP address of your camera. The following takes IE as an example to describe the login procedure.

- 1. Browse to the login page by entering the correct IP address of your camera in the address bar.
- 2. If you login for the first time, you will be prompted to configure the administrator **Password**. Follow

the onscreen instructions to do so.

**NOTE: The password must have a length of 9 ~ 32 characters, and should include letters, numbers and special characters (like underscore, dash, etc.)**

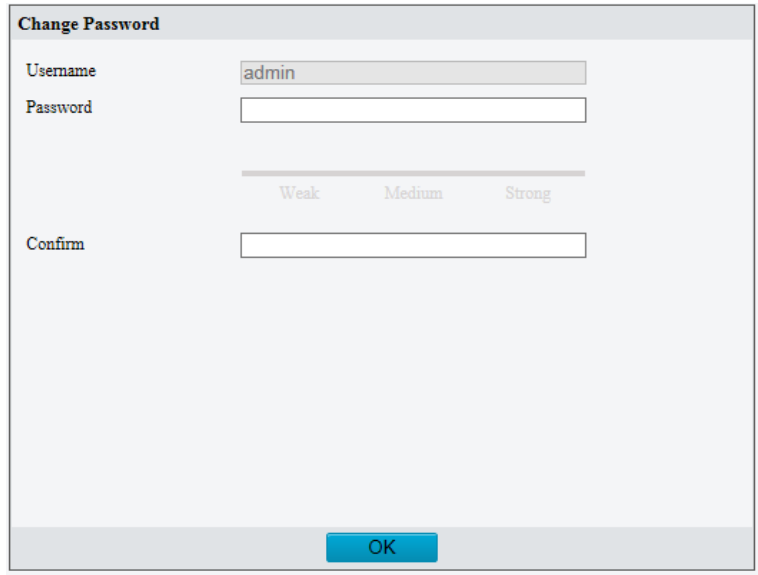

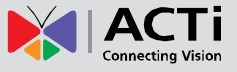

 $\begin{array}{c} \hline \end{array}$ 

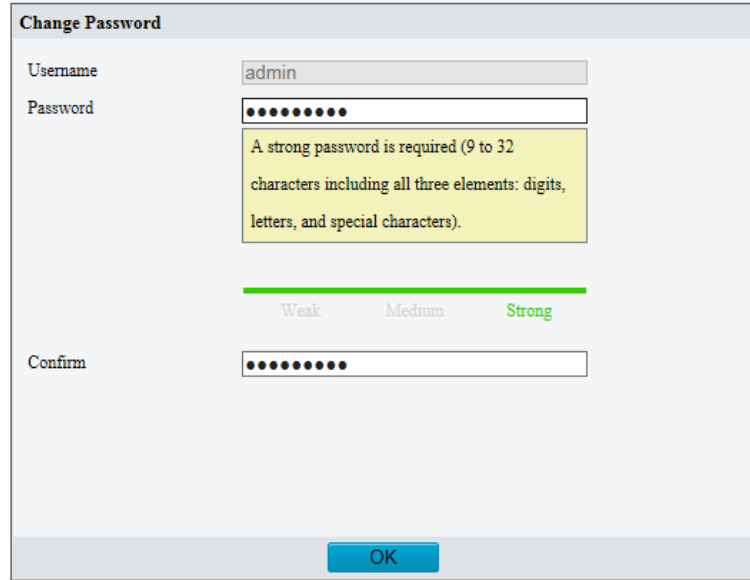

3. Follow system prompts and install the ActiveX. You need to close your browser to complete the installation.

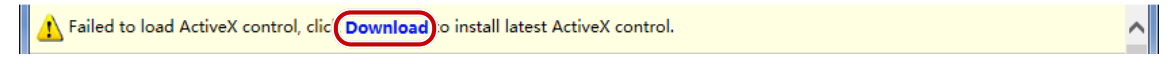

### **NOTE:**

- To manually load the ActiveX, type http://*IP address*/ActiveX/Setup.exe in the address bar and press **Enter**.
- The default password is used for your first login. To ensure account security, please change the password after your first login. You are recommended to set a strong password (no less than eight characters).
- The camera protects itself from illegal access by limiting the number of failed login attempts. If login fails six times consecutively, the camera locks automatically for ten minutes.
- 4. When the login page appears, enter the username and password you have earlier configured, and then click **Login**.

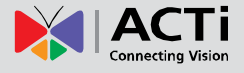

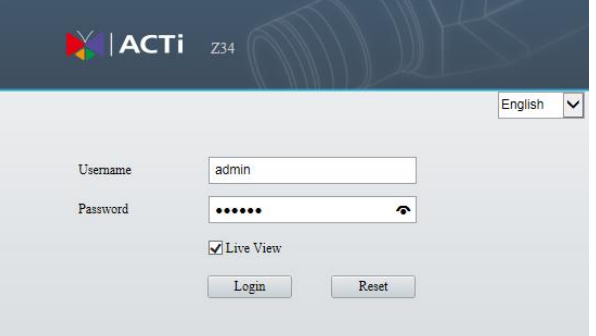

**NOTE:** If you log in with **Live View** selected, live video will be displayed when you are logged in. Otherwise, you need to start live video manually in the live view window.

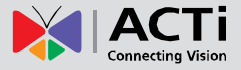

# <span id="page-11-0"></span>**Introduction to the Web Interface**

By default the live view window is displayed when you are logged in to the Web interface. Below is an example.

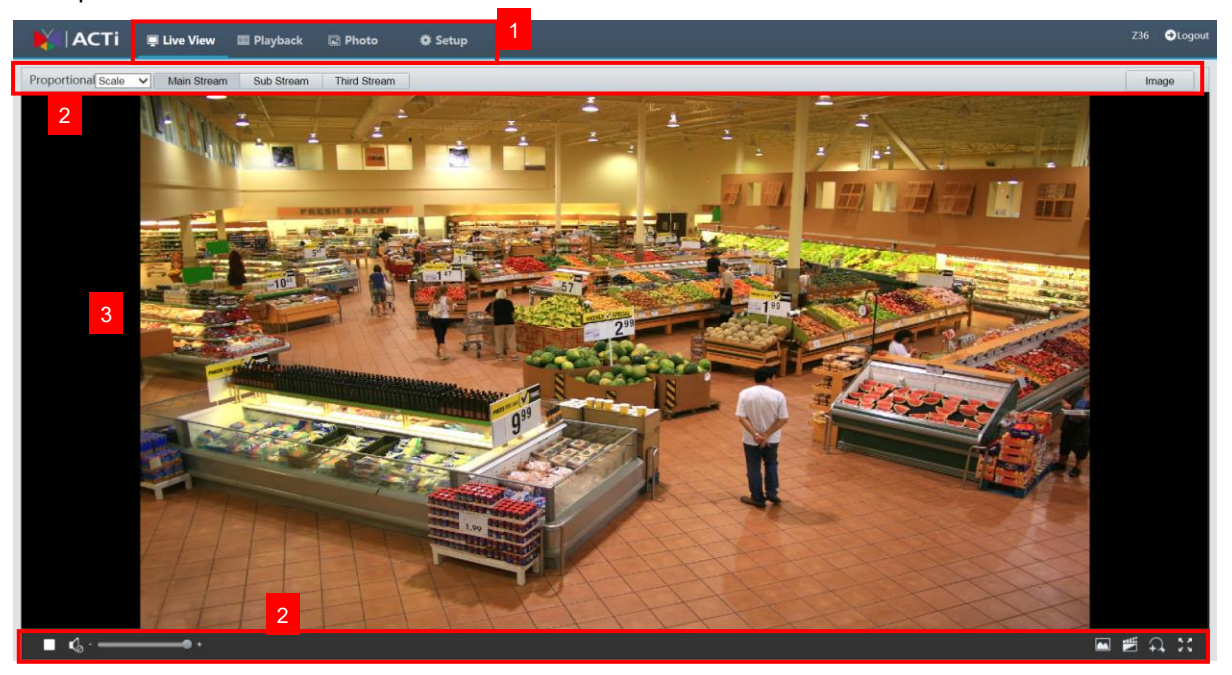

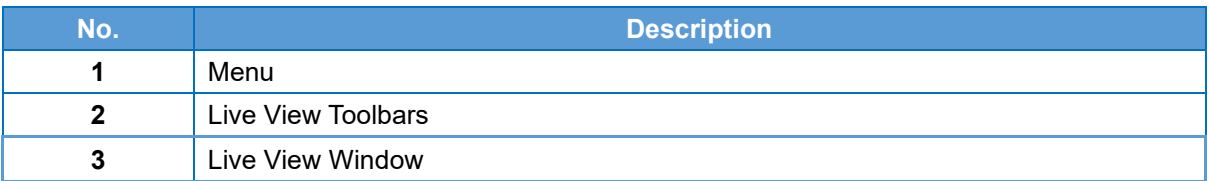

### **NOTE:**

- The displayed live view interface, parameters displayed and value ranges may vary with models. Please see the actual Web interface for details.
- The parameters that are grayed out cannot be modified. For the actual settings, see the Web interface.
- It is recommended that you change the password when you are logged in the first time. For details about how to change a password, see *[Security](#page-68-1)*.

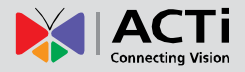

# <span id="page-12-0"></span>**Initial Configuration**

After you log in to the device, please perform the following initial configuration.

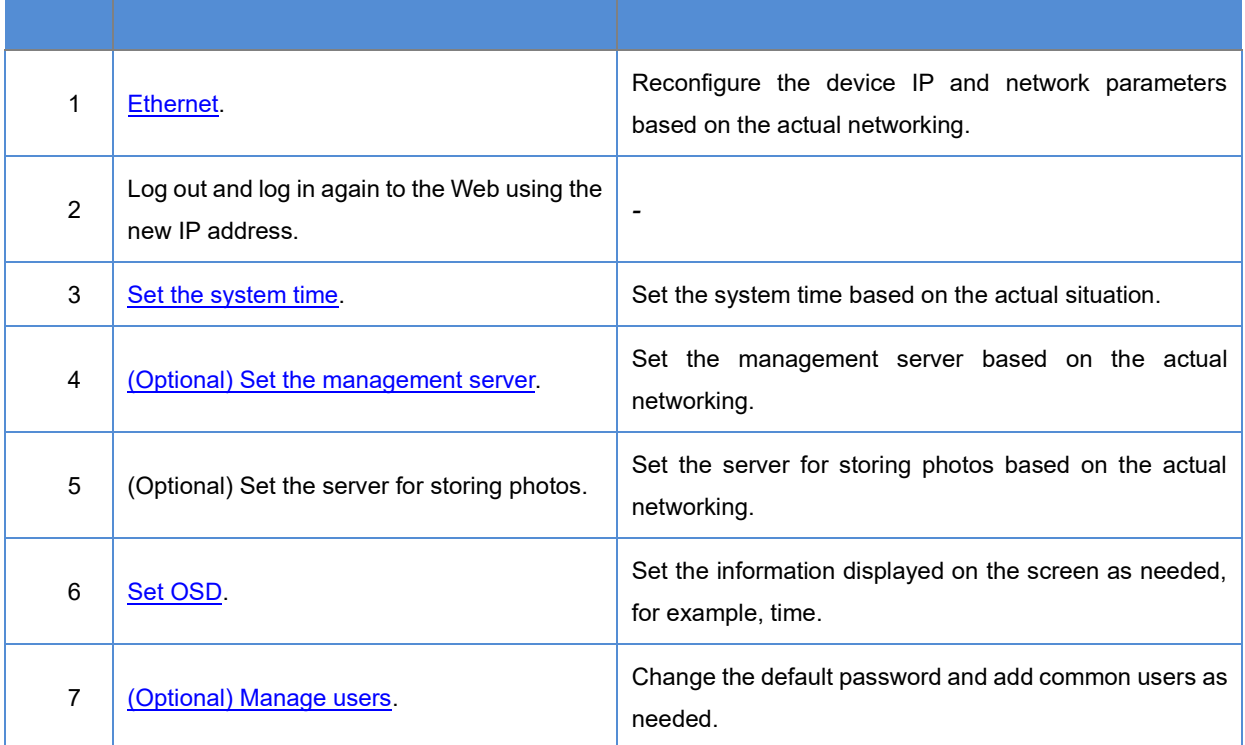

You can watch the live video after finishing the initial configuration. Please configure other parameters as needed.

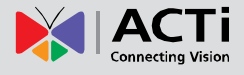

# <span id="page-13-0"></span>**Configuring Parameters**

# <span id="page-13-1"></span>**Common Settings**

The **Common** menu provides the most basic settings that can be configured on the camera. The submenu options under **Common** can also be accessed through their corresponding category menu.

**NOTE:** The available submenu options may vary depending on models, please see the actual Web interface for details.

To access the most common settings of the camera, click **Setup** > **Common**. Here, you can quickly access the following:

- **Basic Info**: Shows the device information such as model, firmware version, etc. Click **Refresh** for the latest status information.
- **Local Parameters**: Allows users to configure local settings for the PC. **NOTE:** This submenu is not available in all models.
- 1. Select Setup > Common > Local Parameters.

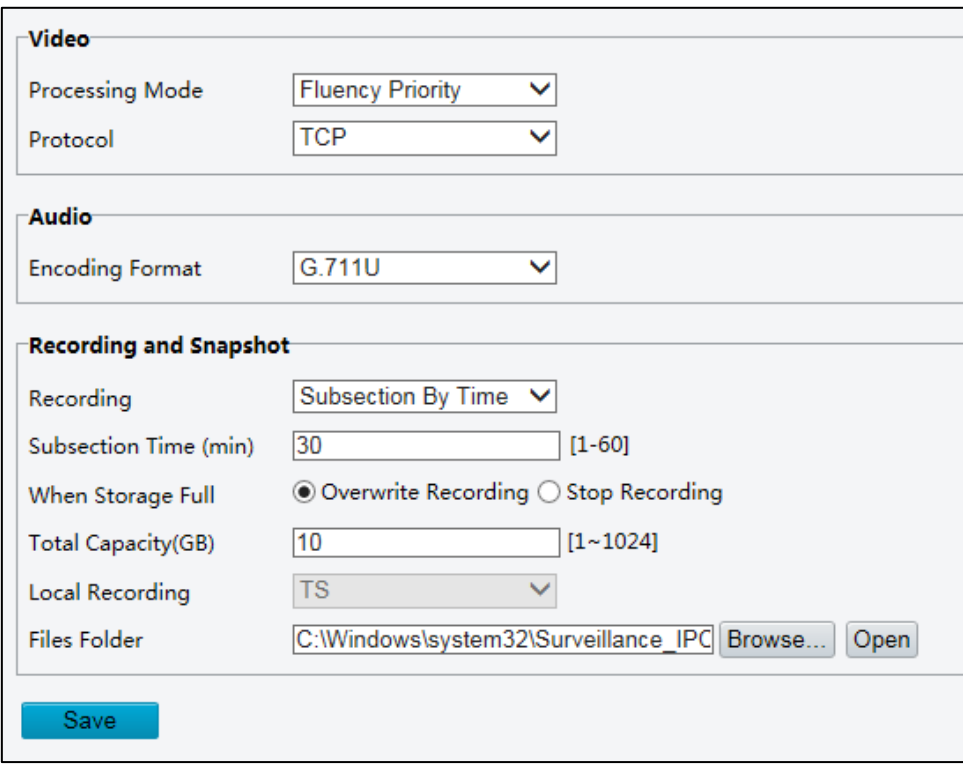

2. Modify the settings as required. The following table describes some major parameters.

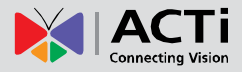

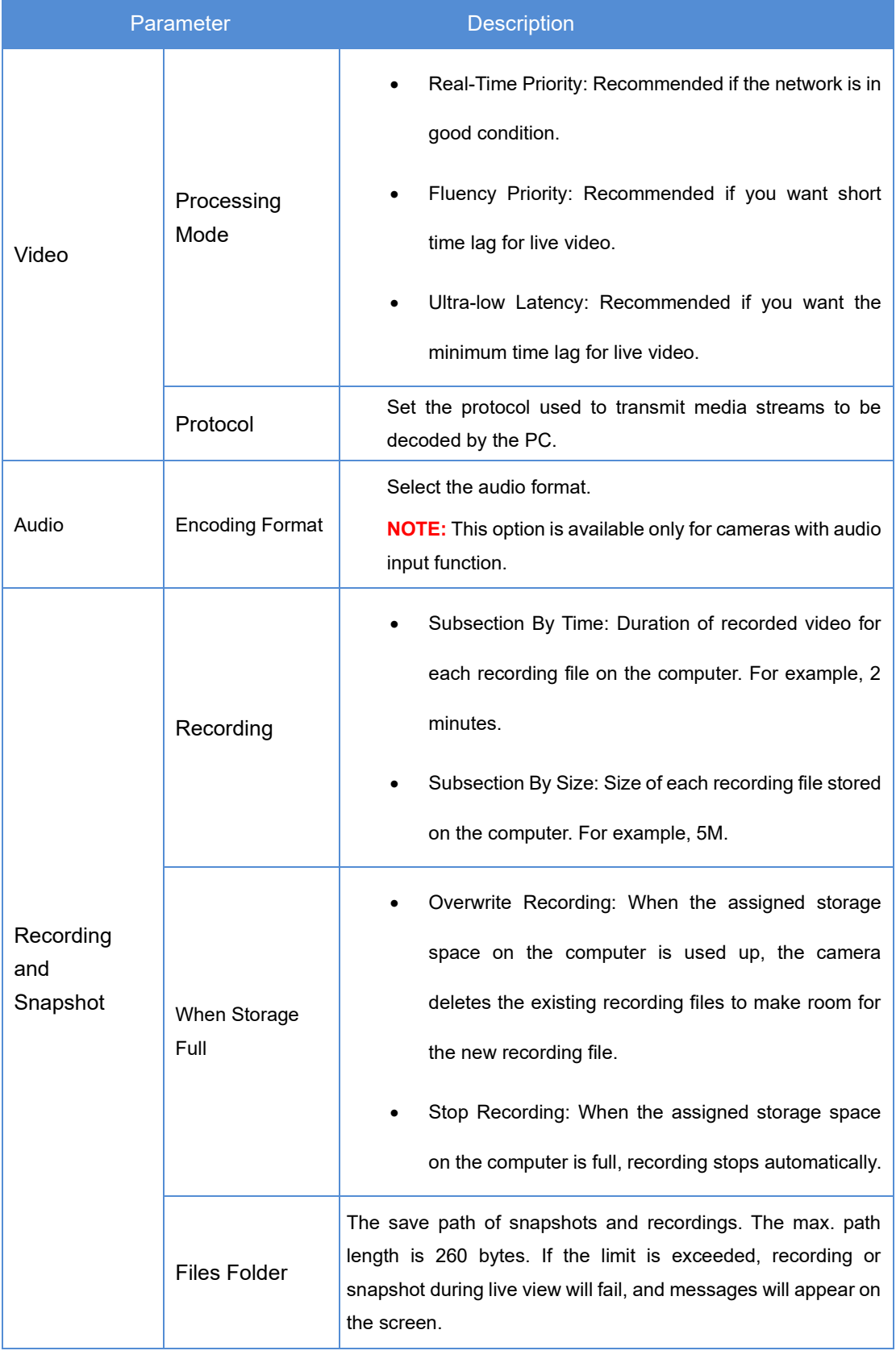

3. Click **Save**.

• **Network**: Allows users to configure the network settings of the camera. See *[Network](#page-16-0)* 

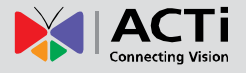

*[Configuration](#page-16-0)* on page [12.](#page-16-0)

- **Time**: Allows users to configure the camera time settings. See *[Setting the System Time](#page-72-1)* on page [68.](#page-72-1)
- **OSD**: Allows users to configure the on-screen display of the camera. See *[OSD Settings](#page-38-0)* on page [34.](#page-38-0)
- **User**: Allows users to add and manage users. See *[User Management](#page-68-2)* on page [64.](#page-68-2)

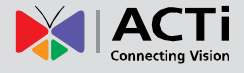

# <span id="page-16-0"></span>**Network Configuration**

# <span id="page-16-1"></span>**Ethernet**

Modify communication settings such as the IP address for the camera so that the camera can communicate with other devices.

#### **NOTE:**

- After you have changed the IP address, you need to use the new IP address to log in.
- The configurations of DNS (Domain Name System) server are applicable when the device is accessed by domain name.

#### **Static Address**

1. Click Setup > Network > Network.

c

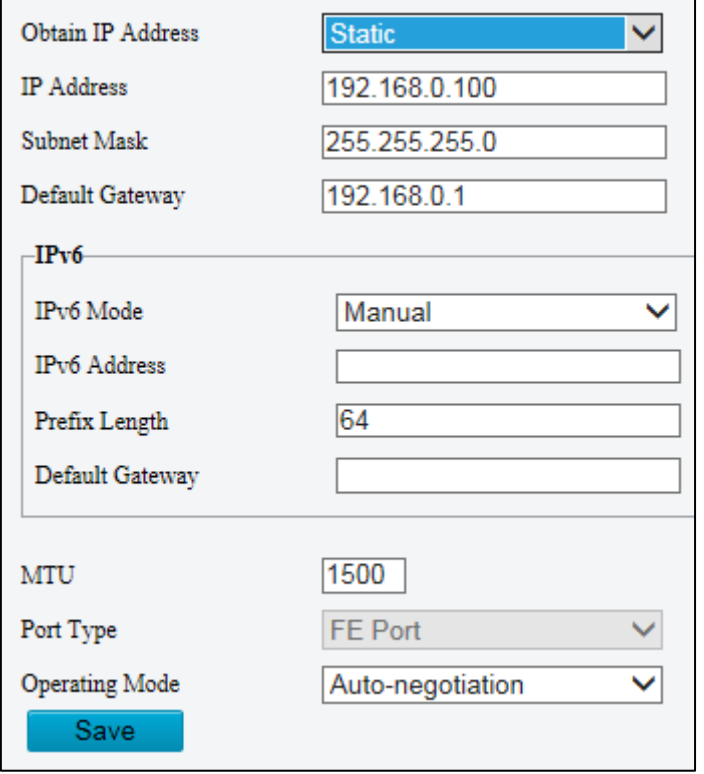

- 2. Select **Static** from the **Obtain IP Address** drop-down list.
- 4. Enter the IP address, subnet mask, and default gateway address. Make sure that the IP address of the camera is unique in the network.
- 3. Click **Save**.

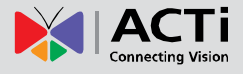

#### **PPPoE**

**NOTE:** This function is available only in some models. Please see the actual model for details.

If the camera is connected to the network through Point to Point over Ethernet (PPPoE), you need to select PPPoE as the IP obtainment mode.

1. Click Setup > Network > Network.

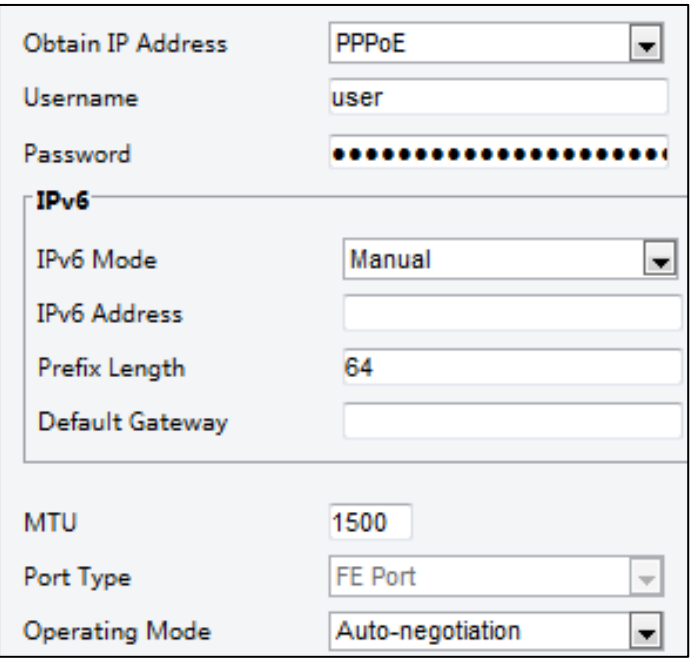

- 2. Select **PPPoE** from the Obtain IP Address drop-down list.
- 3. Enter the username and password provided by your Internet Service Provider (ISP).
- 4. Click **Save**.

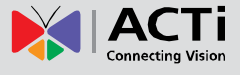

#### **DHCP**

The Dynamic Host Configuration Protocol (DHCP) is enabled by default when the camera is delivered. If a DHCP server is deployed in the network, the camera can automatically obtain an IP address from the DHCP server.

To manually configure DHCP, follow the steps below:

1. Click Setup > Network > Network.

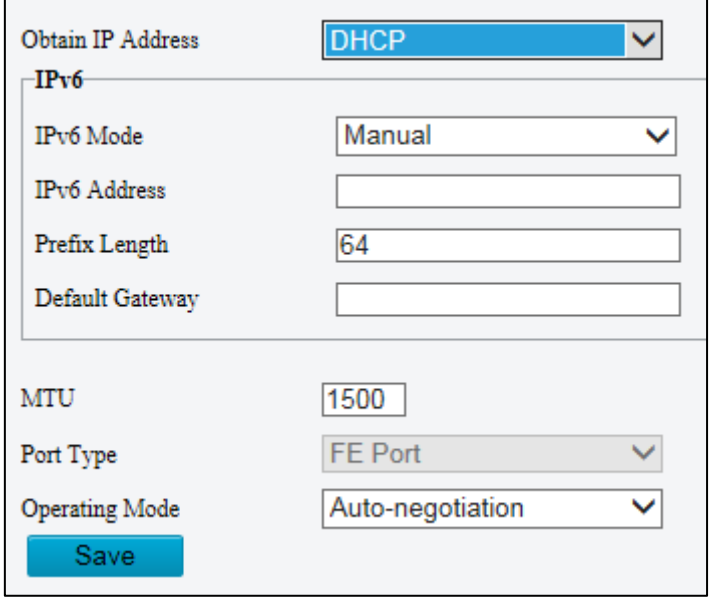

- 2. Select **DHCP** from the **IP Obtain Mode** drop-down list.
- 3. Click **Save**.

#### **IPV6**

1. Click Setup > Network > Network.

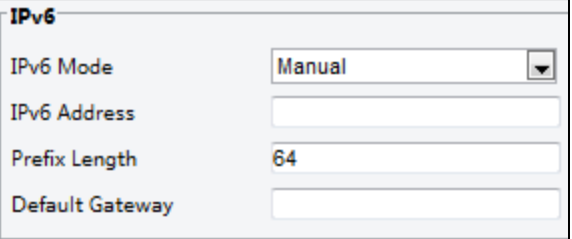

- 2. By default, IPV6 Mode is set to Manual.
- 3. Enter the IPV6 address, set the prefix length and default gateway. The IP address must be unique in the network.
- 4. Click **Save**.

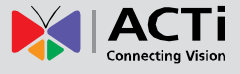

### <span id="page-19-0"></span>**DNS**

**NOTE:** This function is not supported by some models, please see the actual model for details.

1. Click Setup > Network > DNS.

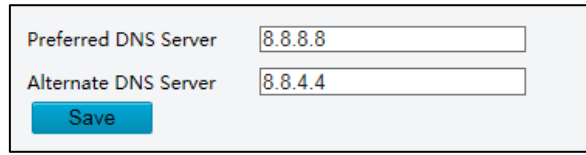

- 2. Configure relevant port numbers.
- 3. Click **Save**.

### <span id="page-19-1"></span>**Port**

**NOTE:** This function is not supported by some models, please see the actual model for details.

1. Click Setup > Network > Port.

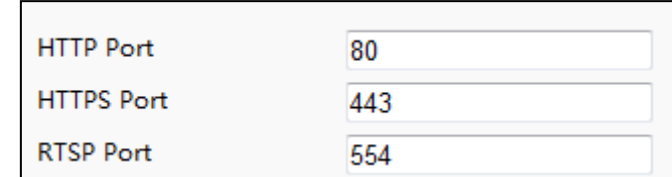

- 2. Configure relevant port numbers.
- 3. Click **Save**.

**NOTE:** If the entered HTTP port number has been occupied, a prompt message will be displayed as **Port conflicts. Please try again.** 23, 81, 82, 85, 3260 and 49152 are occupied by default. And other occupied ports will be detected automatically.

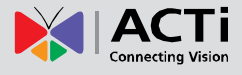

### <span id="page-20-0"></span>**Port Mapping**

1. Click Setup > Network > Port > Port Mapping.

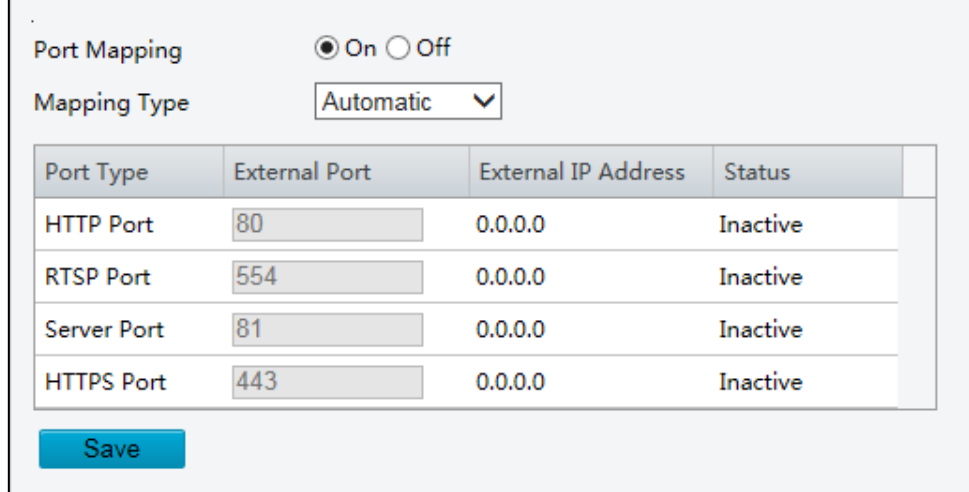

- 2. Enable **Port Mapping** and select mapping type. If **Manual** is selected, then external ports must be configured (external IP is obtained automatically by the camera). If the configured port is occupied, then the **Status** will show Inactive.
- 3. Click **Save**.

#### <span id="page-20-1"></span>**DDNS**

**NOTE:** This function is not supported by some models, please see the actual model for details.

1. Click Setup > Network > DDNS.

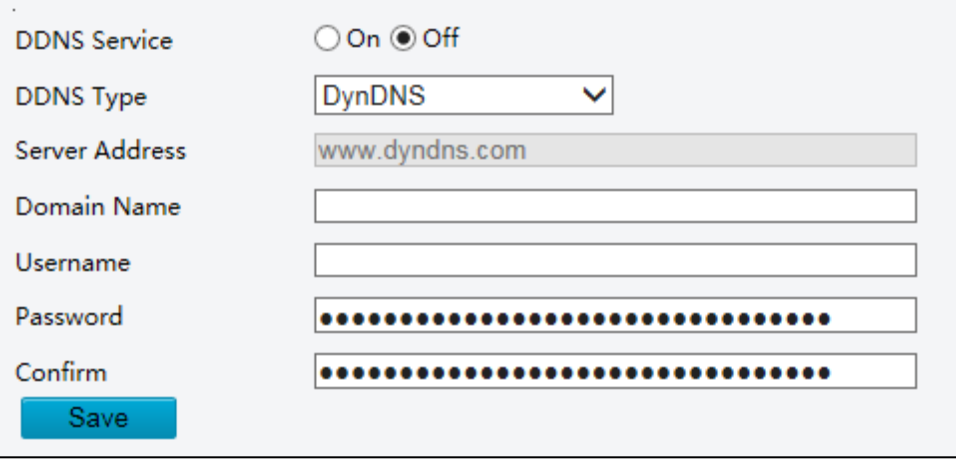

- 2. Select **On** to enable **DDNS Service**.
- 3. Select the **DDNS Type**.

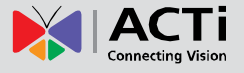

- 4. Complete the other settings including server address, domain name, username and password.
- 5. Click **Save**.

#### <span id="page-21-0"></span>**E-Mail**

After the configuration of E-mail, when alarms are triggered, you will be able to send messages to the specified E-mail address.

1. Click Setup > Network > E-mail.

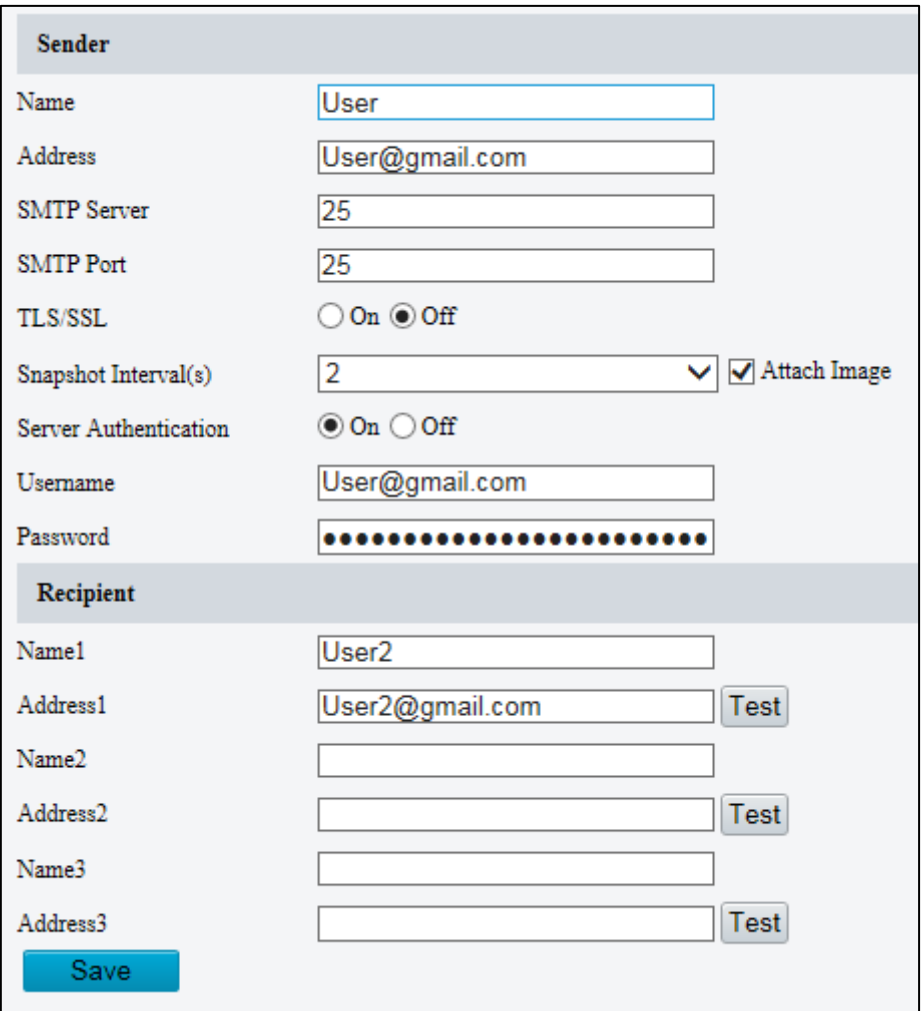

2. Configure relevant parameters of the sender and the recipient

The following table describes some major parameters.

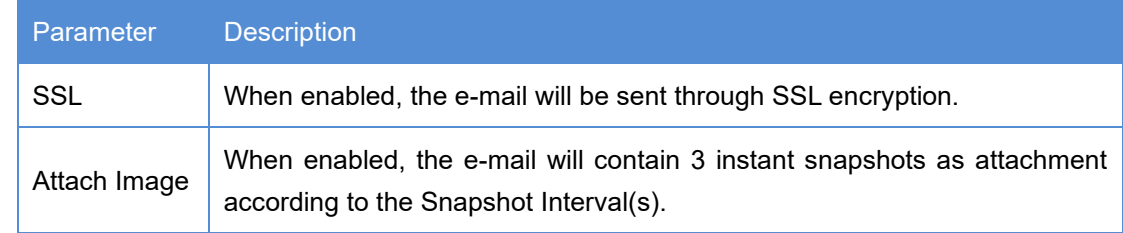

3. Click **Save**.

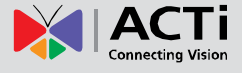

#### <span id="page-22-0"></span>**SNMP**

The camera SNMP has two options: SNMPv3 (default) and SNMPv2. SNMPv3 is recommended when a camera needs to transfer configuration with the central server. Both the camera and the central server should support SNMPv3. If you choose SNMPv2, an onscreen image will remind you of potential risks and will ask if you want to continue.

1. Click **Setup > Network > SNMP**.

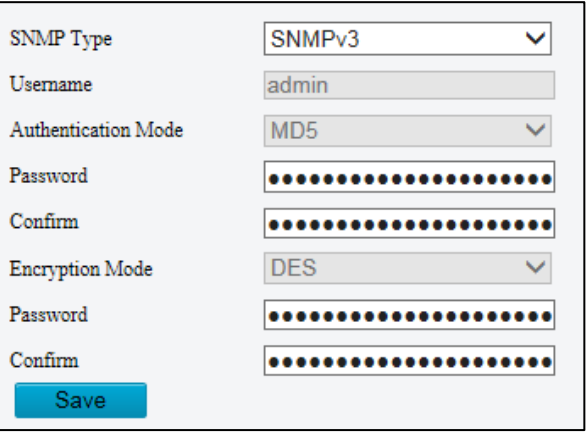

- 2. Select **SNMPv3** and complete the settings.
- 3. Click **Save**.

#### <span id="page-22-1"></span>**802.1x**

802.1x provides authentication to devices (e.g. cameras) trying to connect to a network. Only authenticated devices can connect to the network. This enhances security.

1. Click Setup > Netwokr > 802.1x.

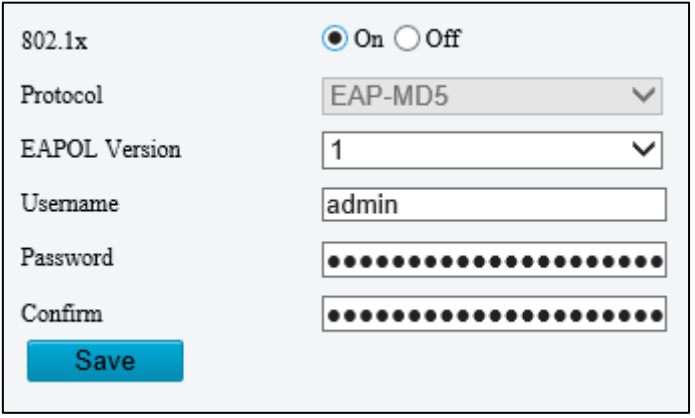

2. Select **On** and then complete the other settings.

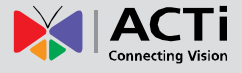

### <span id="page-23-0"></span>**QoS**

QoS (Quality of Service) is the ability to provide better service for specified network communication. As a network security mechanism, QoS is used to address problems like network delay and blocking. When the network is overloaded or congested, QoS ensures that critical services are not delayed or discarded and that the network runs efficiently.

1. Click Setup > Network > QoS.

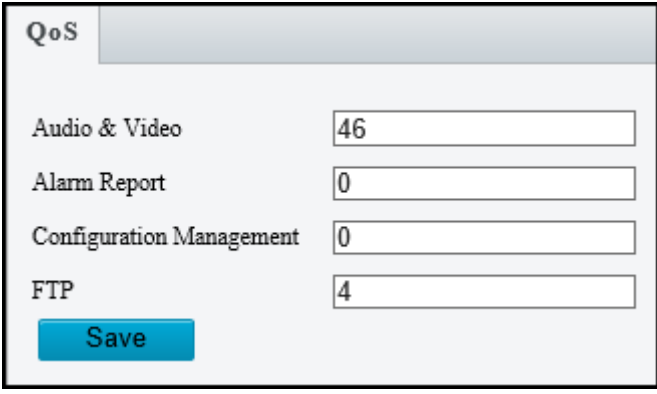

- 2. Set a priority level (0~63) for each service. At present, QoS allows you to assign different priority to audio and video, alarm report, configuration management and FTP transmission. The greater the value, the higher the priority. For example, if the value of audio and video is set to 60, alarm report and configuration management is set to 0, and FTP is set to 4, when network congestion occurs, the priority is to ensure the smooth running of audio and video.
- 3. Click **Save**.

**NOTE:** Make sure that the network switch also supports QoS mode to use this function.

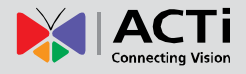

# <span id="page-24-0"></span>**Image Configuration**

### <span id="page-24-1"></span>**Image Adjustment**

#### **NOTE:**

- The image parameters displayed and value ranges allowed may vary with camera model. For the actual parameters and value ranges of your camera, see the Web interface. You may move the sliders to adjust settings or enter values in the text boxes directly.
- Clicking **Default** will restore all the default image settings.

#### **Setting the Scene**

Set image parameters to achieve the desired image effects based on live video in different scenes.

- 1. Click Setup > Image > Image.
- 2. Click **Scenes**.

The scene management page for some models is displayed as follows, you can select the desired scene in the drop-down list.

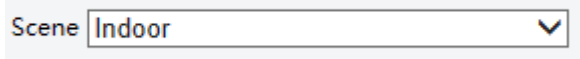

The scene management page of some models is displayed as follows, you can take the following steps to configure the scene.

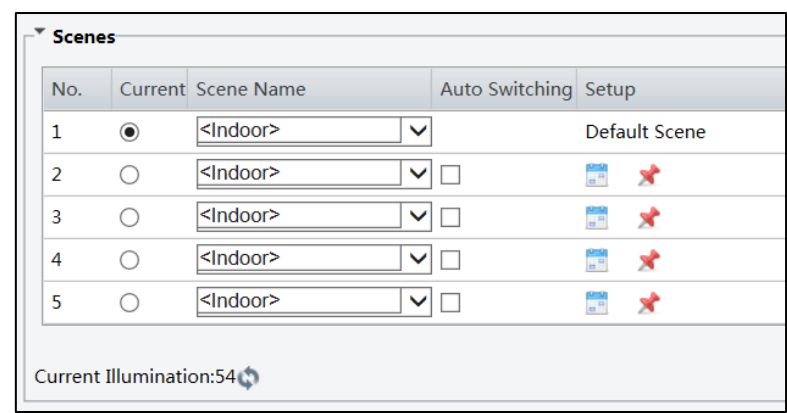

3. Select a scene, and then set scene switching parameters. The following table describes some major

#### parameters.

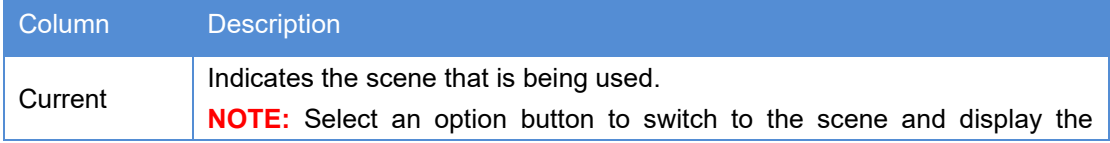

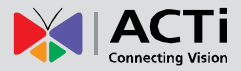

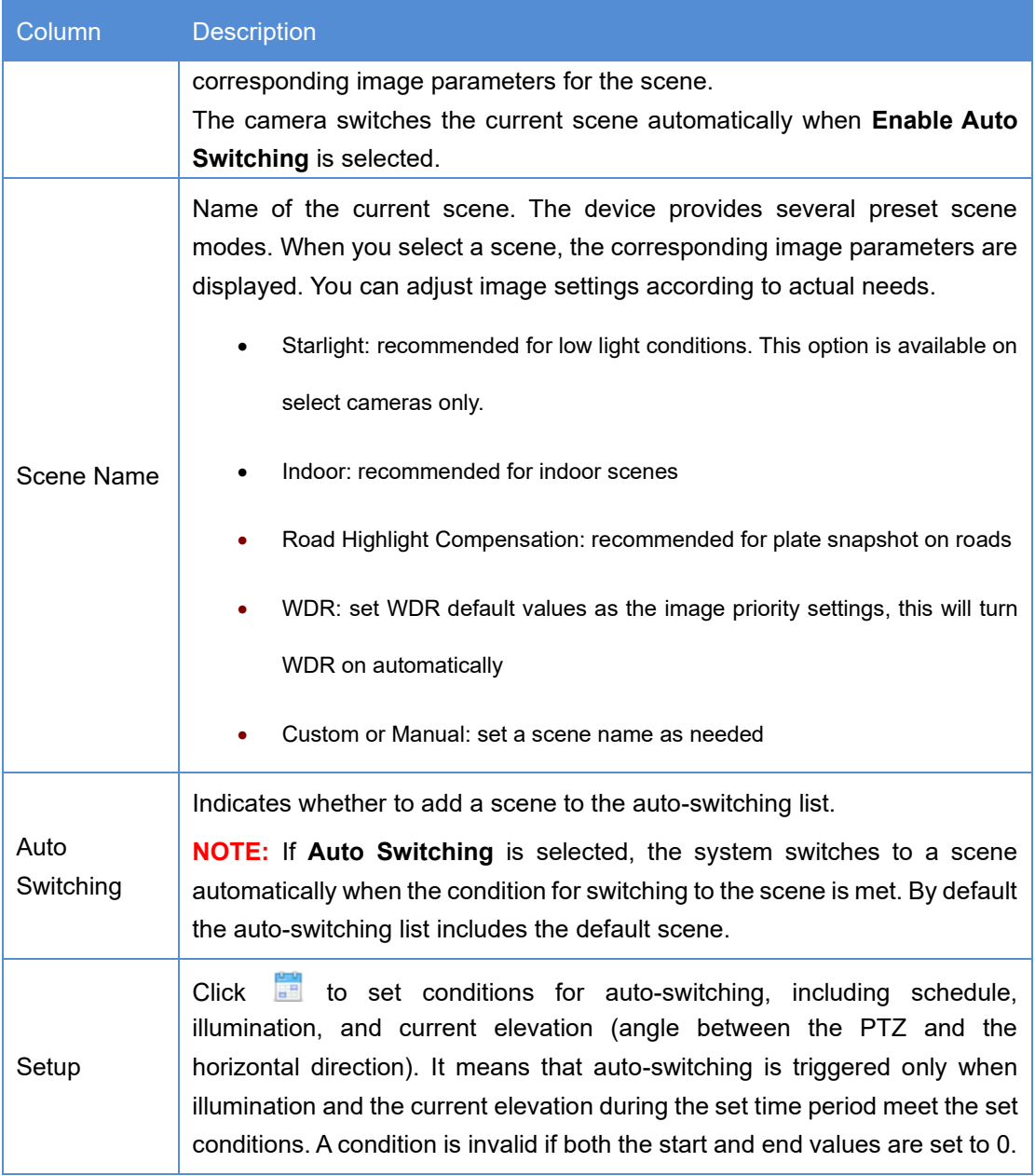

- 4. Select a scene and then click **that it as the default scene.**
- 5. If auto-switching is enabled, the camera can switch to the scene automatically when the condition for switching to a non-default scene is met. Otherwise, the camera remains in the default scene. When auto-switching is not enabled, the camera remains in the current scene.

#### **NOTE:**

• If Auto Switching is enabled (scene settings will be unavailable), the device will switch between the set scenes. If not, the device will stay at the current scene. The device will stay at default scenes unless the non-default scenes are triggered.

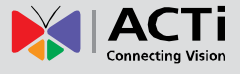

• If multiple non-default scenes are triggered, then the device will switch to the scene with the minimum number (starts from 1 to 5).

#### **Image Enhancement**

**NOTE:** This function may vary with models, please see actual Web interface for details.

1. Click Setup > Image > Image and then click Image Enhancement.

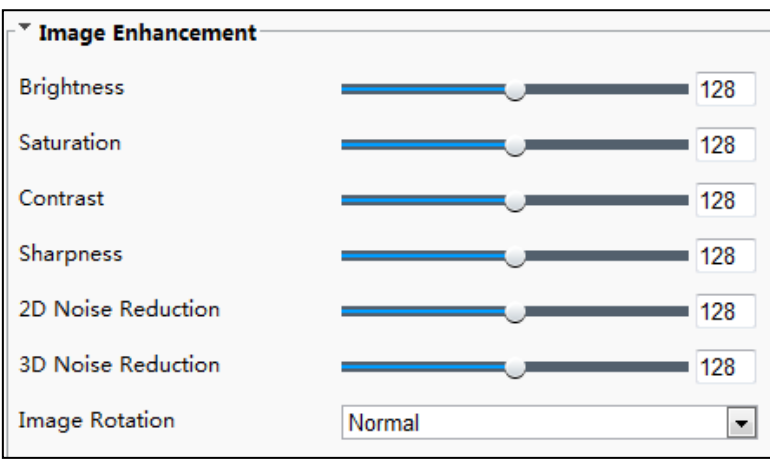

2. Use the sliders to change the settings. You may also enter values directly. The following table describes some major parameters.

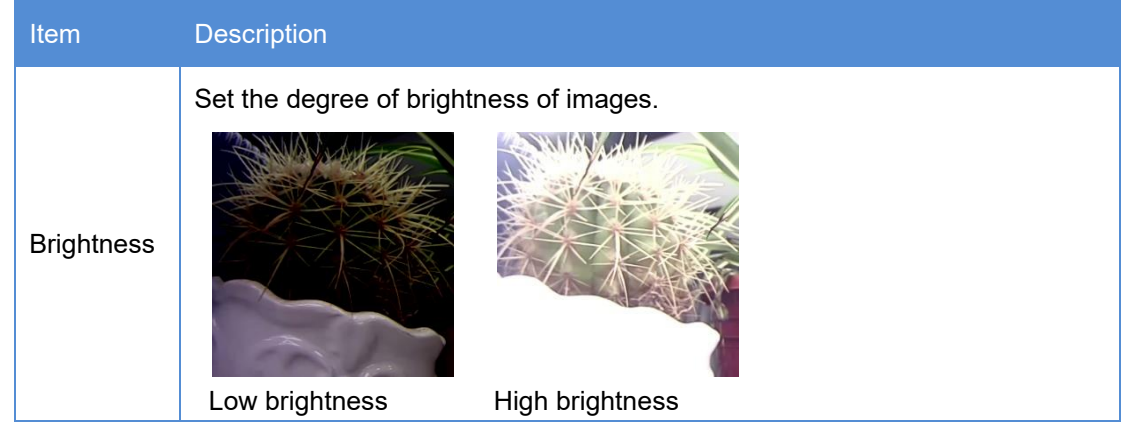

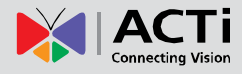

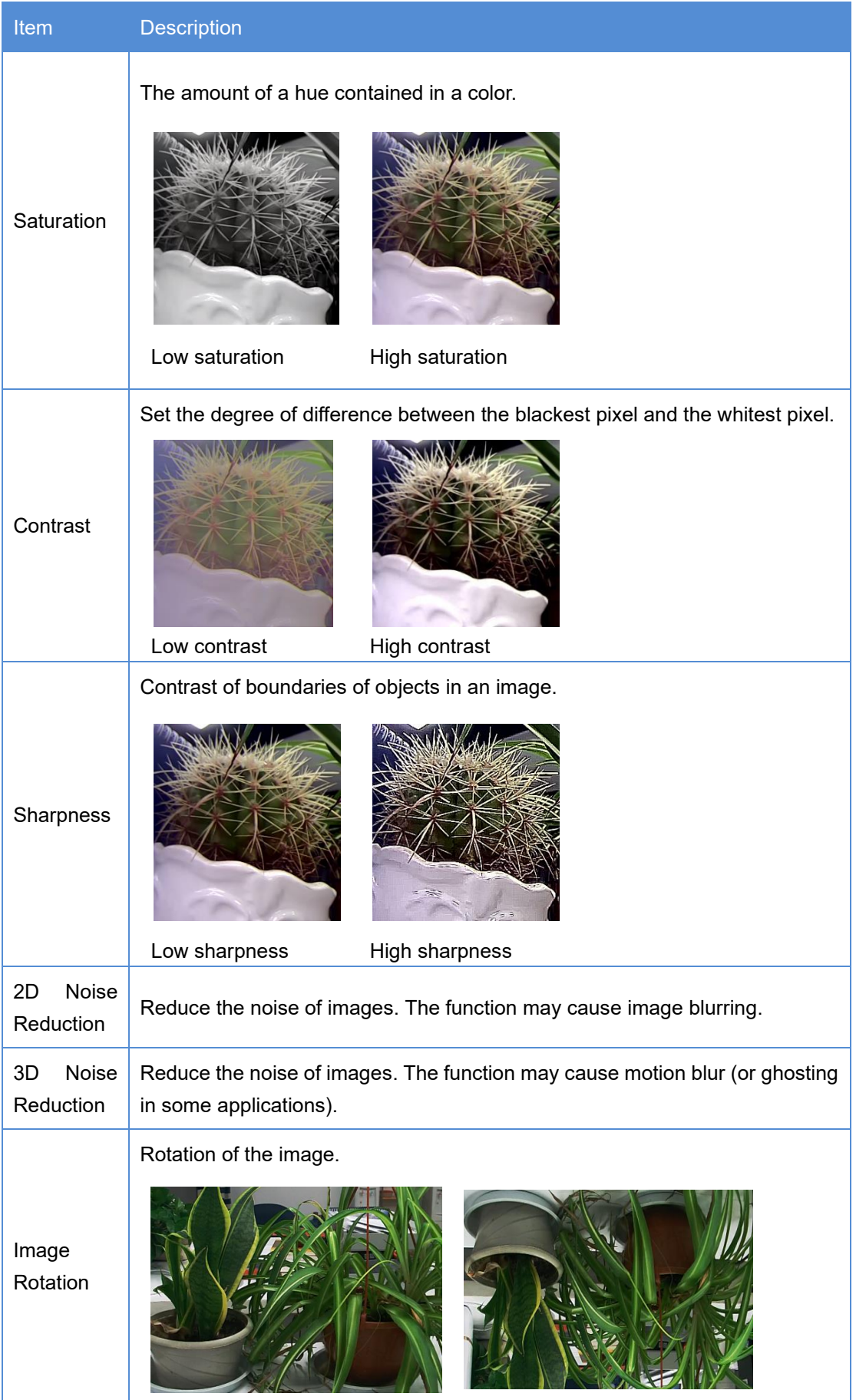

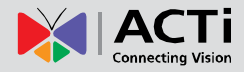

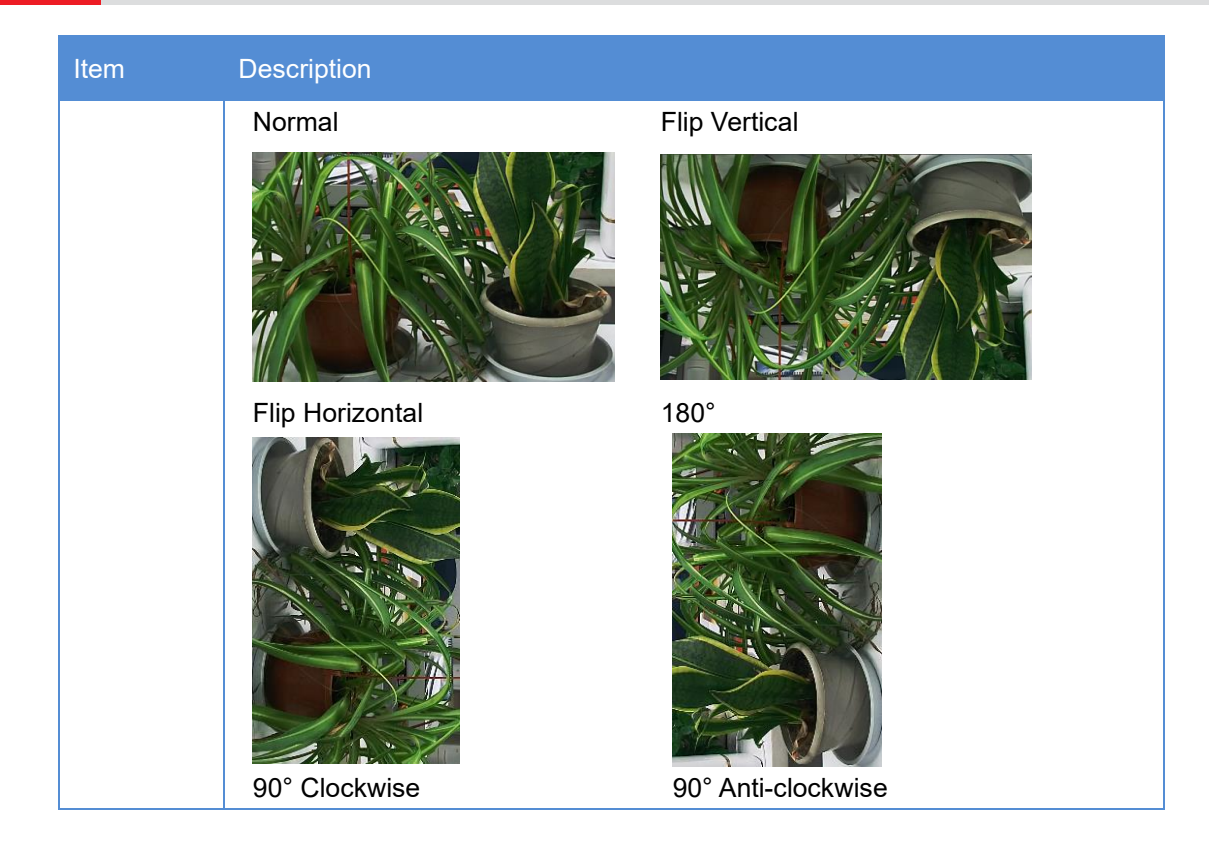

3. To restore default settings in this area, click **Default**.

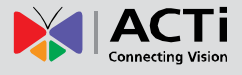

### **Exposure**

**NOTE:** This function may vary with models, please see actual Web interface for details. The default settings are used for common scenes. Keep the default settings unless a particular scene is required.

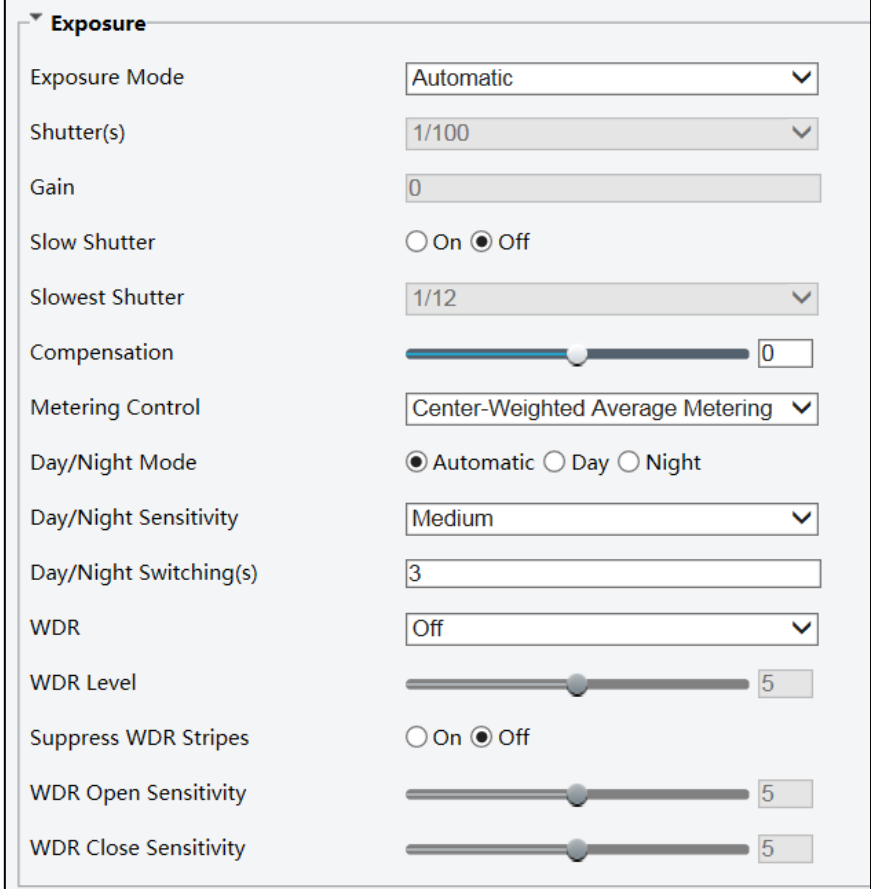

1. Click **Setup** > **Image** > **Image** and then click **Exposure**.

2. Set the parameters as required. The following table describes some major parameters.

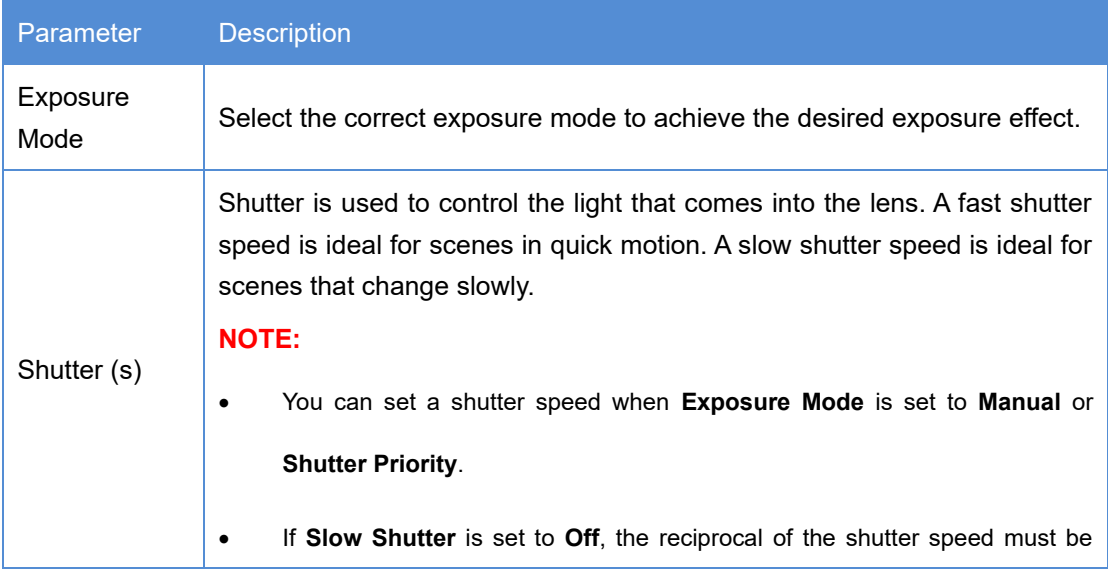

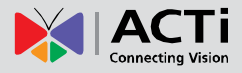

L.

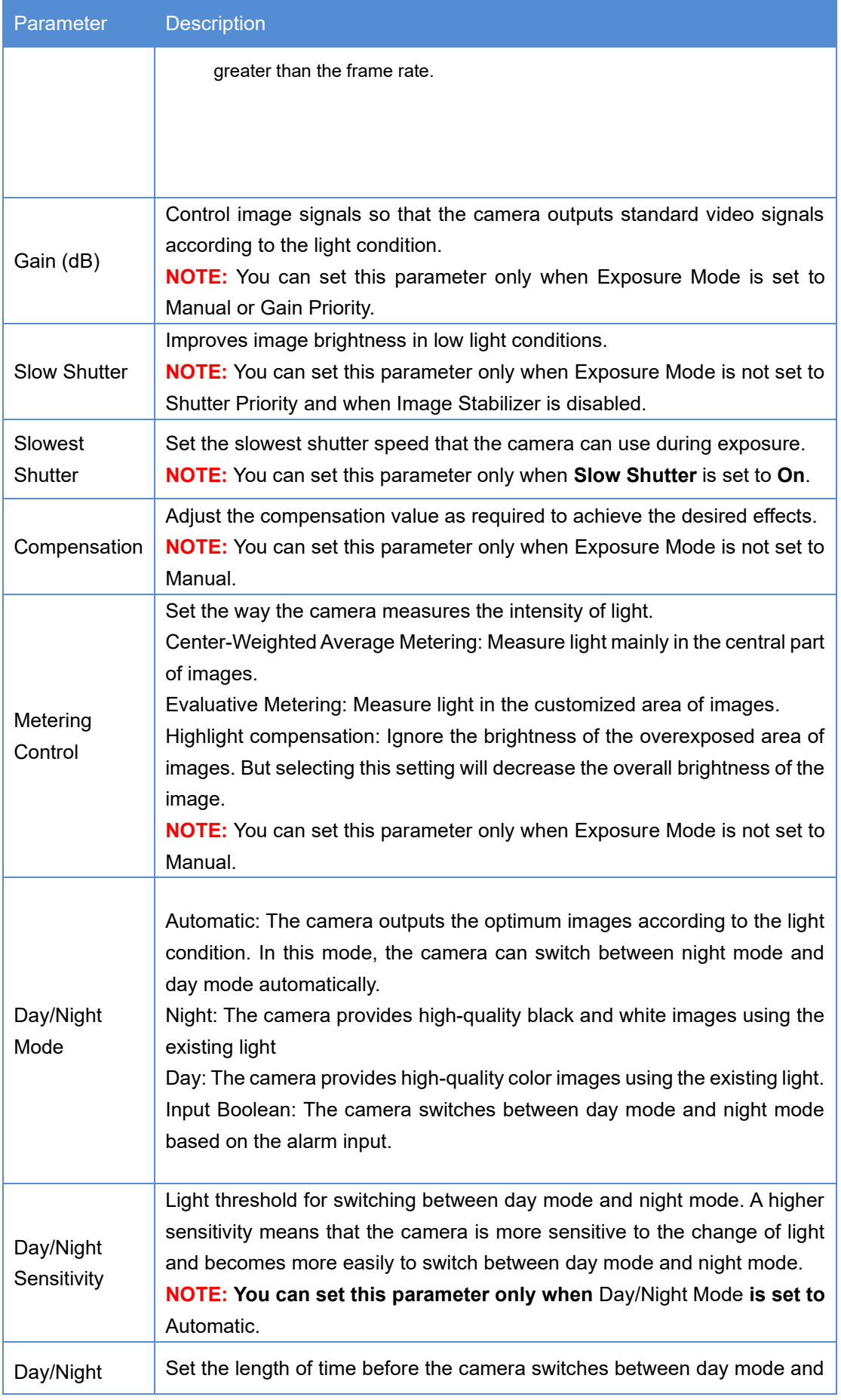

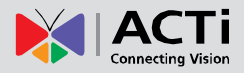

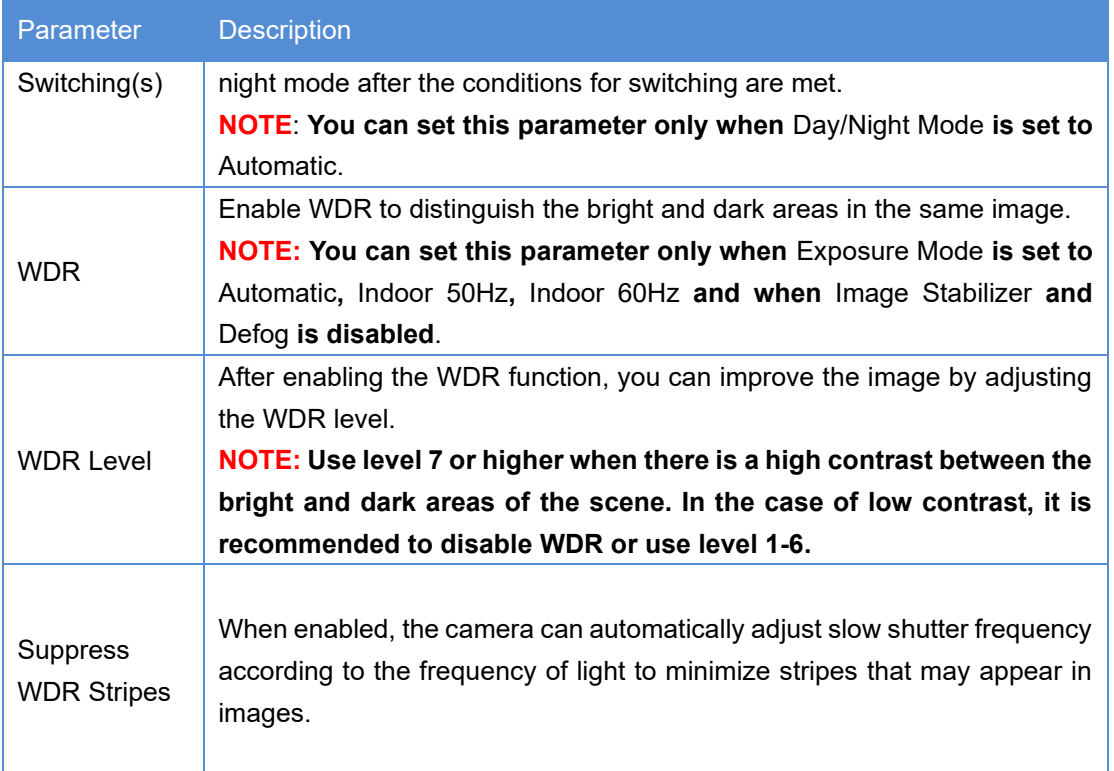

3. Settings will automatically be saved. To restore the default settings, click **Default**.

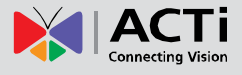

### **Smart Illumination**

**NOTE:** This function may vary with models, please see actual Web interface for details.

1. Click **Setup > Image > Image** and then click **Smart Illumination**.

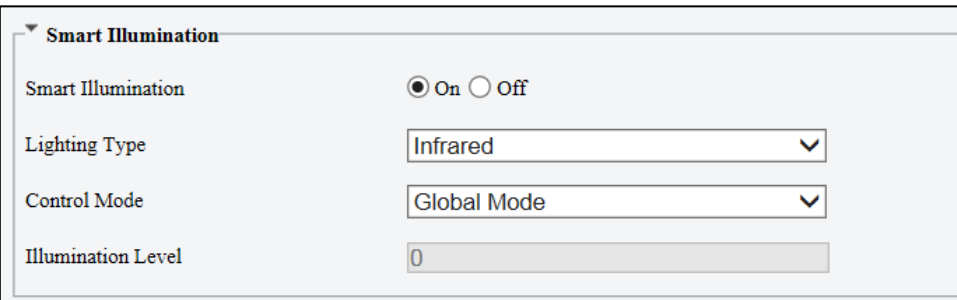

2. Select the correct IR control mode and set the parameters. The following table describes some

major parameters.

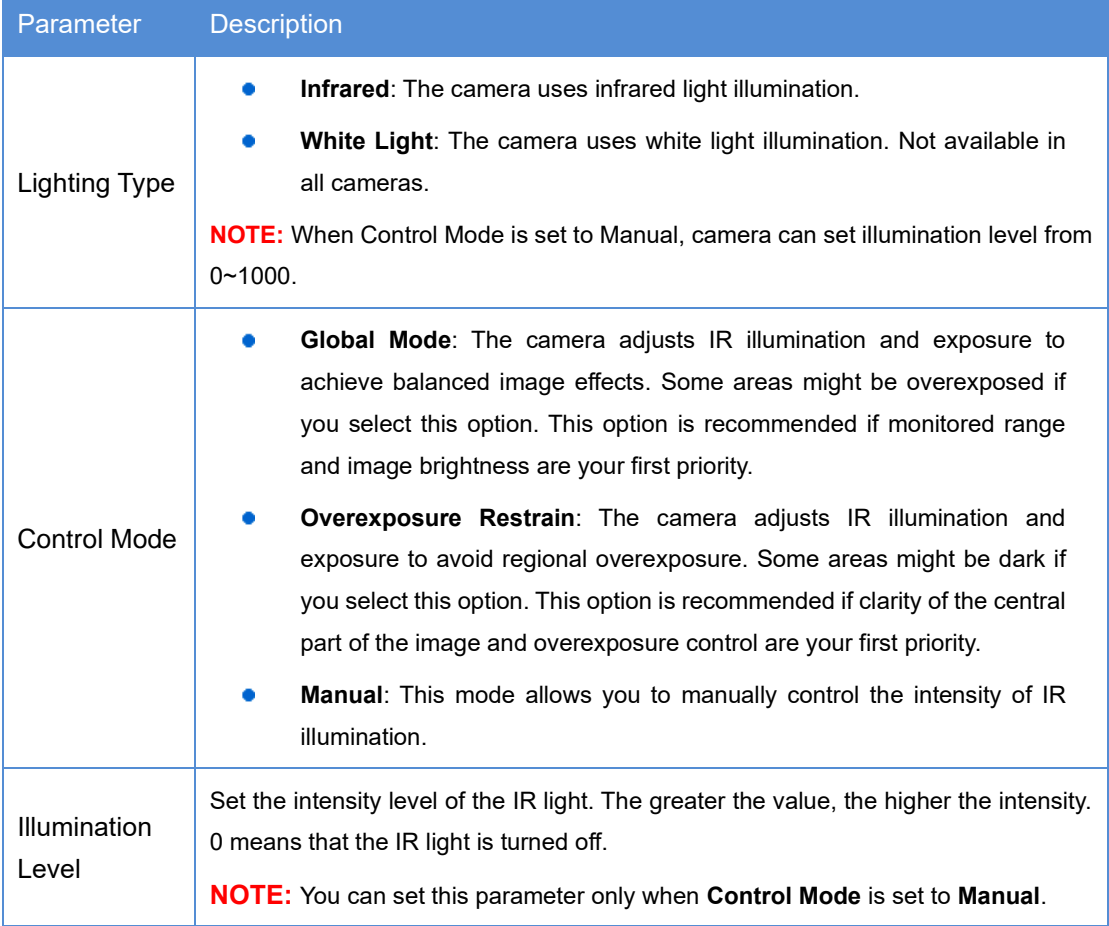

3. To restore the default settings, click **Default**.

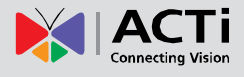

### **Focus**

**NOTE:** This function may vary with models, please see actual models for details.

1. Click **Setup** > **Image** > **Image** and then click **Focus**.

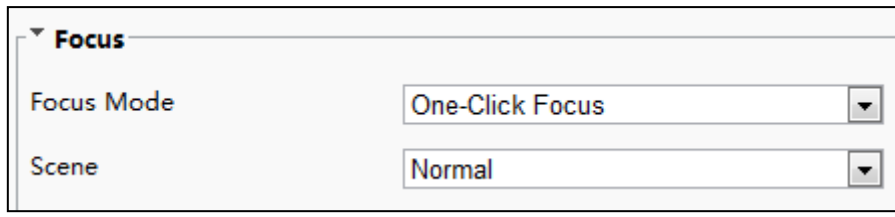

2. Select the focus mode as required.

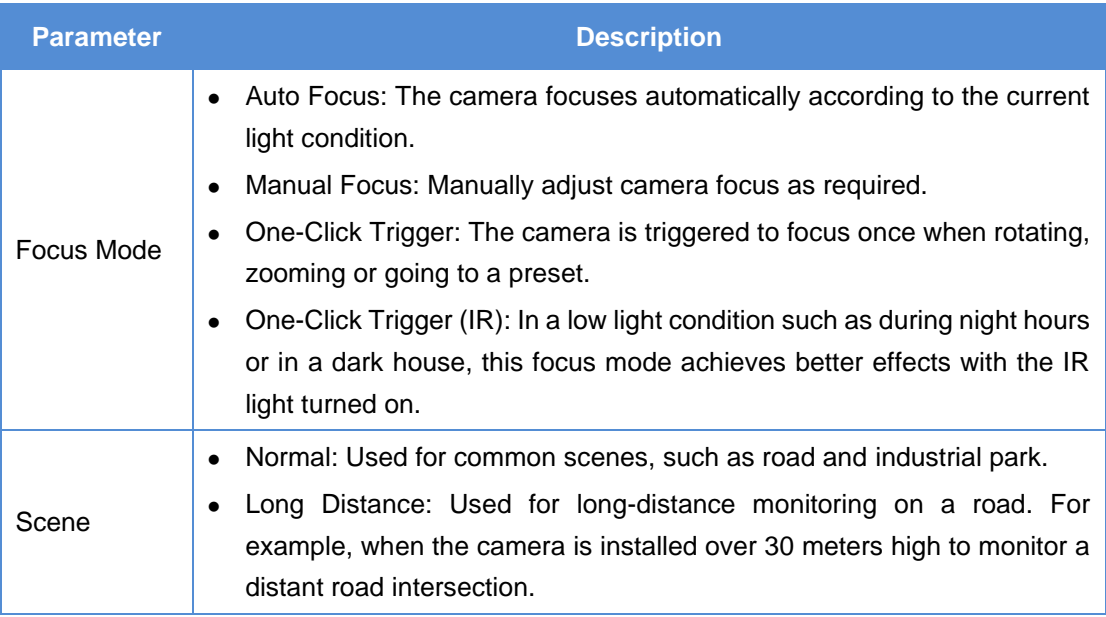

3. To restore the default settings, click **Default**.

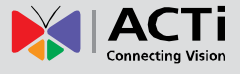

#### **White Balance**

White balance is the process of offsetting unnatural color cast in images under different color temperatures so as to output images that best suit human eyes.

**NOTE:** This function may vary with models, please see the actual Web interface for details.

1. Click **Setup** > **Image** > **Image** and then click **White Balance**.

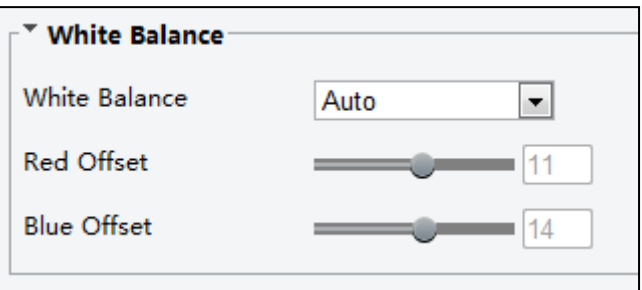

2. Select a white balance mode as required. The following table describes some major parameters.

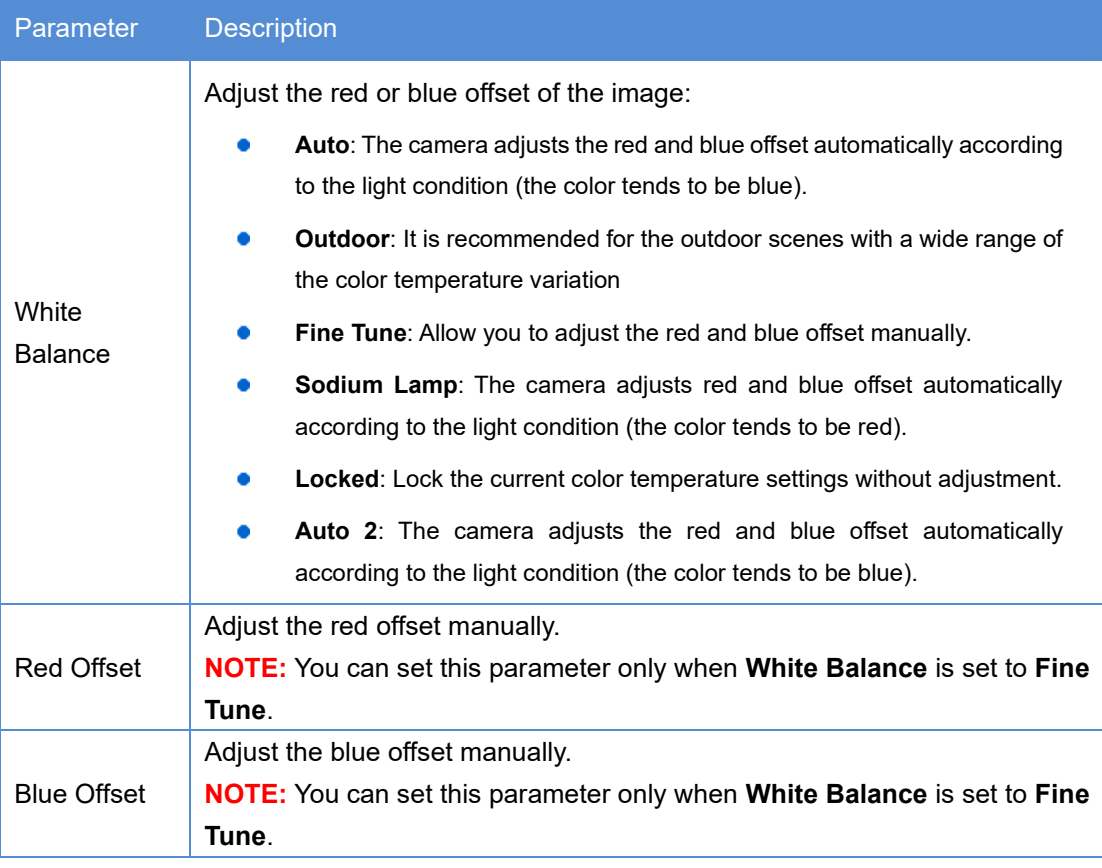

3. To restore the default settings, click **Default**.

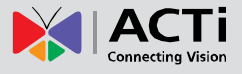

#### **Advanced > Defog**

Use the Advanced > Defog function to adjust the clarity of images captured in fog or haze conditions. Parameters may vary depending on camera model.

1. Click **Setup** > **Image** > **Image** and then click **Advanced**.

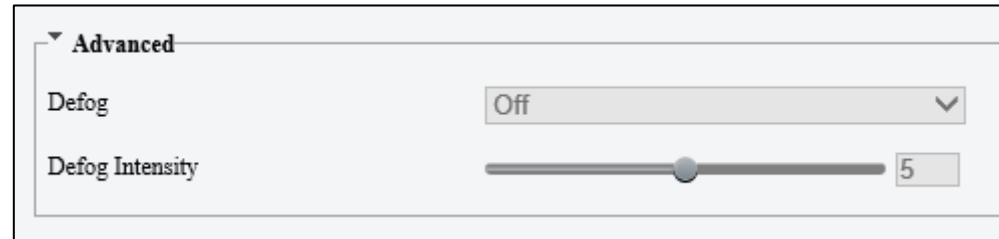

#### **NOTE:**

- This function can be configured only when WDR is disabled.
- Only some camera models support optical defog. When **Defog** is set to **On**, defog intensity level 6-9 represent optical defog, and images change from color to black/white when defog intensity is set from level 5 to 6; if **Defog** is set to **Auto** and defog intensity level is somewhere between 6-9, images do not automatically change to black/white in light fog conditions; the camera automatically switches to optical defog only in heavy fog conditions.
- 2. Enable the defog function and then select a level for the scene. Level 9 achieves the maximum defog effects, and level 1 achieves the minimum.

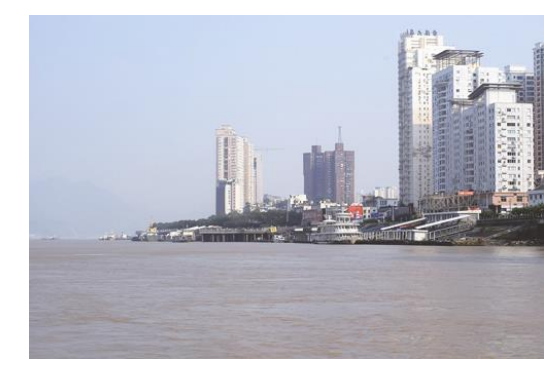

Digital Defog Off **Digital Defog On** 

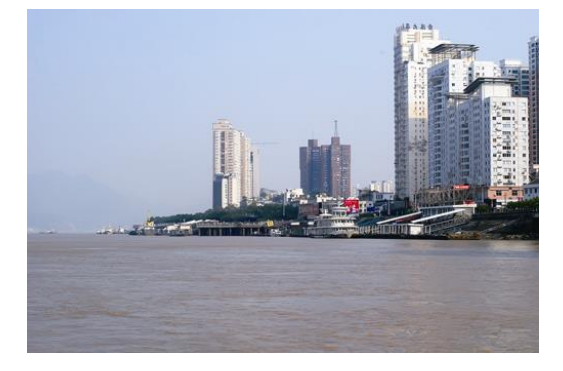

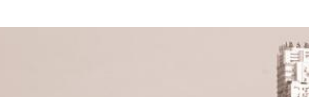

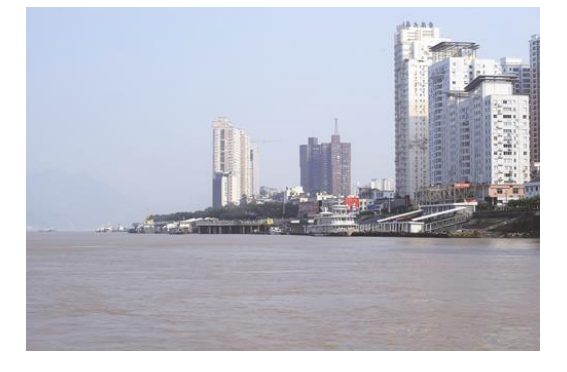

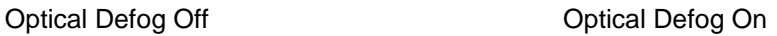
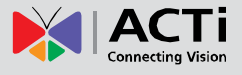

3. To restore the default settings, click **Default**.

#### **Advanced > Dewarping**

Use the Advanced > Dewarping function to enable or disable image dewarping. Availability varies depending on model.

1. Click **Setup** > **Image** > **Image** and then click **Advanced**.

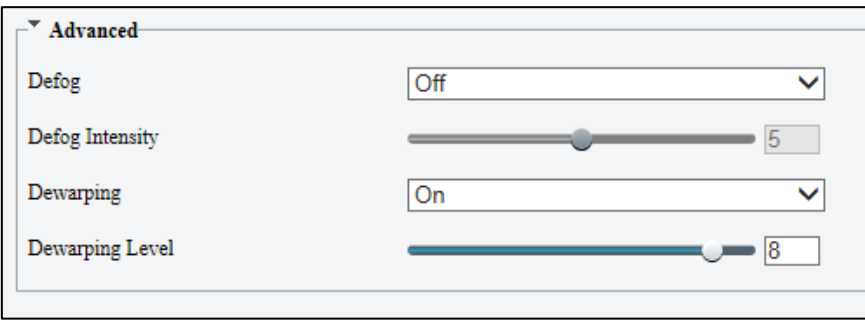

- 2. Enable the dewarping function and then select a level. Level 9 achieves the maximum dewarp effects, and level 1 achieves the minimum.
- 3. To restore the default settings, click **Default**.

#### **Advanced > Iris and Lens**

**NOTE:**

- This function is only supported by certain network box camera types, please see the actual model for details.
- When using the lens with P-Iris control mode that supports Z/F function, connect the iris control cable to the Z/F port of the camera. When using the lens with DC-Iris control mode that does not support Z/F function, connect the iris control cable to the IRIS port of the camera.
- 1. Click **Setup** > **Image** > **Image** and then click **Advanced**.

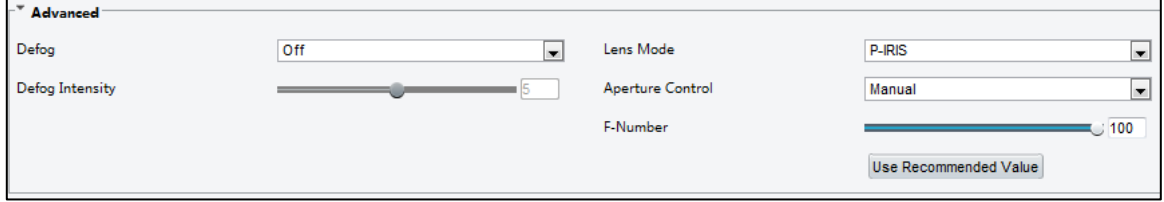

2. Modify the settings as required. The following table describes some major parameters.

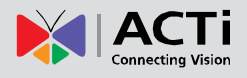

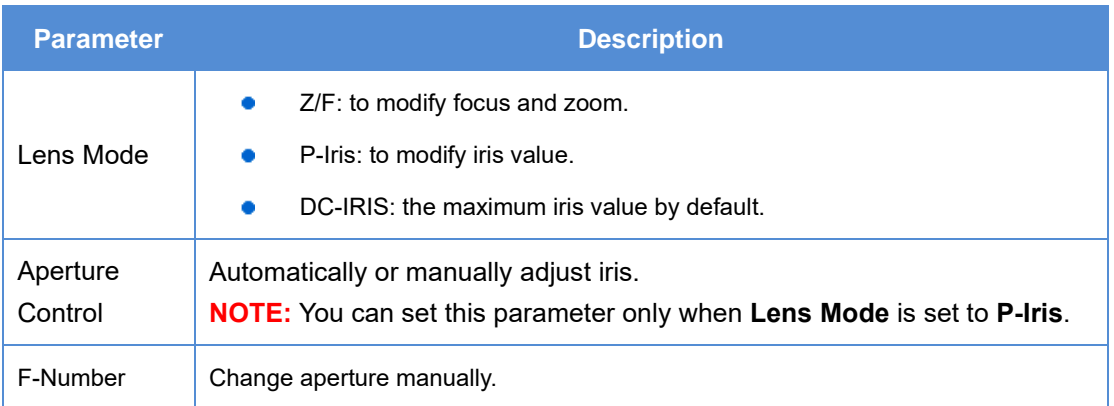

3. To restore the default settings, click **Default**.

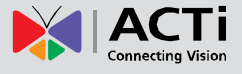

## **OSD Settings**

On Screen Display (OSD) is the text or image displayed on the screen with video images. OSD contents may include time and other customized contents.

**NOTE:** This function may vary with models, please see the actual Web interface for details.

#### 1. Click **Setup** > **Image** > **OSD**.

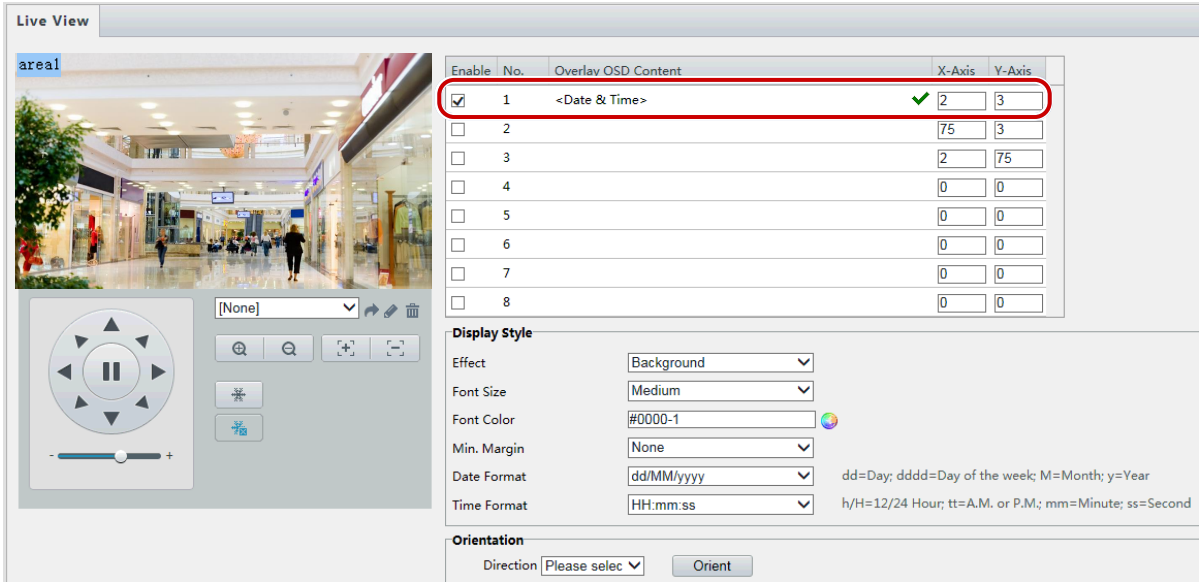

The OSD interface of some models is displayed as follows.

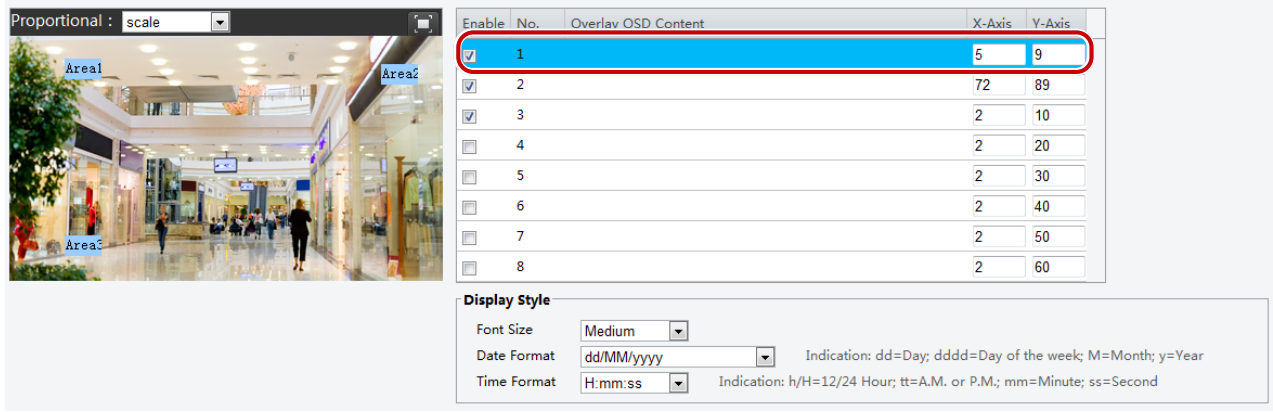

- 2. Select the check box, the content of the OSD and then set the position to display it.
	- Position: Click the desired box in the **Live View** area. After the cursor shape is changed, click and hold the button to move the box to the desired position. To set the position precisely, use the X and Y coordinates under **Overlay Area**.
	- Overlay OSD Content: The drop-down list provides **Time**, **Preset** and **Serial Info**. You may also select **Custom** and enter the content you want.

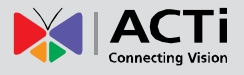

- After you have set the position and OSD content, the **v** symbol appears in the **Status** column, which means that the OSD is set successfully. You may set multiple lines of contents for each area and use  $\triangle$  and  $\vee$  to adjust the sequence of display.
- 3. After you have completed the settings, a message appears to indicate the successful settings.

You may right-click in the preview window and then choose to view in full screen mode or at an aspect ratio. You may also double-click the preview window to enter or exit full screen mode. To cancel OSD for an area, clear the OSD content in the **Overlay OSD Content** column or select **None** in the **Position** column.

The following shows an example time OSD.

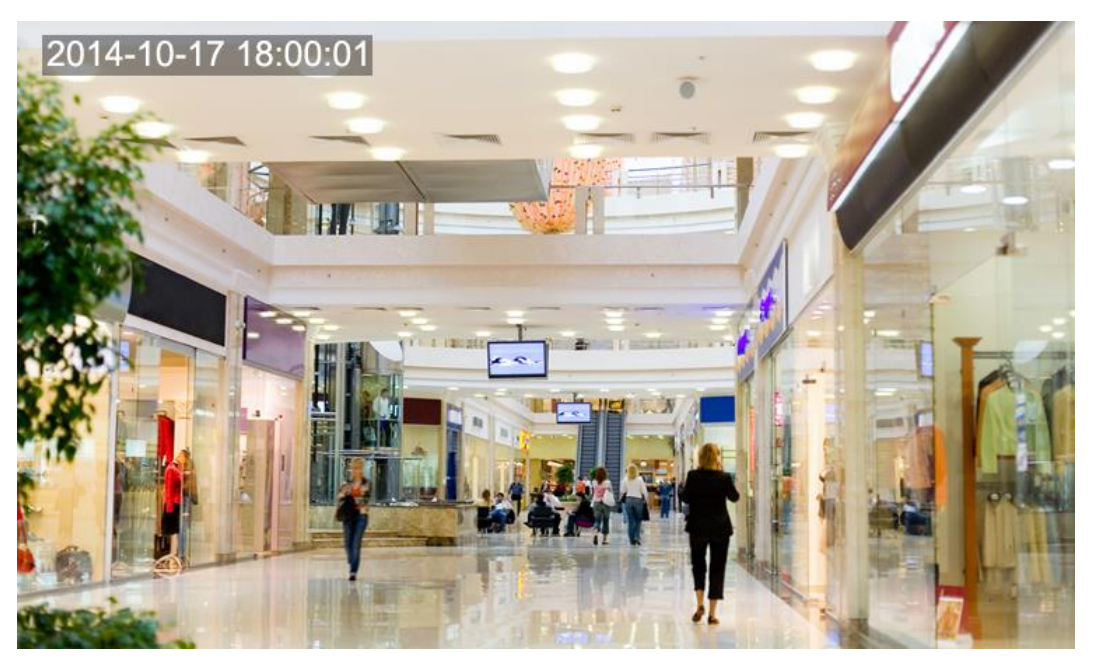

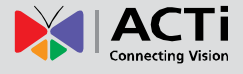

## **Privacy Mask**

On certain occasions, you may need to set a mask area on the camera image to protect privacy, for example, the keyboard of an ATM machine. When PTZ changes its position or zooms, the Privacy Mask will be adjusted accordingly to protect the area all along.

**NOTE:** This function may vary with models, please see the actual Web interface for details.

1. Click Setup > Image > Privacy Mask.

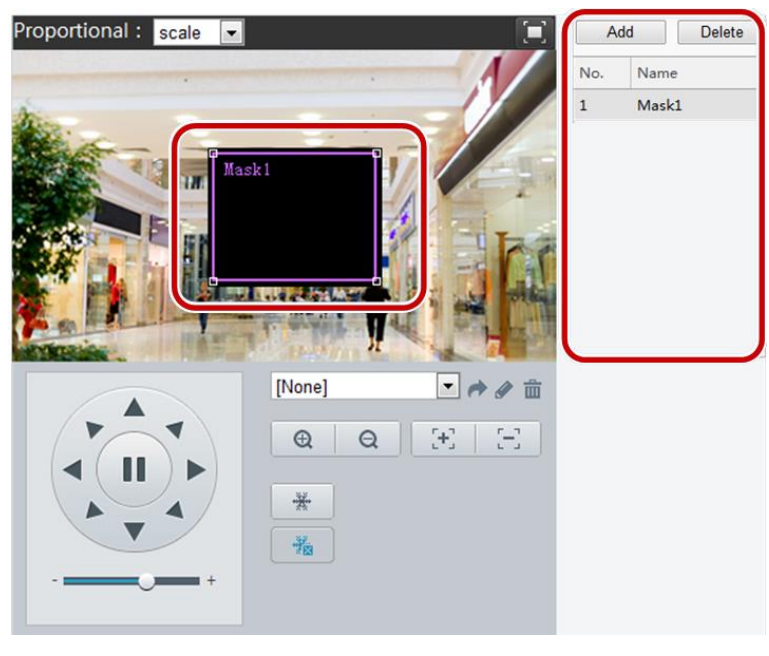

- 2. Click Add to add a privacy mask, and click Delete to delete a mask.
	- To mask a position: Click the box (with **Mask** displayed on it) to activate the mask. After the cursor shape has changed, drag the box to the intended position.
	- To mask an area: Use the mouse to draw a box on the area you want to mask.
	- When privacy mask is configured, the intended area is blocked. The following shows an example.

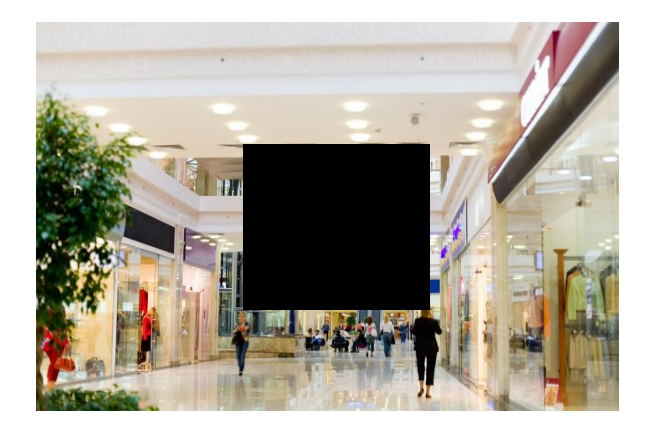

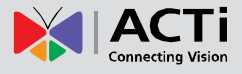

# **Video and Audio Configuration**

## **Video Configuration**

You can set video parameters that your camera supports and view the current status of BNC output. If available, you may also enable sub-stream and third stream as required.

## **NOTE:**

- This function may vary with models. Only some camera models support the third stream. To determine if your camera supports this function, see the Web interface.
- After enabling the sub or third stream, modify the parameters as required. The parameters for the sub and third stream have the same meanings as that for the main stream.

#### 1. Click **Setup > Video or Video & Audio > Video**.

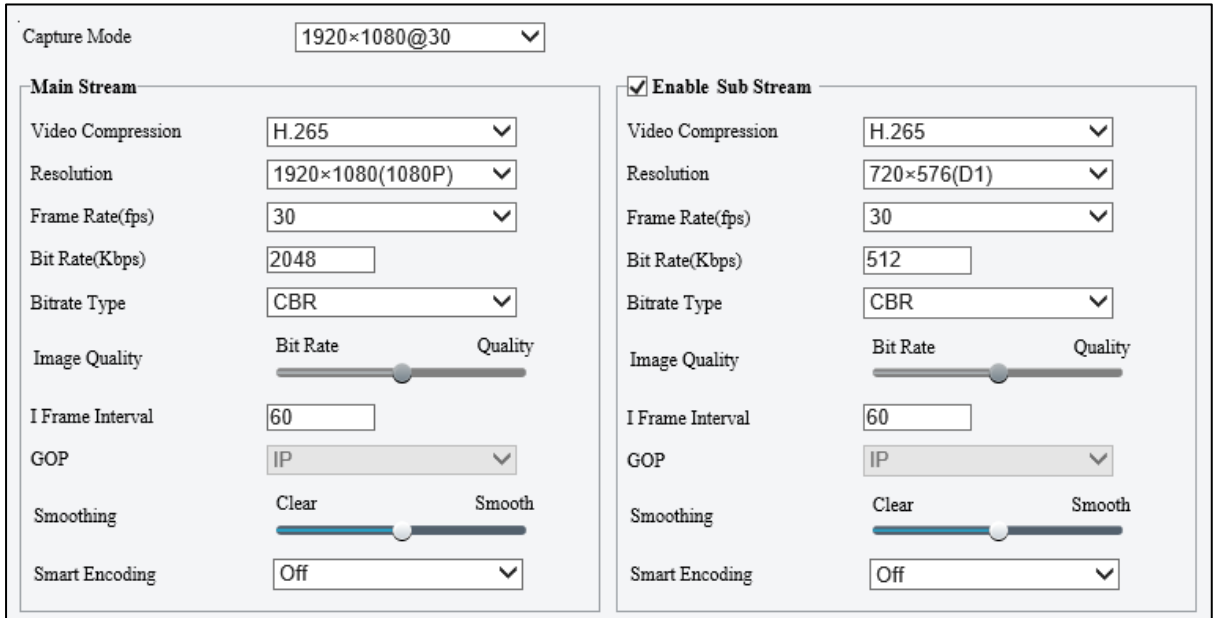

2. Modify the settings as required. The following table describes some major parameters.

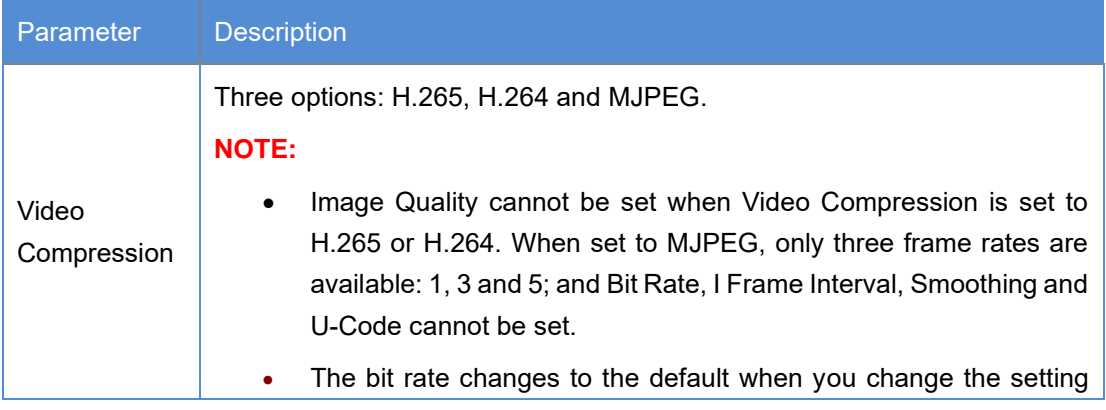

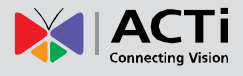

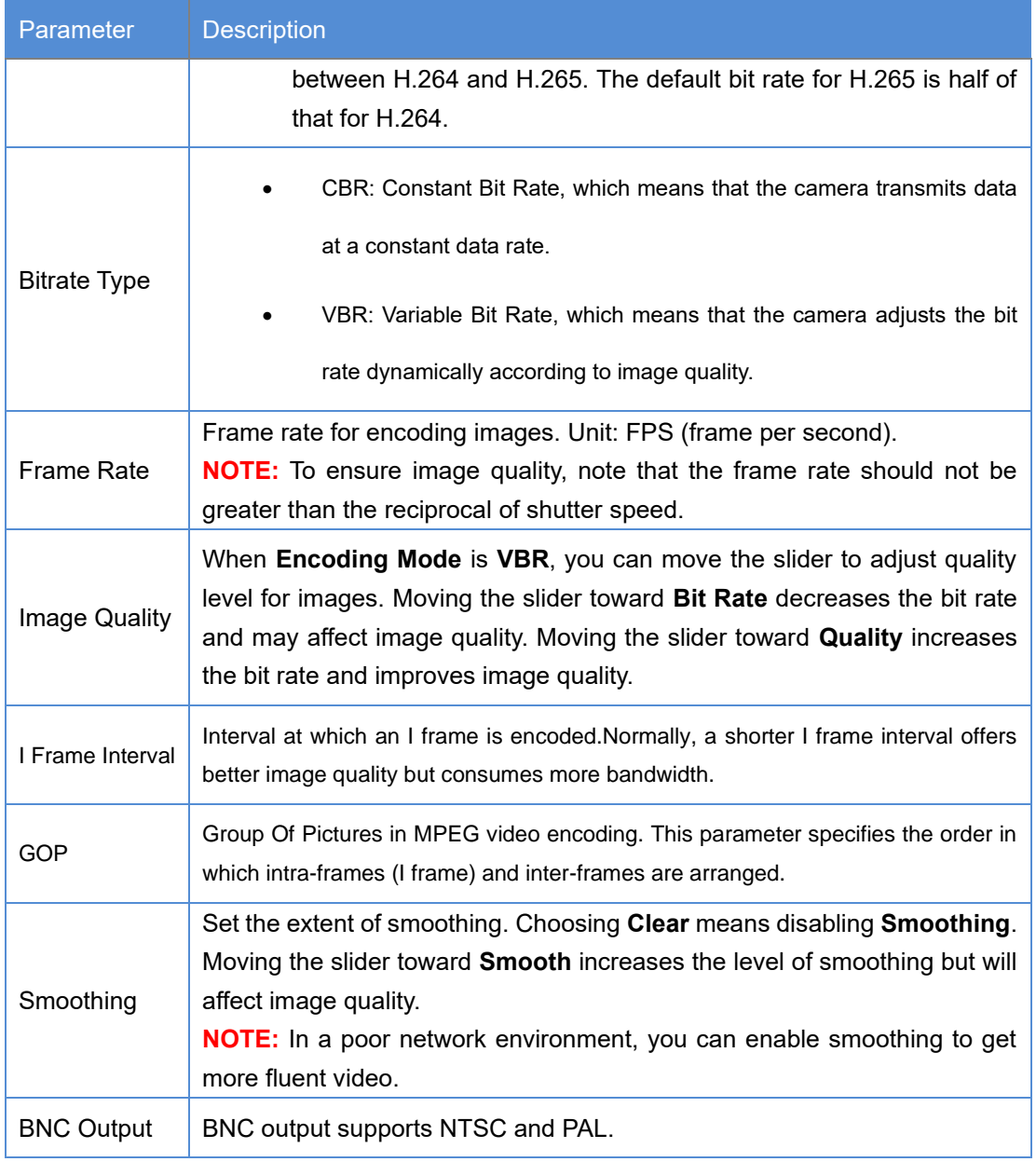

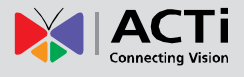

# **Audio Configuration**

Audio configuration means setting audio encoding parameters for your camera.

**NOTE:** This function is not supported by some models, please see the actual model for details.

1. Click **Setup > Video & Audio > Audio**.

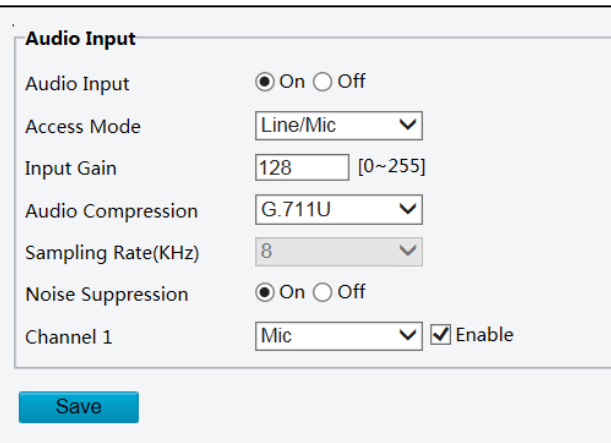

2. Modify the settings as required. The following table describes some major parameters.

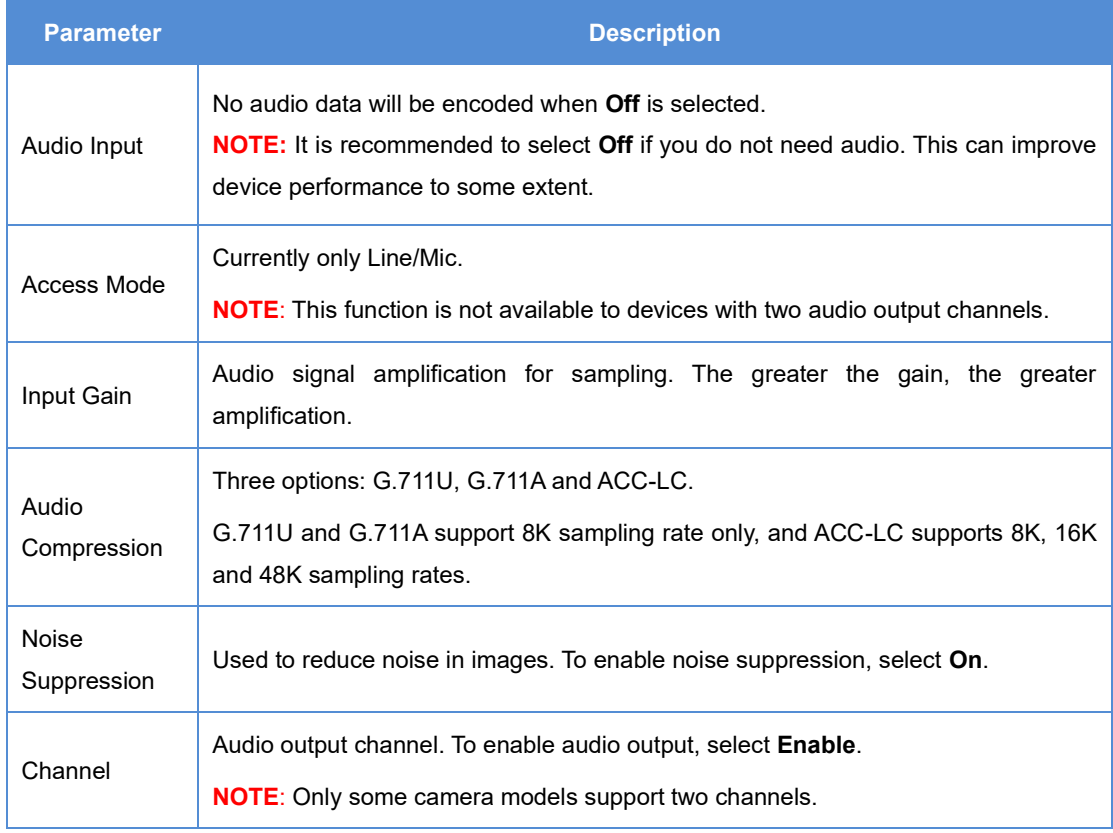

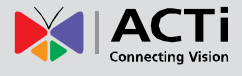

# <span id="page-44-0"></span>**Snapshot**

1. Click **Setup > Video or Video & Audio > Snapshot**.

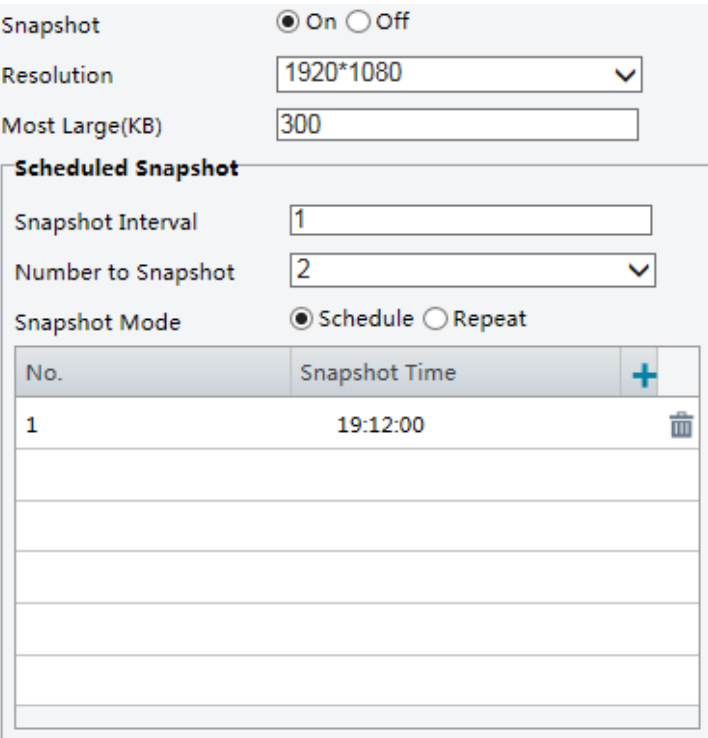

2. Select **On**, and then set resolution, most large and schedule as needed. Some parameters are

described in the table below.

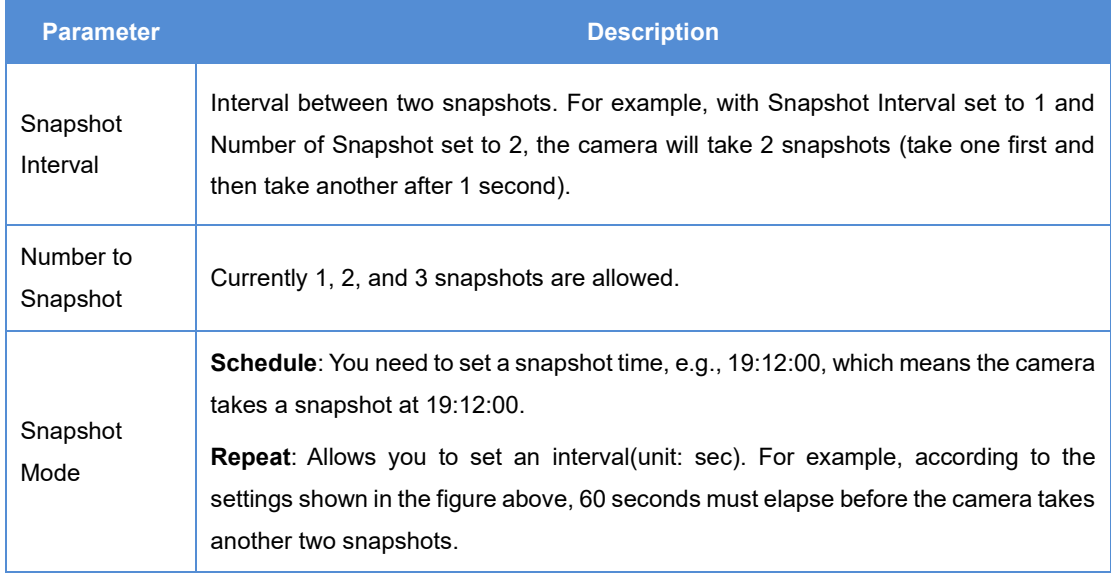

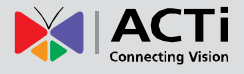

# **ROI**

When Region of Interest (ROI) is enabled, the system ensures image quality for ROI first if the bit rate is insufficient.

**NOTE:** This function is not supported by some models; please see the actual model for details.

1. Click **Setup > Video or Video & Audio > ROI**.

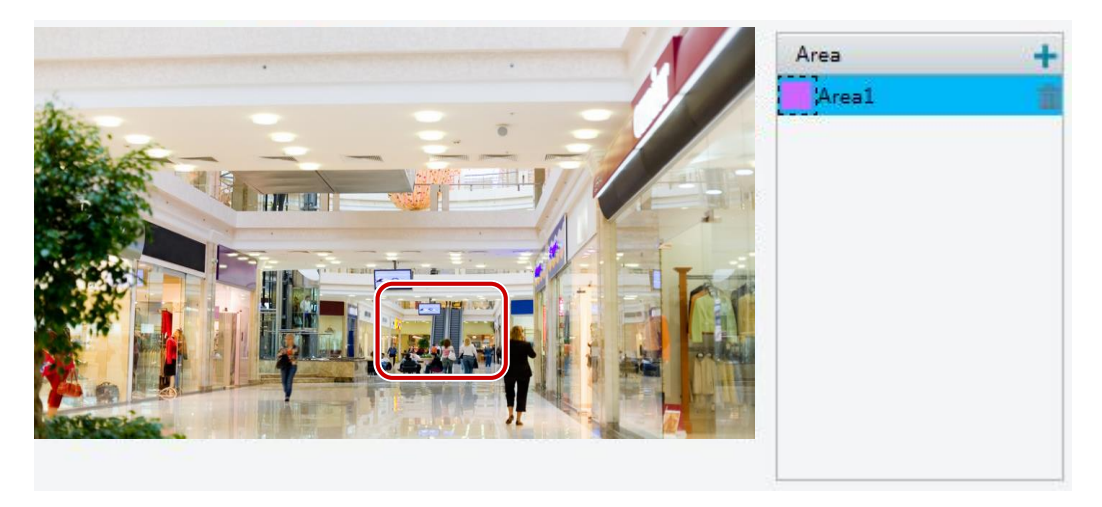

2. Click  $\pm$ , and then drag the mouse to cover the intended part of the image. To delete, select the area and then click  $\overline{\mathbf{m}}$ .

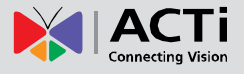

## **Media Stream Configuration**

**NOTE:** This function is only supported by certain models, please see the actual model for details.

#### **Media Stream**

You can display the established media streams from a camera. You may also set the camera so it transmits code streams by the UDP or TCP protocol to a specified IP address and port number. The settings can be saved and take effect after the camera is restarted.

- 1. Click **Setup > Video or Video & Audio > Media Stream**.
- 2. Click  $\pm$ , select a stream type, and then set the IP address and port number of the unicast or

multicast group for the decoding device that receives audio and video streams from the camera.

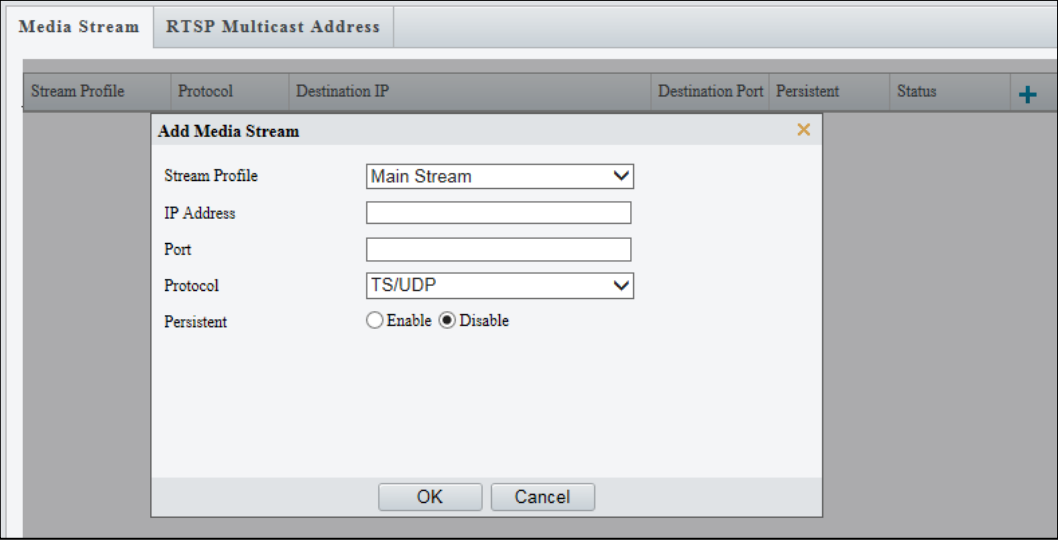

3. If you want the device to establish the media stream that has been configured before

automatically after the restart, select **Enable** for **Persistent**.

- 4. To delete a stream, click  $\overline{\mathbf{m}}$ .
- 5. Click **Submit** to complete the operations.

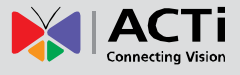

# **RTSP Multicast Address**

After an RTSP multicast address is configured, the third-party player can request the RTSP multicast media stream from the camera through the RTP protocol.

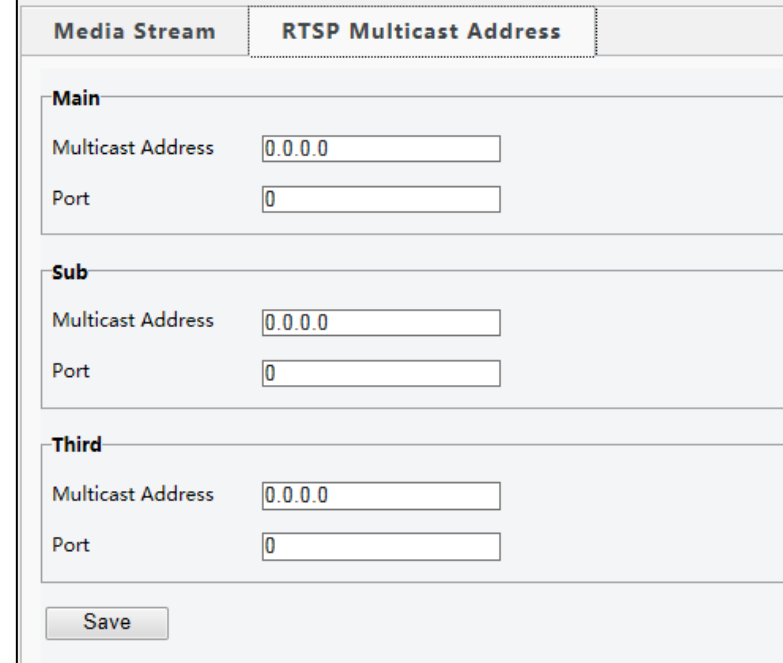

1. Click **Setup > Video & Audio > Media Stream > RTSP Multicast Address**.

- 2. Set the multicast address (224.0.0.0 to 239.255.255.255) and port number (0 to 65535).
- 3. Click **Save**.

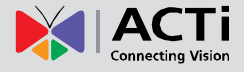

# **Intelligent Monitoring**

Use intelligent monitoring to monitor people, roads and moving objects. Intelligent monitoring includes forbidden area (intrusion) detection and line crossing (cross line) detection. The supported functions may vary with device model.

# **Cross Line Detection**

**Cross Line detection** is used to detect objects that cross a virtual line in the live video and triggers the alarm when such event is detected.

1. Click **Setup > Intelligent > Smart**.

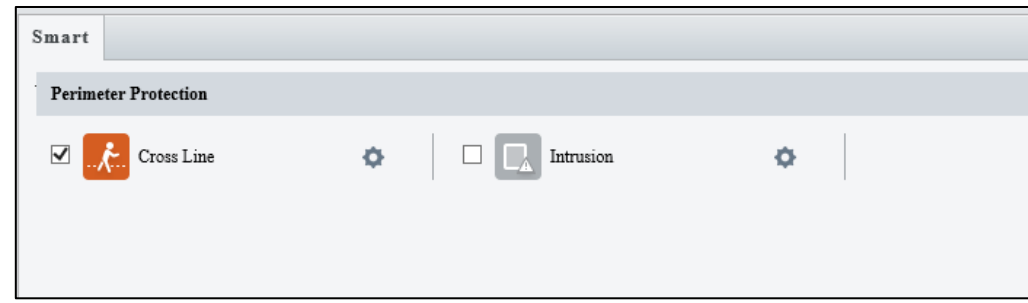

2. Check to enable **Cross Line** detection.

## **NOTE:**

- ⚫ Only some camera models support this function.
- ⚫ The supported alarm triggering and arming schedule may vary with camera model.
- ⚫ Please see the actual Web interface for details.
- The camera takes the snapshot and sends the snapshot to the back end.
- 3. Then click  $\bullet$ .

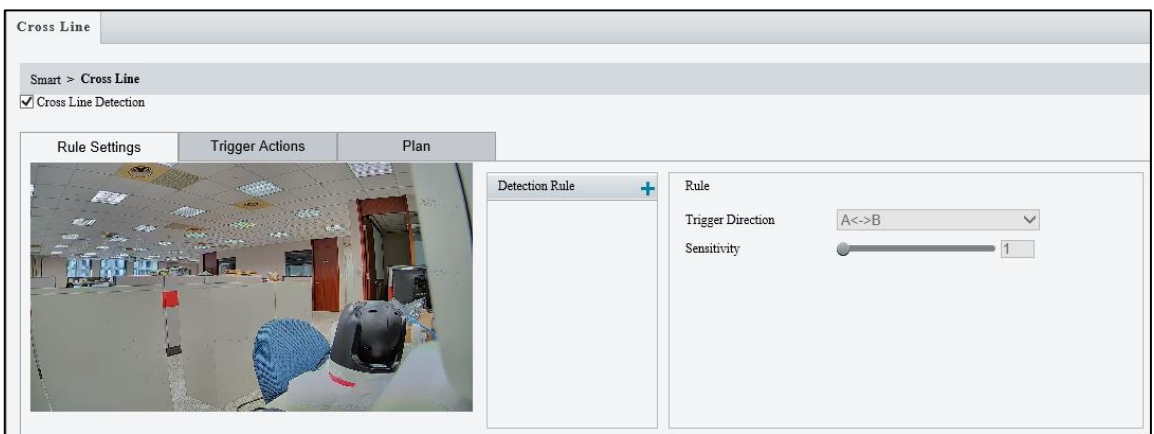

- 4. In the detection area, click  $\blacksquare$ , a add a new detection area. Drag the box to reposition it or drag the end points to resize the region of interest. To delete a detection area, click  $\overline{\mathbf{m}}$ .
- 5. On the small preview window, drag the line to the intended position and set the detection range.

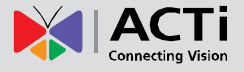

- 6. Set the direction and sensitivity for the camera to decide whether to report a cross line detection alarm.
- 7. Set the priority of detection to judge the trigger sequence when detection rules are triggered at the same time.
- 8. Set snapshot object type to judge whether to snap small pictures.
- 9. Set object filter type and size, alarm-triggered actions and arming schedule as required.
- 10. Set the alarm trigger in **Trigger Actions** page and the plan or schedule of detection in the **Plan** page.

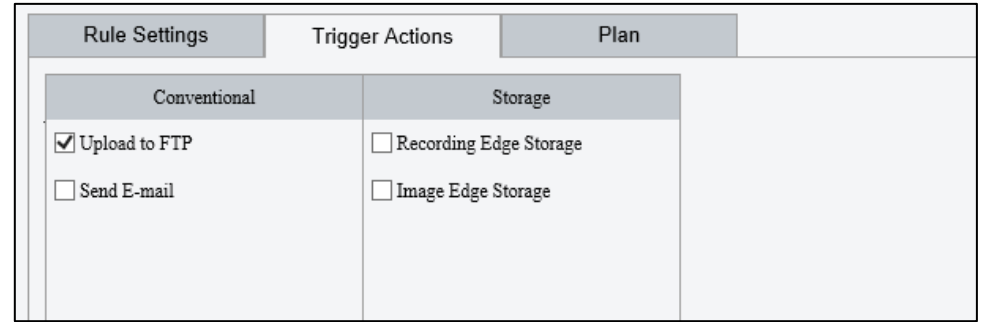

The following table describes the major alarm-triggered actions and how to set a plan.

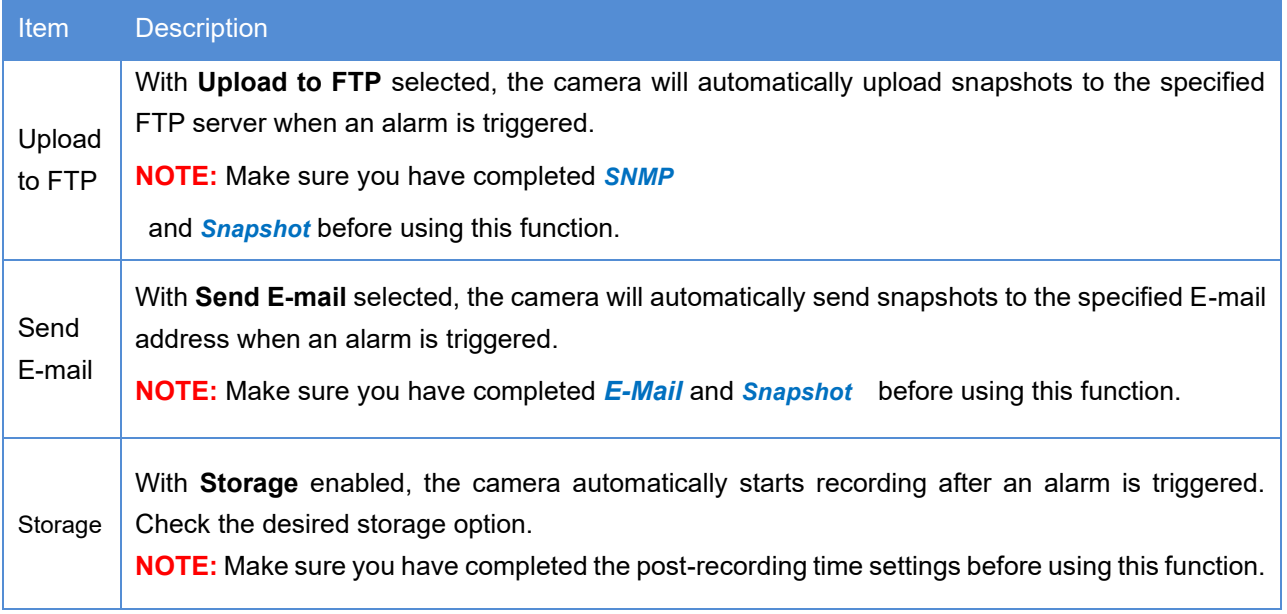

11. Click **Plan** page tab to set the alarm schedule. Select the check box and set the start and end times during which motion detection alarm is effective. You can directly drag the mouse to draw a plan and click **Edit** to edit time periods in the table. The time periods cannot overlap. The camera reports alarms during the specified period(s) only.

12. You can select from Monday to Sunday and set four periods for each day.

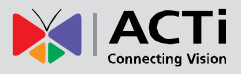

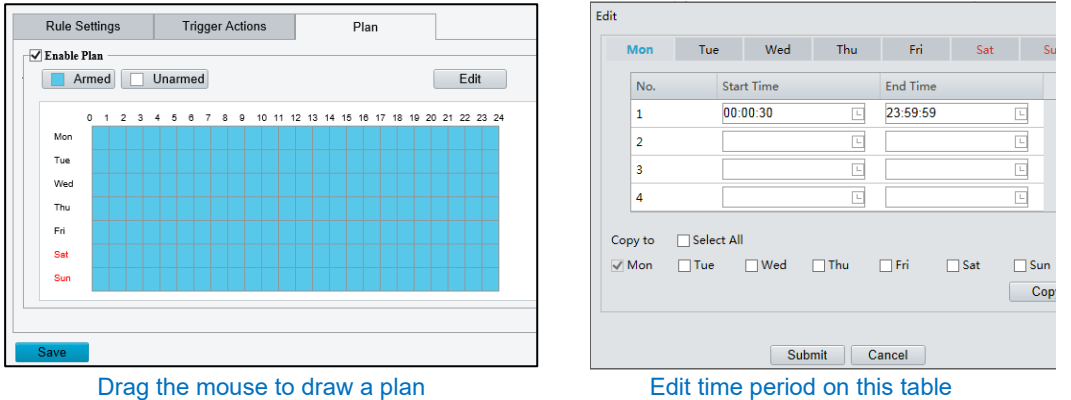

5. **NOTE:** Plan drawing using a mouse is only supported by IE versions later than 8.0. After setting the plan for one day, you can apply the same settings to other days by clicking **Copy** and **Paste**

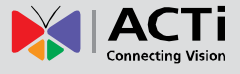

## **Intrusion Detection**

**Intrusion detection** is used to detect objects that enter a specified area in the live video and triggers the alarm when such event is detected.

1. Click **Setup > Intelligent > Smart**.

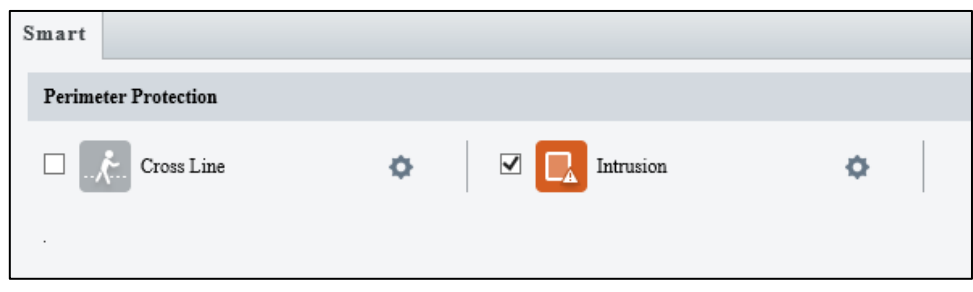

2. Check to enable **Intrusion** detection.

## **NOTE:**

- ⚫ This function is available on select camera models only.
- The supported alarm triggering and arming schedule may vary with camera model.
- ⚫ Please see the actual Web interface for details.
- ⚫ The camera takes the snapshot and sends the snapshot to the back end.
- 3. Then click .

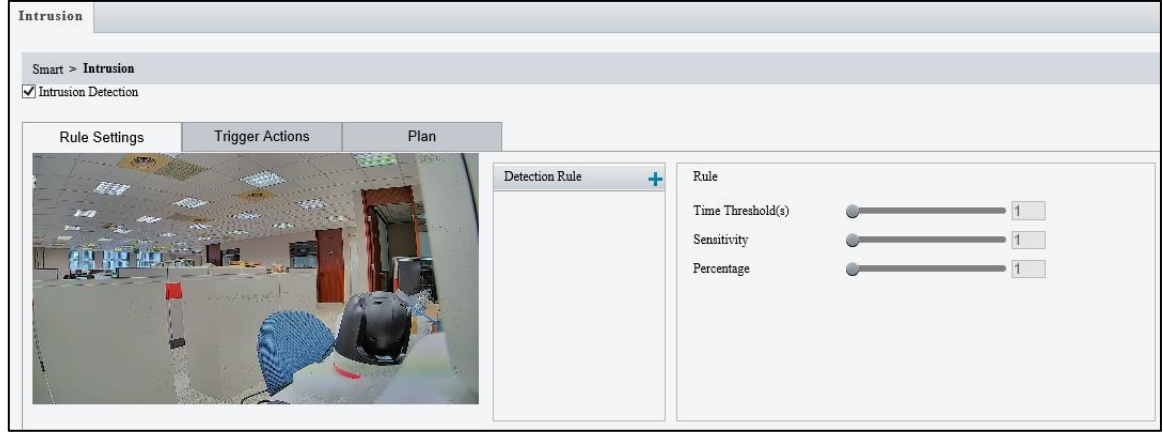

- 4. In the **Detection Rule** area, click **+** to add a new detection area. To delete a detection area,  $click$   $\ddot{\mathbf{m}}$ .
- 5. Drag the borders of the box to set the intended position and range.
- 6. Set time threshold, sensitivity for the camera to decide whether to report an intrusion detection alarm.
	- Time Threshold: The minimum length of time that the intruder stays in the detection area before an alarm will be reported.
- Sensitivity: Sensitivity of detection. A greater value means higher detection sensitivity.
- 7. Set the priority of detection to judge the trigger sequence when detection rules are triggered at the same time.
- 8. Set snapshot object type to judge whether to take small pictures.
- 9. Set object filter type and size, alarm-triggered actions and arming schedule as required.
- 10. Set the alarm trigger in **Trigger Actions** page and the plan or schedule of detection in the **Plan**

page.

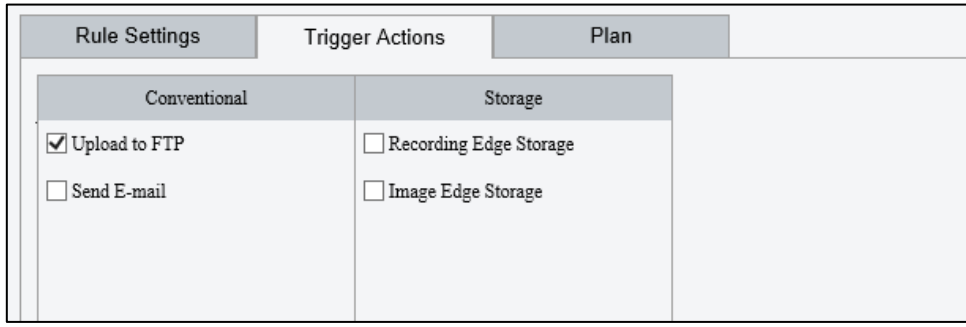

The following table describes the major alarm-triggered actions and how to set a plan.

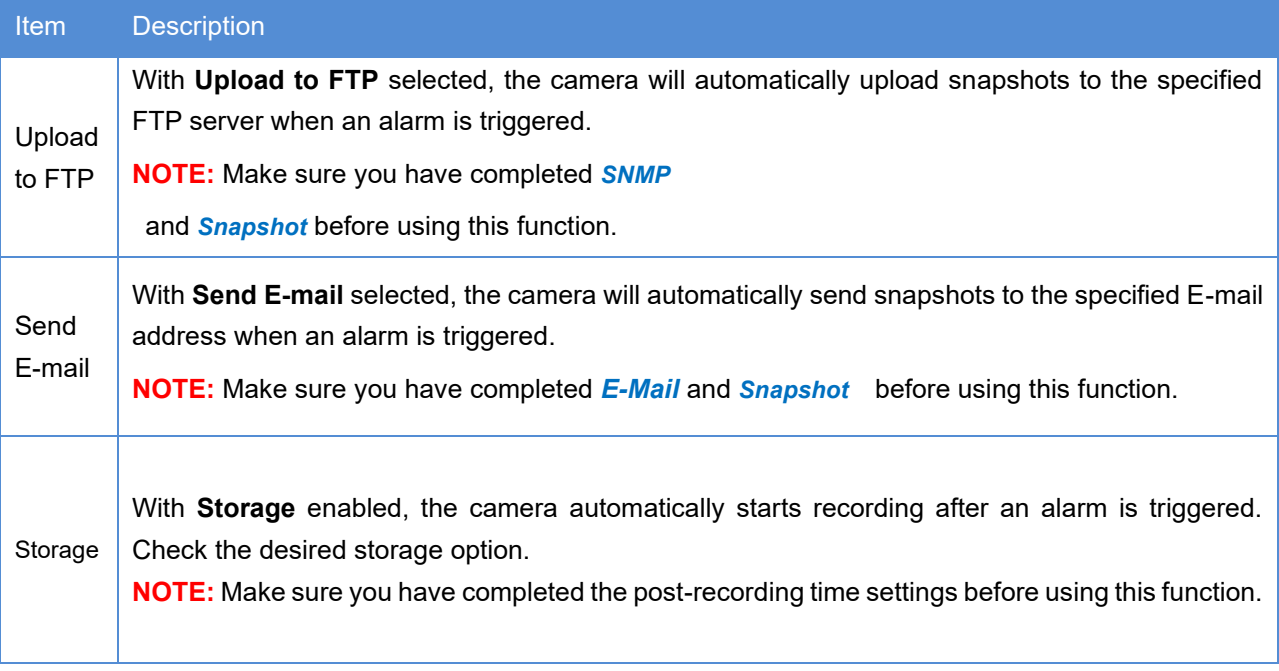

- 11. Click **Plan** page tab to set the alarm schedule. Select the check box and set the start and end times during which motion detection alarm is effective. You can directly drag the mouse to draw a plan and click **Edit** to edit time periods in the table. The time periods cannot overlap. The camera reports alarms during the specified period(s) only.
- 12. You can select from Monday to Sunday and set four periods for each day.

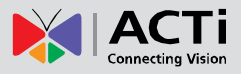

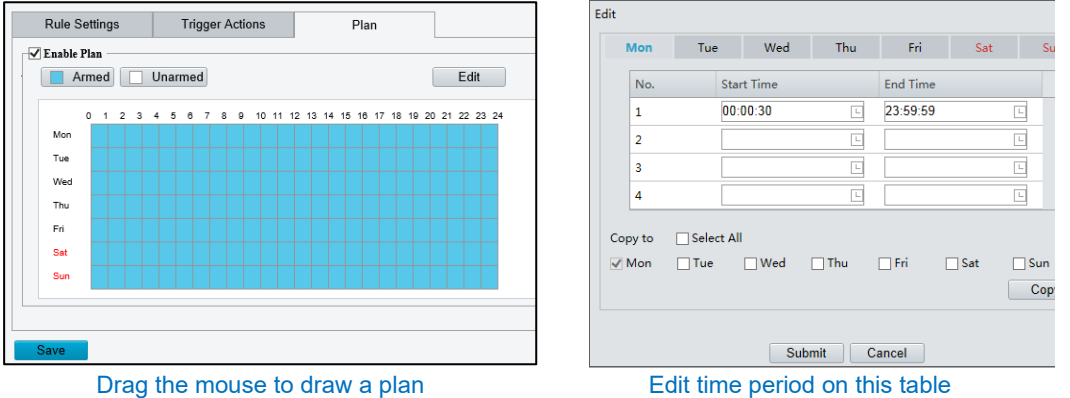

6. **NOTE:** Plan drawing using a mouse is only supported by IE versions later than 8.0. After setting the plan for one day, you can apply the same settings to other days by clicking **Copy** and **Paste**

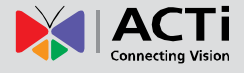

# **Alarm Configuration**

You can schedule alarm reporting and set actions that can be triggered by other devices so that alarms and the triggered actions can be handled in time.

Alarm reporting can be scheduled for motion detection alarm, alarm input, alarm output, tampering detection alarm, and audio detection alarm. The supported alarms may vary with device model. For the alarm types that your camera supports, see the Web interface.

# <span id="page-54-0"></span>**Configuring Motion Detection Alarm**

#### **NOTE:**

- This function is only supported by certain models, please see the actual model for details.
- The alarm triggered actions supported by the camera may vary with models, please see the actual Web interface for details.

Motion detection detects the object motion in a specified rectangular area or on specified grids during a period. You need to set a detection area or grids, sensitivity of detection, object size, and history for the camera to decide whether to report a motion detection alarm when it detects motion.

1. Click Setup > Events > Common Alarm > Motion Detection > Detection Mode > Area.

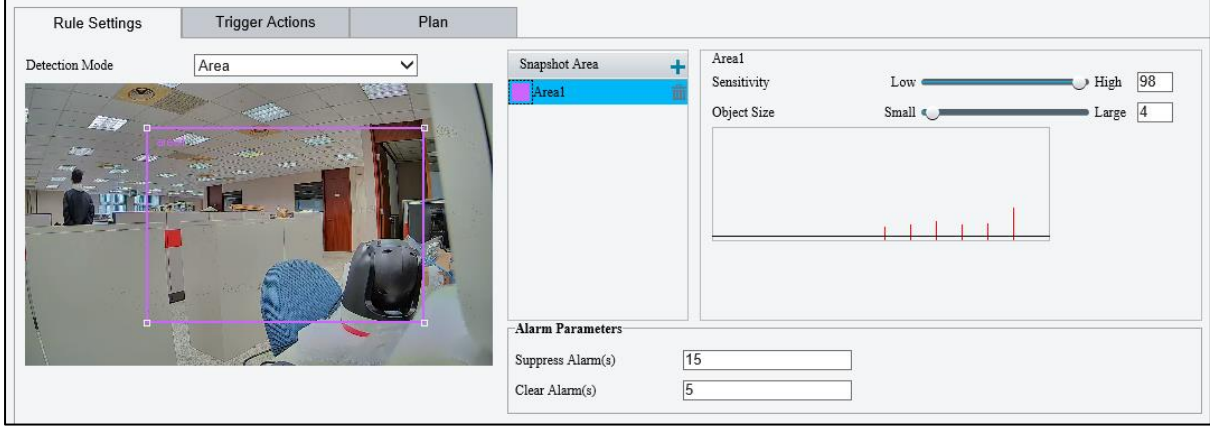

- 2. In the Detection Area area, click **to add a new detection area.** To delete a detection area, click 面.
- 3. Click and drag the mouse to set a detection area.
- 4. Set the detection sensitivity, object size, and history for the camera to decide whether to report a motion detection alarm.

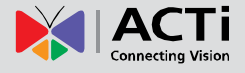

- Moving the slider to the right increases detection sensitivity. When the extent of motion within the detection area exceeds the set object size, and if the duration of motion exceeds the set duration, the camera reports an alarm.
- Object size means the ratio of the size of the moving object to the size of the whole detection area. So, if it is the small objects that you want to detect, it is recommended to draw separate detection area(s) according to the actual motion area.
- Motion detection results are shown in real time. The red lines represent the raised motion detection alarms. The longer a line, the greater the extent of motion. The denser the lines, the greater the frequency of motion.

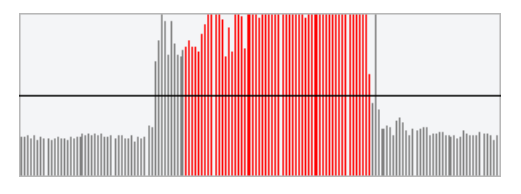

- 5. Set the alarm parameters.
	- **Suppress Alarm(s)**: After an alarm is triggered, the same alarm will not be reported within the set time.
	- **Clear Alarm(s)**: After an alarm is triggered,
		- A. If the same alarm is not triggered within the set time, the alarm will be cleared and the same alarm can be reported again.
		- B. If the same alarm is triggered within the set time, the alarm will not be cleared until the suppress alarm time expires. Then the same alarm can be reported again.
- 6. Set the alarm trigger in **Trigger Actions** page and the plan or schedule of detection in the **Plan**

page.

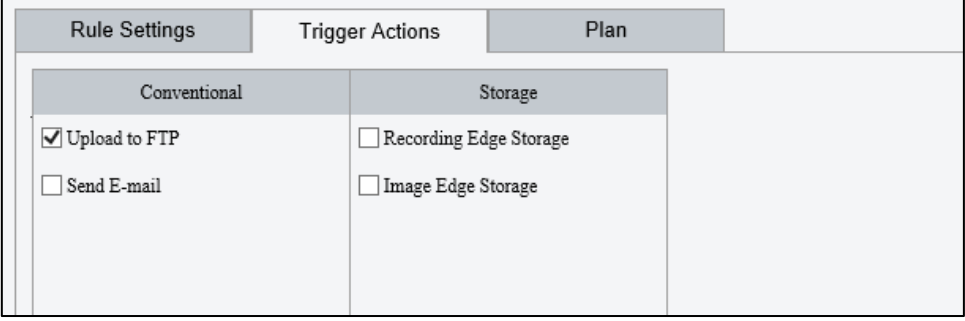

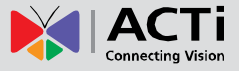

The following table describes the major alarm-triggered actions and how to set a plan.

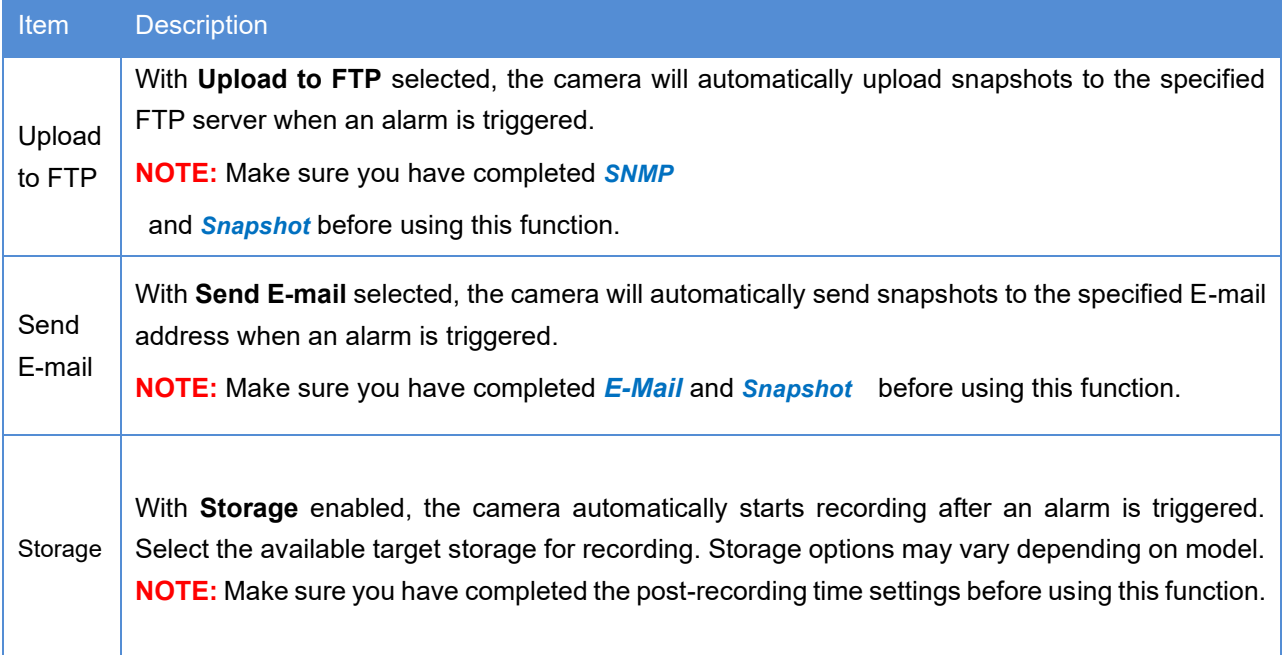

- 7. Click **Plan** page tab to set the alarm schedule. Select the check box and set the start and end times during which motion detection alarm is effective. You can directly drag the mouse to draw a plan and click **Edit** to edit time periods in the table. The time periods cannot overlap. The camera reports alarms during the specified period(s) only.
- 8. You can select from Monday to Sunday and set four periods for each day.

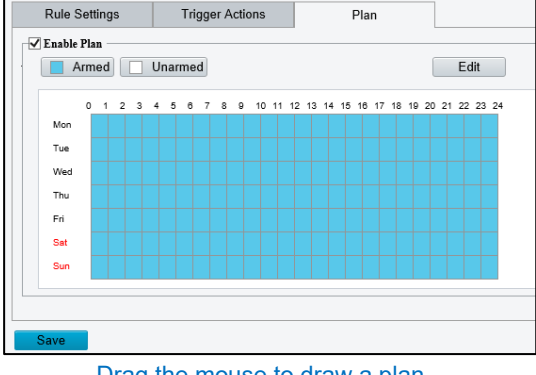

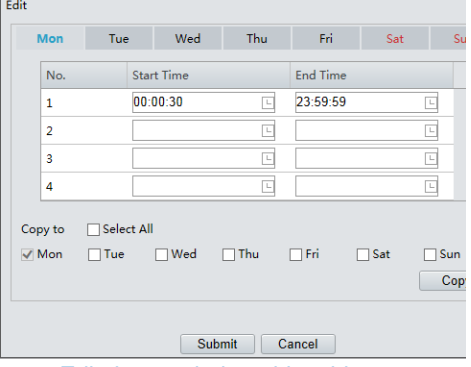

Drag the mouse to draw a plan Edit time period on this table

- 7. **NOTE:** Plan drawing using a mouse is only supported by IE versions later than 8.0. After setting the plan for one day, you can apply the same settings to other days by clicking **Copy** and **Paste**
- 9. Click **Save**.

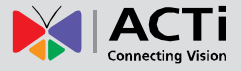

10. Click Setup > Events > Common Alarm > Motion Detection > Detection Mode > Grid.

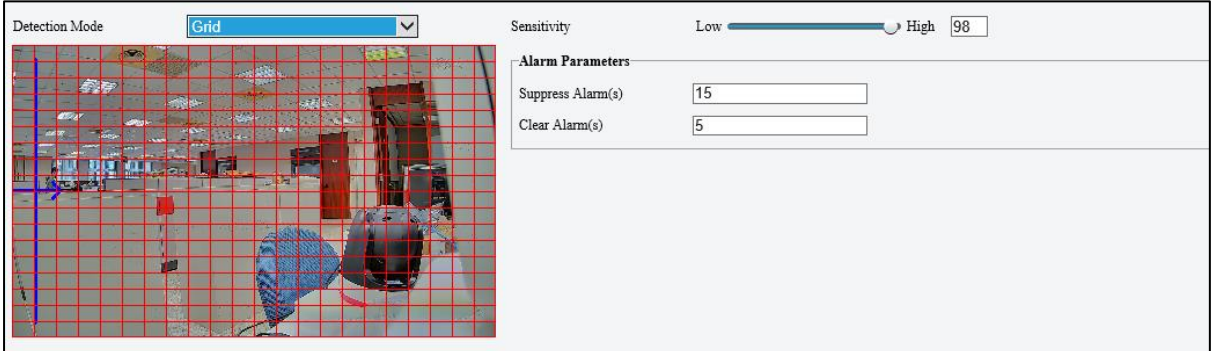

- 11. Set desired detection area(s) on the grids. Irregular detection areas are allowed.
- 12. Set detection **Sensitivity**.
- 13. Set the alarm parameters.
	- **Suppress Alarm(s):** After an alarm is triggered, the same alarm will not be reported within the set time.
	- **Clear Alarm(s)**: After an alarm is triggered,
		- A. If the same alarm is not triggered within the set time, the alarm will be cleared and the same alarm can be reported again.
		- B. If the same alarm is triggered within the set time, the alarm will not be cleared until the suppress alarm time expires. Then the same alarm can be reported again.
- 14. Set the alarm trigger in **Trigger Actions** page and the plan or schedule of detection in the **Plan** page.

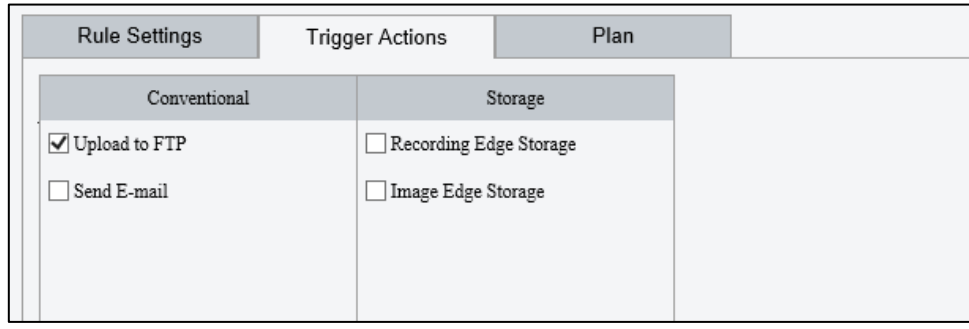

The following table describes the major alarm-triggered actions and how to set a plan.

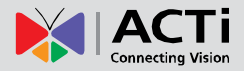

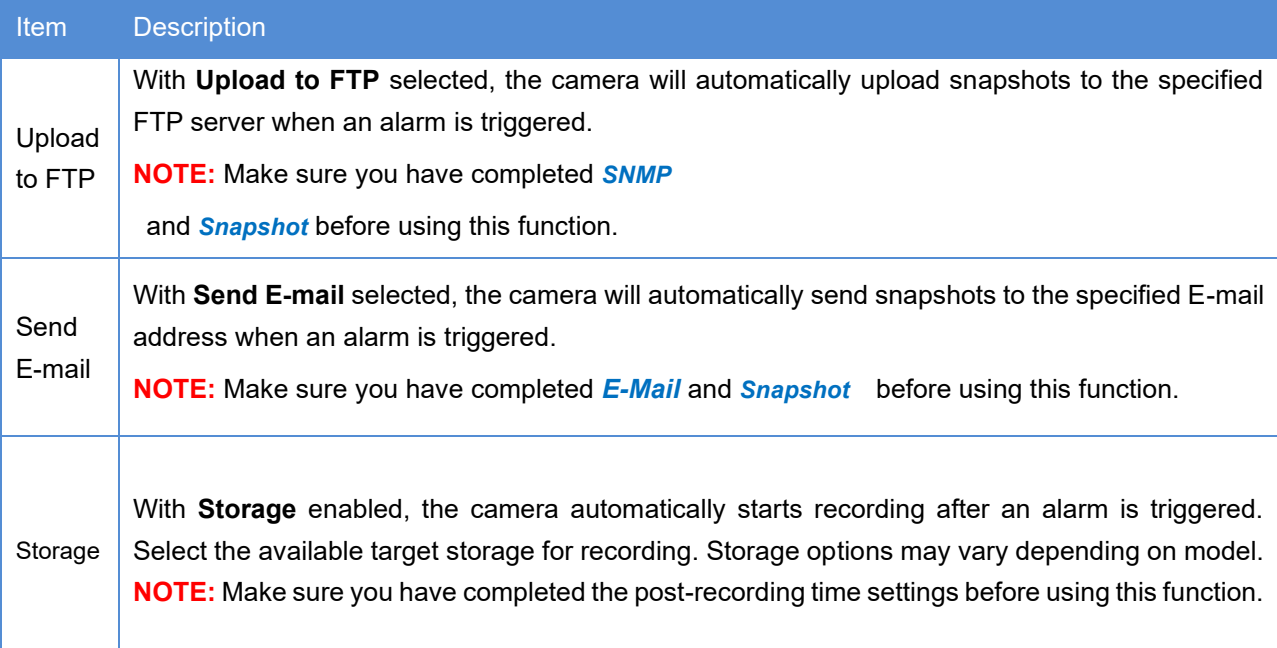

- 15. Click **Plan** page tab to set the alarm schedule. Select the check box and set the start and end times during which motion detection alarm is effective. You can directly drag the mouse to draw a plan and click **Edit** to edit time periods in the table. The time periods cannot overlap. The camera reports alarms during the specified period(s) only.
- 16. You can select from Monday to Sunday and set four periods for each day.

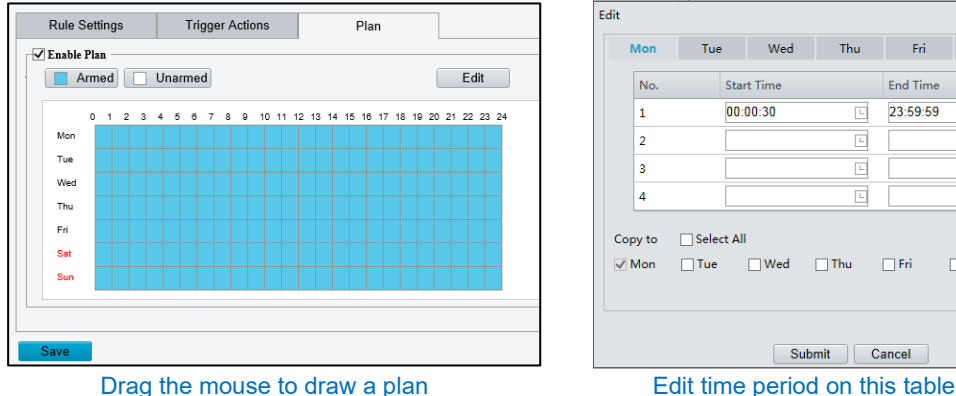

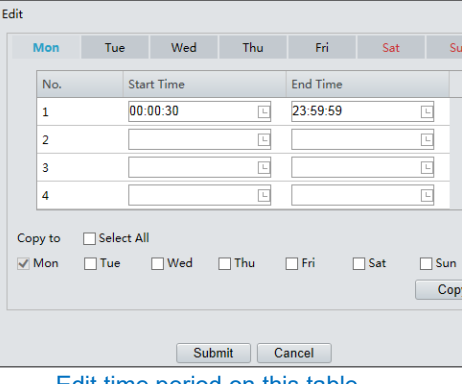

- 
- 17. **NOTE:** Plan drawing using a mouse is only supported by IE versions later than 8.0. After setting the plan for one day, you can apply the same settings to other days by clicking **Copy** and **Paste**
- 18. Set actions to be triggered by tampering alarms and the plan. For the detailed steps, see the descriptions of alarm-triggered actions in *[Configuring Motion Detection Alarm](#page-54-0)*.
- 19. Click **Save**.

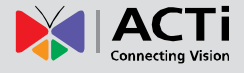

# **Configuring Tampering Alarm**

Configure tampering alarm so that the camera reports a tampering alarm when the lens is blocked for a certain length of time.

#### **NOTE:**

- This function is not supported by some models, please see the actual model for details.
- The alarm triggered actions may vary with models, please see the actual Web interface for details.
- 1. Click **Setup > Events > Tampering Alarm**.

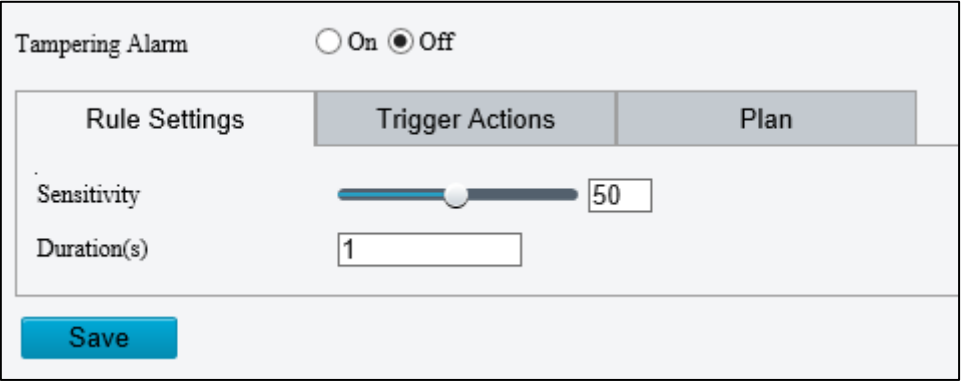

- 2. Turn on Tampering Alarm.
- 3. Set detection sensitivity and duration for the camera to decide whether to report a tampering alarm.

The camera can be more sensitive to the blocking even it only blocks the camera lens slightly from a farther location when sensitivity is set to high. The camera reports an alarm when the lens is blocked for a specified length of time.

Tampering alarm is effective to the whole screen. To disable tampering alarm, clear the **Tampering Alarm** check box.

4. Set the alarm trigger in **Trigger Actions** page and the plan or schedule of detection in the **Plan**

page.

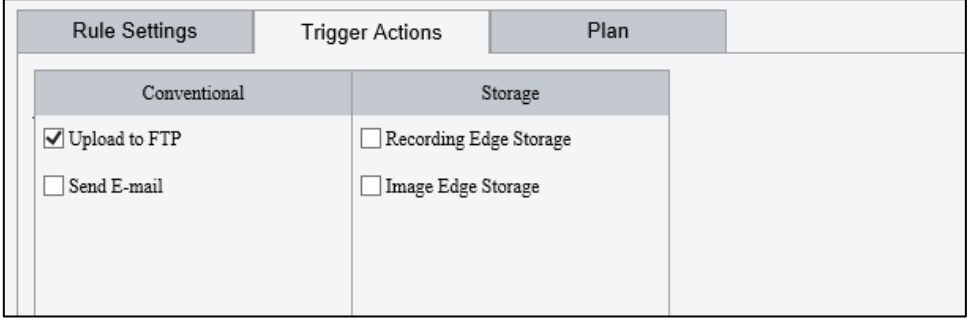

The following table describes the major alarm-triggered actions and how to set a plan.

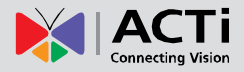

 $\Box$  Sat

 $\Box$  Sun

 $\Box$  Cop

## **Firmware User's Manual**

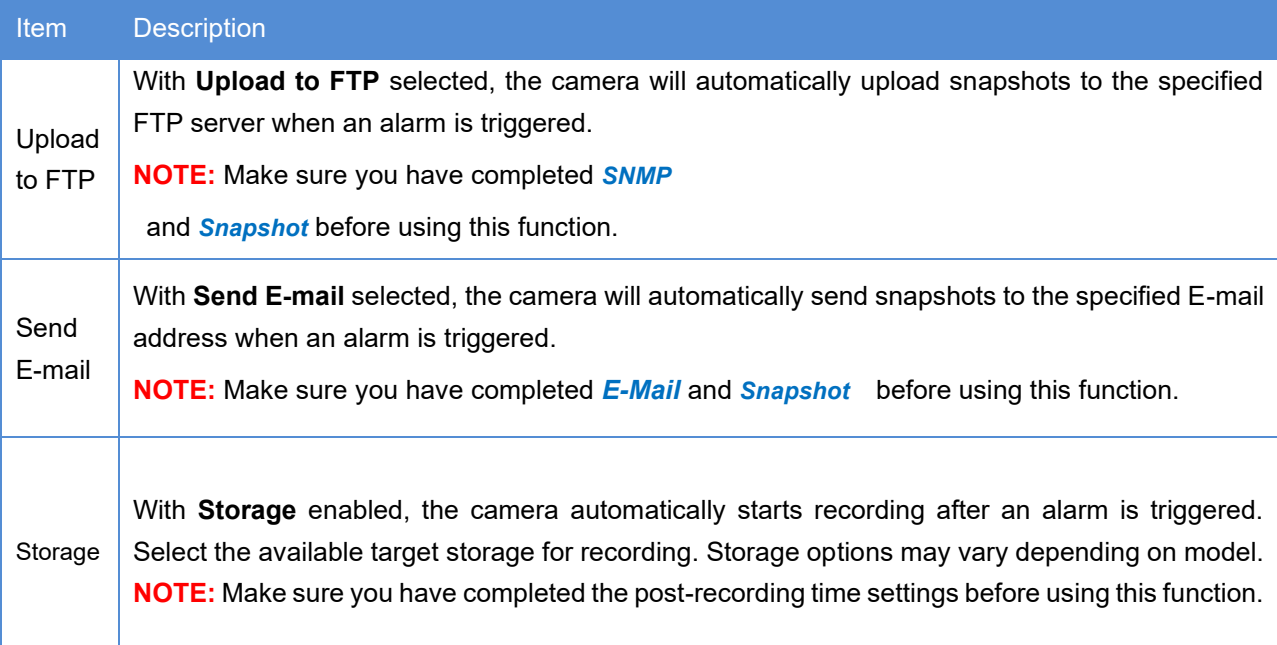

- 5. Click **Plan** page tab to set the alarm schedule. Select the check box and set the start and end times during which motion detection alarm is effective. You can directly drag the mouse to draw a plan and click **Edit** to edit time periods in the table. The time periods cannot overlap. The camera reports alarms during the specified period(s) only.
- 6. You can select from Monday to Sunday and set four periods for each day.

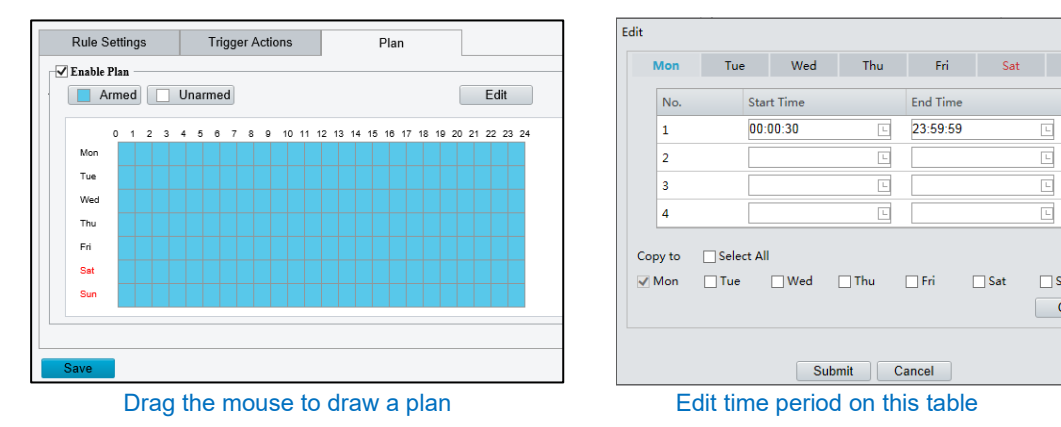

**NOTE:** Plan drawing using a mouse is only supported by IE versions later than 8.0. After setting the plan for one day, you can apply the same settings to other days by clicking **Copy** and **Paste**

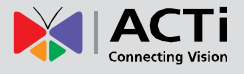

# **Configuring Audio Detection Alarm**

The camera can detect input audio signals for exceptions. When the rise or fall of volume exceeds the set limit, or when the input volume reaches the threshold, the camera reports an alarm and triggers the set actions. Make sure that an audio input device is correctly connected to the camera and audio input is turned on to use this feature.

#### **NOTE:**

- This function is not supported by some models, please see the actual web interface for details.
- The alarm triggered actions may vary with models, please see the actual Web interface for details.

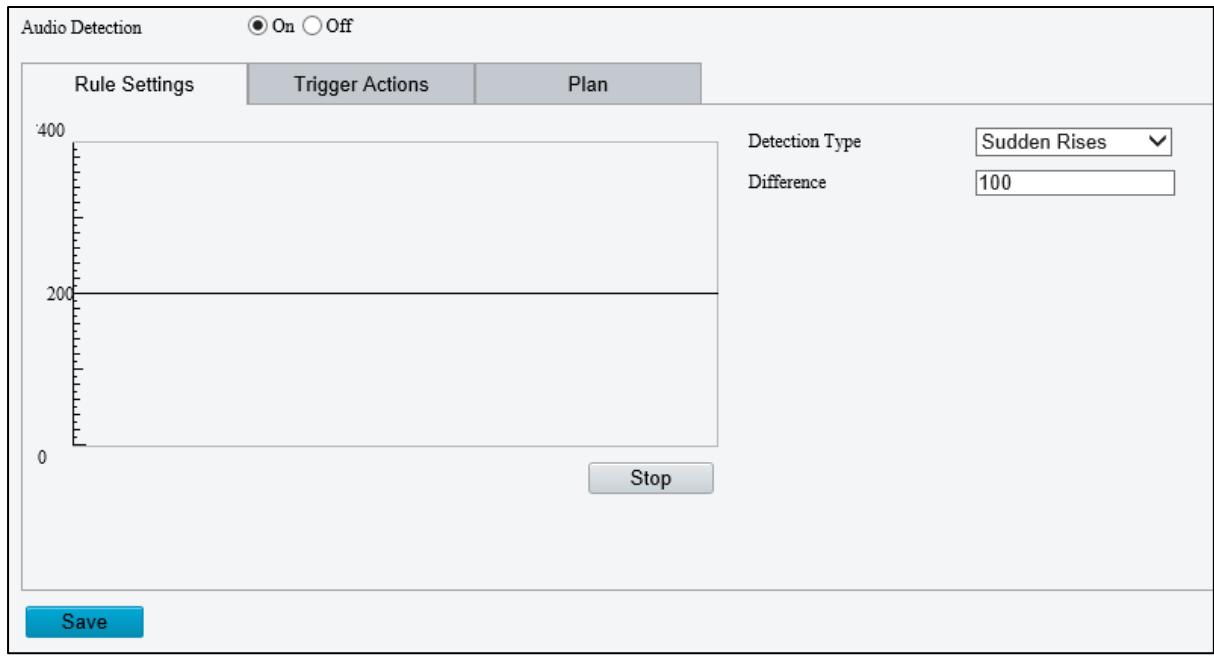

#### 1. Click **Setup > Events > Common Alarm > Audio Detection**.

2. Turn **Audio Detection "**On", select a detection type and set the difference or threshold. To disable audio detection, select **Off**.

The following table describes some major parameters.

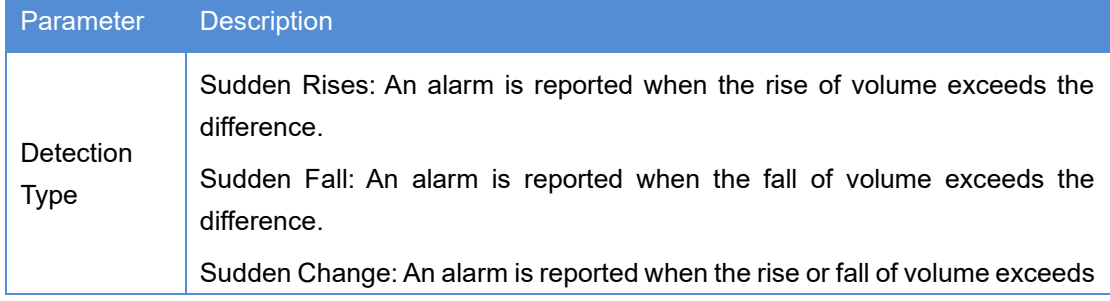

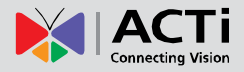

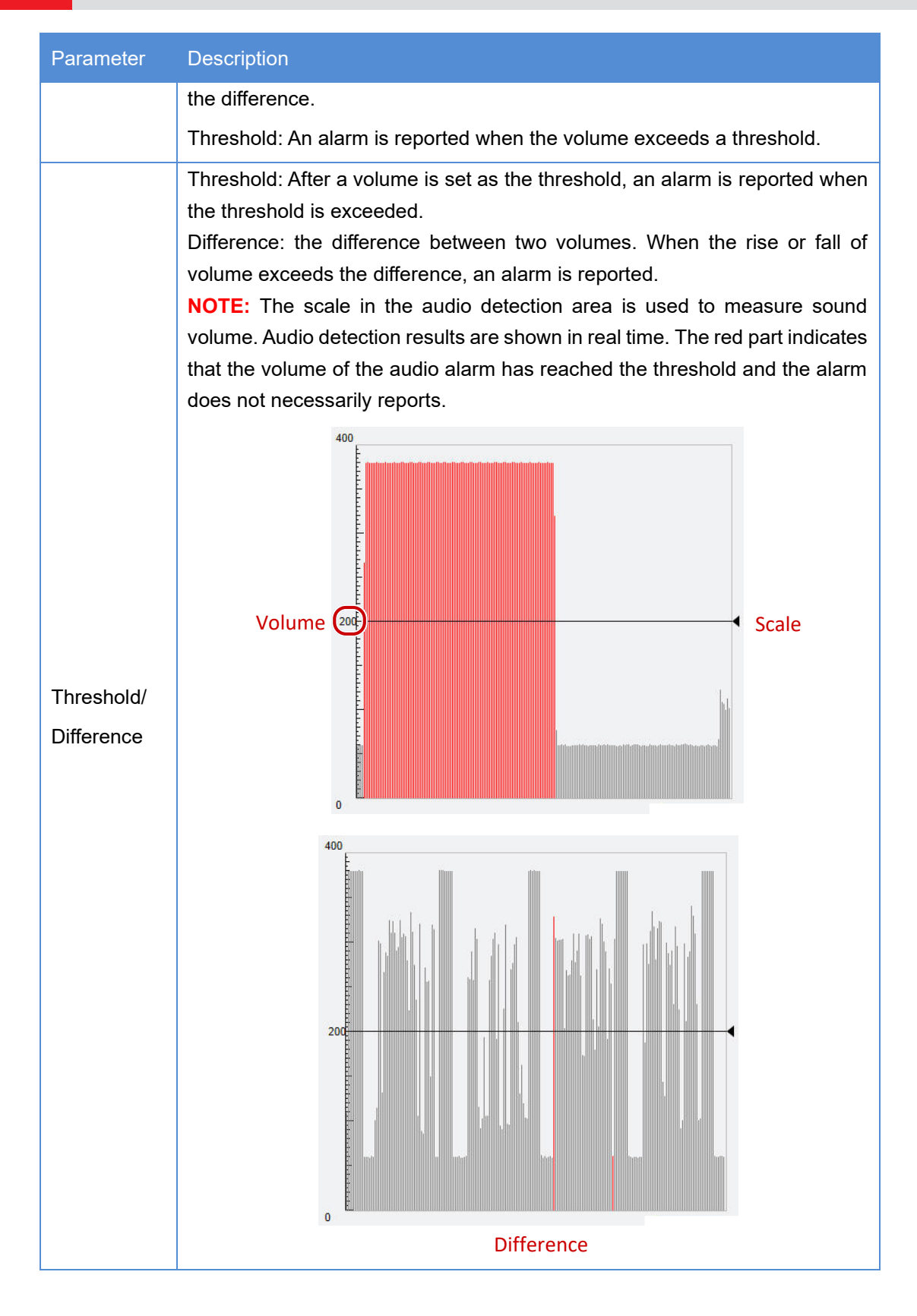

3. Set the alarm trigger in **Trigger Actions** page and the plan or schedule of detection in the **Plan** page.

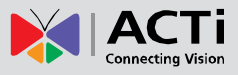

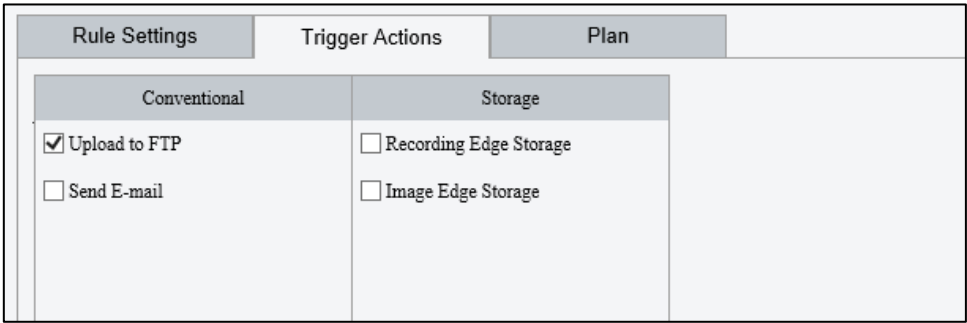

The following table describes the major alarm-triggered actions and how to set a plan.

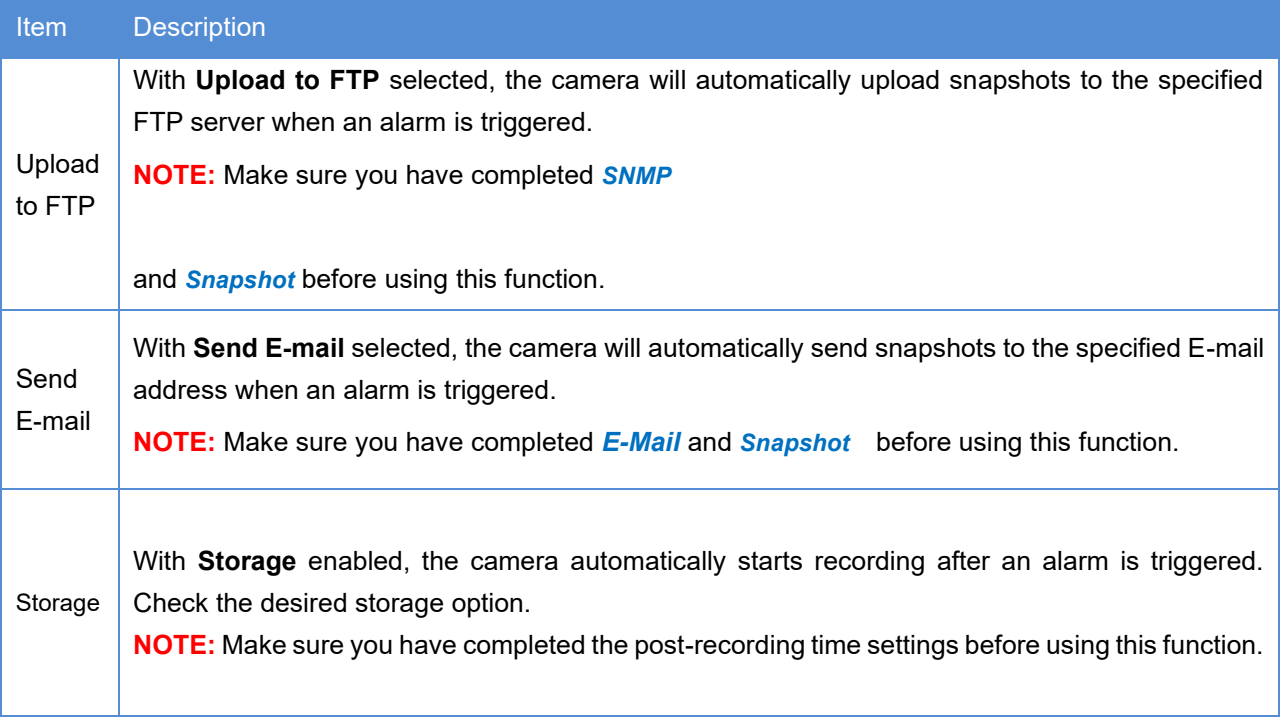

- 4. Click **Plan** page tab to set the alarm schedule. Select the check box and set the start and end times during which motion detection alarm is effective. You can directly drag the mouse to draw a plan and click **Edit** to edit time periods in the table. The time periods cannot overlap. The camera reports alarms during the specified period(s) only.
- 5. You can select from Monday to Sunday and set four periods for each day.

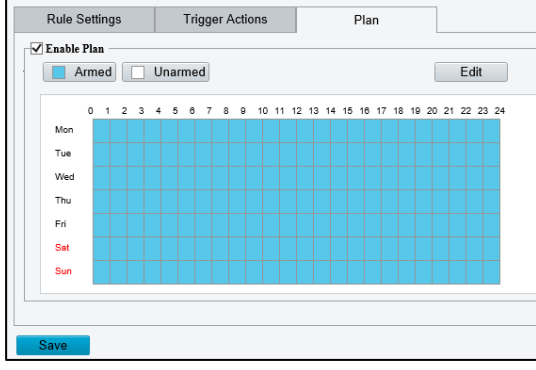

|                                        |  |  |  |  |  |  |  |  |  | Plan |  |  |  |  |              |       |  |
|----------------------------------------|--|--|--|--|--|--|--|--|--|------|--|--|--|--|--------------|-------|--|
| ttings<br><b>Trigger Actions</b><br>an |  |  |  |  |  |  |  |  |  |      |  |  |  |  |              |       |  |
| ned<br>Unarmed                         |  |  |  |  |  |  |  |  |  | Edit |  |  |  |  |              |       |  |
|                                        |  |  |  |  |  |  |  |  |  |      |  |  |  |  | $22^{\circ}$ | 23 24 |  |
|                                        |  |  |  |  |  |  |  |  |  |      |  |  |  |  |              |       |  |
|                                        |  |  |  |  |  |  |  |  |  |      |  |  |  |  |              |       |  |
|                                        |  |  |  |  |  |  |  |  |  |      |  |  |  |  |              |       |  |
|                                        |  |  |  |  |  |  |  |  |  |      |  |  |  |  |              |       |  |
|                                        |  |  |  |  |  |  |  |  |  |      |  |  |  |  |              |       |  |
| Drag the mouse to draw a plan          |  |  |  |  |  |  |  |  |  |      |  |  |  |  |              |       |  |

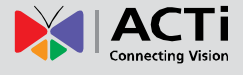

**NOTE:** Plan drawing using a mouse is only supported by IE versions later than 8.0. After setting the plan for one day, you can apply the same settings to other days by clicking **Copy** and **Paste**

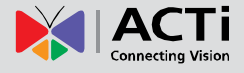

# **Storage**

**NOTE:** This function is not supported by some models, and may vary with models, please see the actual model for details. Memory storage is recommended when the camera operates in stand-alone mode.

# **Storage Medium**

Memory cards or Network Access Storage (NAS) can be used to save videos and snapshots directly.

#### **Manual storage**

The camera records live video repeatedly if manual storage is enabled.

1. Click **Setup > Storage > Storage**.

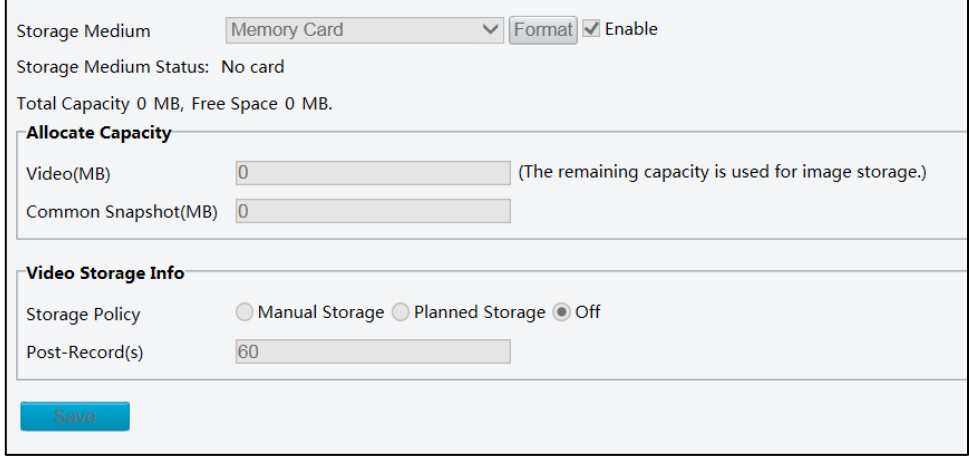

2. Select the storage medium and modify the settings as required. The following table describes some major parameters.

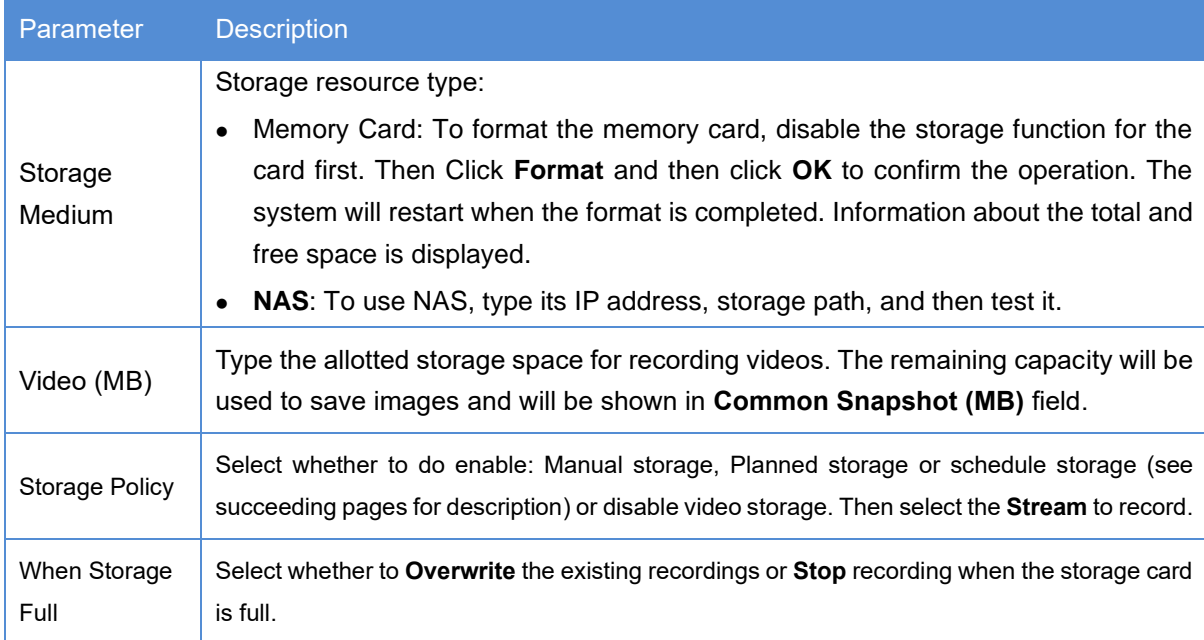

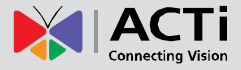

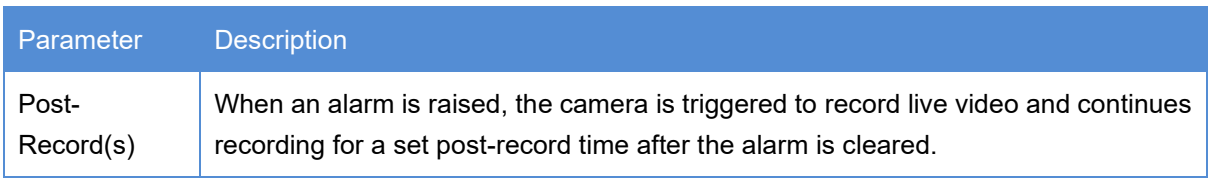

3. Click **Save**.

## **Planned Storage**

If planned storage is enabled, the camera records video to the memory card during a specified period.

1. Click **Setup > Storage > Storage**.

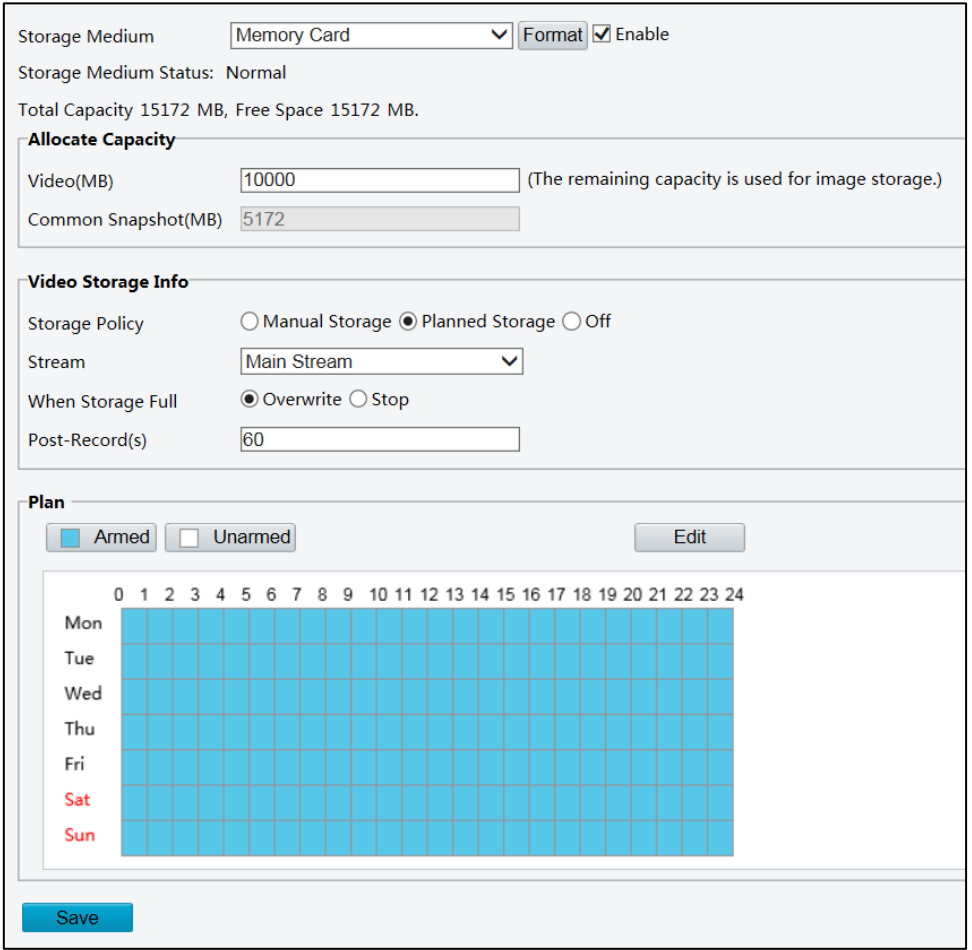

- 2. Select Planned Storage.
- 3. Set the period during which the camera records video to the memory card. Click **Armed** then click and drag on the table to mark the day and time of recording. Click **Unarmed** and click and drag to remove the markings on the table. Or, click **Edit** to enter the schedule manually; a pop-up screen will appear.
- 4. Click **Save**.

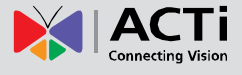

# **FTP**

In order to upload snapshots from the network camera to a specified FTP Server, you must configure the FTP server.

1. Click Setup > Storage > FTP > General.

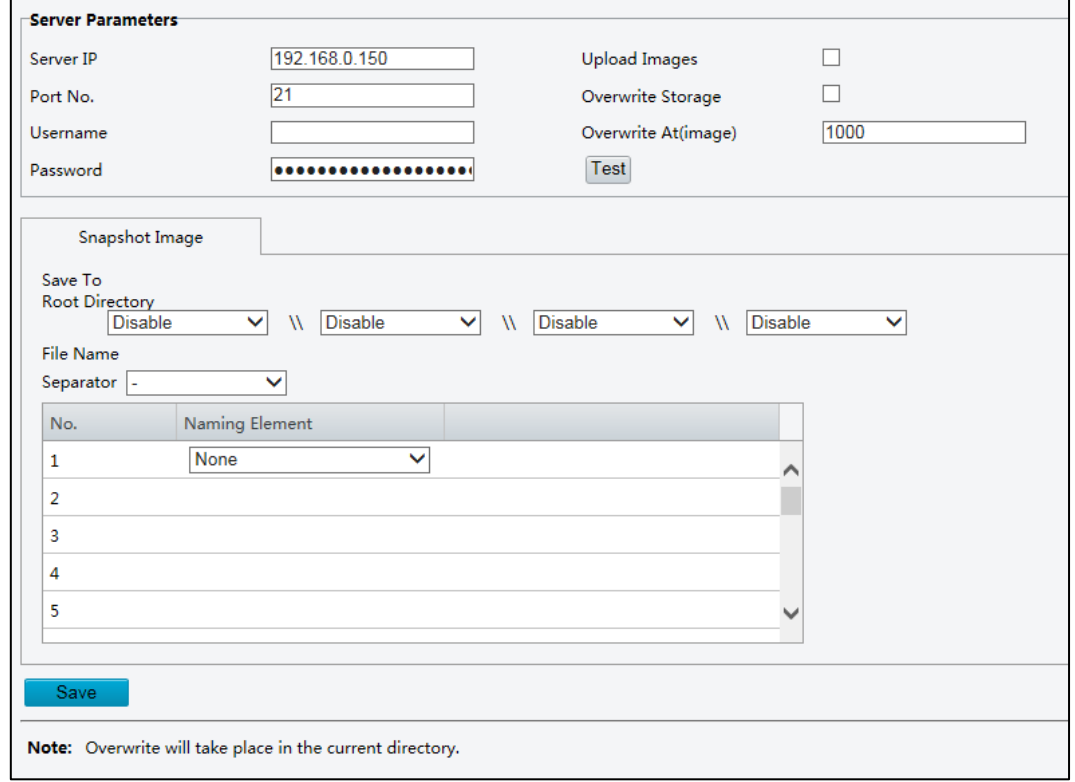

- 2. Configure the IP address, port number of the FTP server, the username and password of the upload account, enable **Upload Images** and **Overwrite Storage**, and then set the overwrite image threshold. You may also configure the file naming convention when saving snapshots.
- 3. Click **Save**.

For select camera models, an option to upload video is available under **Setup > Storage > FTP > Video**.

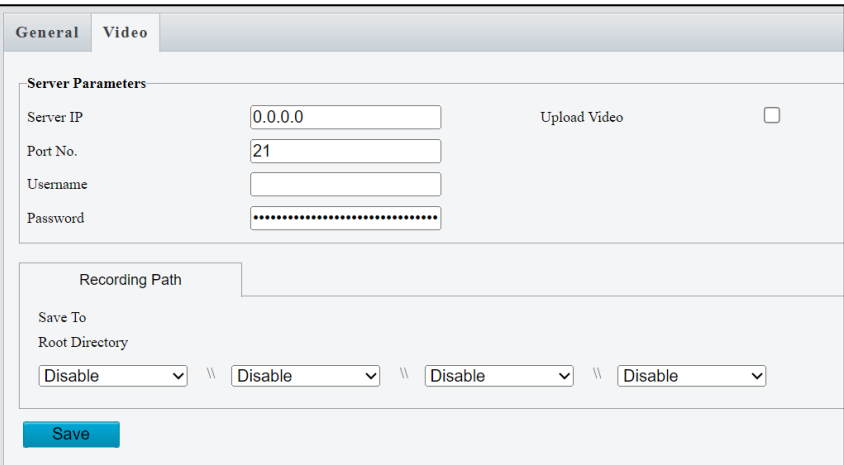

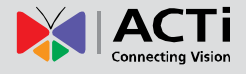

# **Security Settings**

**NOTE:** This function is not supported by some models; please see the actual model for details.

## **Security**

#### **User Management**

There are two types of users in the system:

- Administrator: referred to as "admin" in this manual. The default name of the administrator is admin, which cannot be modified. Admin has full permission and can manage all users and devices. Only one admin user is allowed in the system.
- Common user: referred to as "user" in this manual. User only has permission to play live and recorded video. Up to 31 common users are allowed in the system.

You can add a user on the user management interface (under **Setup** > **Security** > **User**). After the user is added successfully, you can change the password by entering the new password or delete the user by clearing the username.

#### **NOTE:**

- Only admin can change passwords. Changing the username or password for a user when the user is still logged in will force the user to log out. The user must use the new username or password to log in.
- Only admin can add and delete users. Deleting a user when the user is still logged in will force the user to log out. A deleted user cannot log in.

#### **Setting Secure Data Transmission**

Set a secure channel for data transmission to ensure security.

**NOTE:** This function is not supported by some models, please see the actual model for details.

1. Click **Setup > Network > Port**.

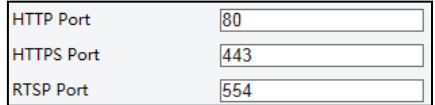

- 2. Enter the port number in the **HTTPS Port** text box and then click **Save**.
- 3. Click **Setup > Security > Network Security > HTTPS**.

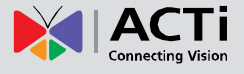

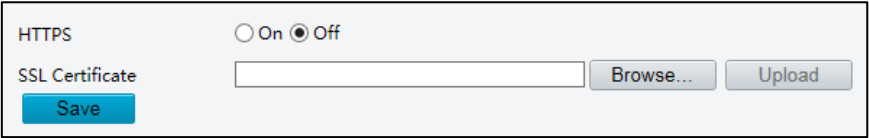

4. Under **HTTPS**, select **On**. Uploading a custom SSL certificate is also supported to ensure security.

#### 5. Click **Save**.

Next time you log in, enter the address in *https://IP:HTTPS port number* format, for example, [https://192.168.0.13:443,](https://192.168.0.13/) to enter secure channel mode. If HTTPS uses a default port number, enter the address in *[https://IP](https://ip/)* directly*.*

#### **Authentication**

RTSP (Real Time Streaming Protocol) is an application layer protocol. To transmit and control the audio and video, set RTSP authentication on the Web interface.

1. Click Setup > Security > Network Security > Authentication.

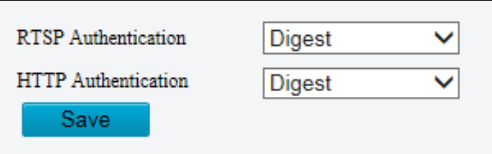

- 2. Select authentication.
- 3. Click **Save**.

#### **APR Protection**

This function can protect the camera from ARP attacks. When the camera visits an IP of another network segment via a gateway, it can communicate only with the MAC address binding to the gateway address in the same segment.

1. Click Setup > Security > Network Security > ARP Binding.

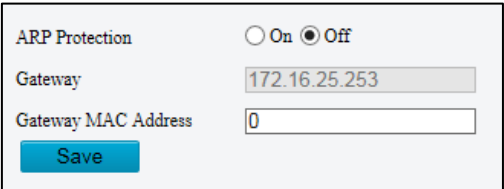

- 2. Select the check box to enable the ARP binding function and set the MAC address.
- 3. Click **Save**.

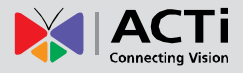

### **IP Address Filtering**

You can allow or deny the access from the specified IP address to you camera.

**NOTE:** This function is only supported by certain models, please see the actual model for details.

1. Click Setup > Security > Network Security > IP Address Filtering.

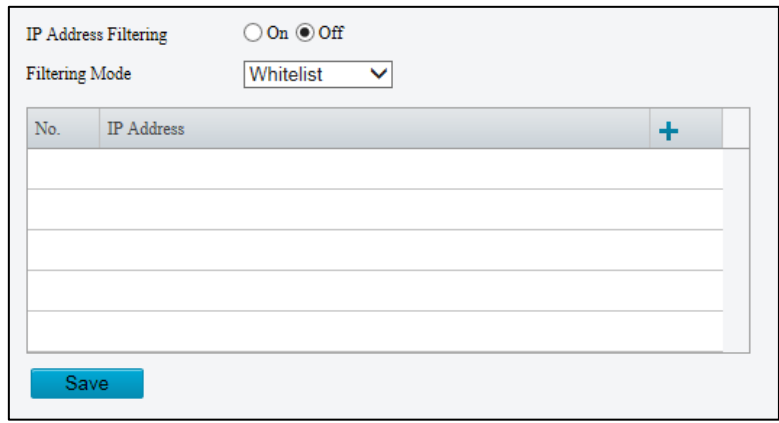

- 2. Select **On** to enable IP address filtering.
- 3. Select the filtering mode and then enter the desired IP address(es).
- 4. Click **Save**.

#### **NOTE:**

- If the filtering mode is set to **Whitelist**, only the specified IP addresses are allowed to access the camera. If the filtering mode is set to **Deny Access**, the specified IP addresses are denied for the access.
- Up to 32 IP addresses are allowed. And the added IP addresses cannot duplicate.
- The first byte of the IP address can only be a number ranging from 1 to 223 and the fourth byte cannot be 0. For example, 0.0.0.0, 127.0.0.1, 255.255.255.255 and 224.0.0.1 all are invalid IP addresses.

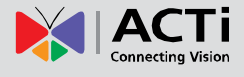

## **Access Policy**

1. Click Setup > Security > Network Security > Access Policy.

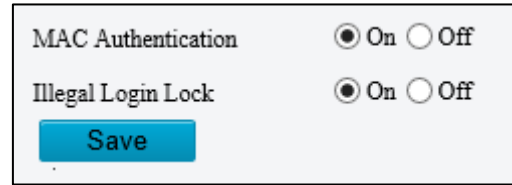

- 2. Select **On** to enable Illegal Login and MAC Authentication.
- 3. Click **Save**.

### **Hide Vendor Information**

You can set to hide the vendor information of the network camera on the Web interface.

1. Click Setup > Security > Registration Info.

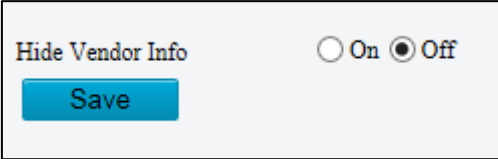

- 2. Select **On**.
- 3. Click **Save**.

#### **Watermark**

Use the watermark to encrypt custom information with video to prevent unauthorized deletion or alteration.

**NOTE:** This function is only supported by certain models, please see the actual model for details.

1. Click Setup > Security > Watermark.

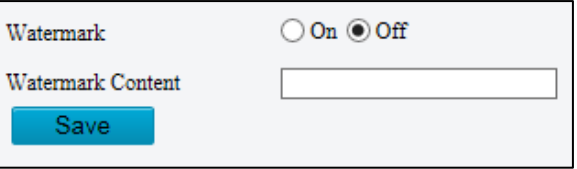

- 2. Select **On** and set the watermark content.
- 3. Click **Save**.
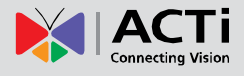

### **Common System Settings**

#### **Setting the System Time**

You can use the following methods to adjust the system time of your device.

#### **Manually Setting or Synchronizing the System Time**

1. Click **Setup** > **System** > **Time**, and then click the **Time** tab.

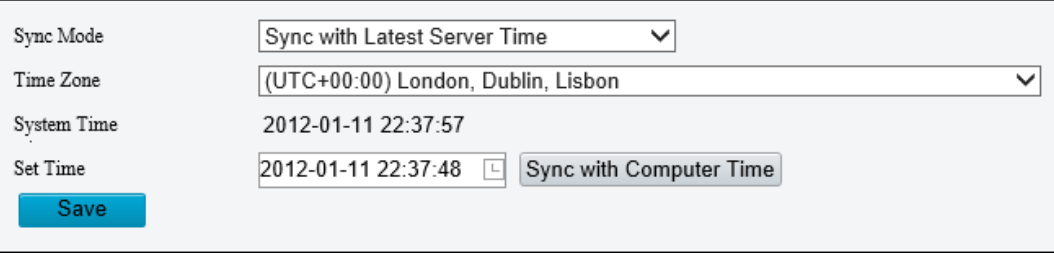

- 2. Set the correct time zone and system time. You may also click **Sync with Computer Time** to synchronize the time settings of your camera with that of your PC.
- 3. Click **Save**.

#### **Synchronizing with the NTP Server**

- 1. Click **Setup** > **System** > **Time**, and then click the **Time** tab.
- 2. Select **Sync Mode** to **Sync with NTP Server**, and then set the IP address and port of the NTP

server update interval.

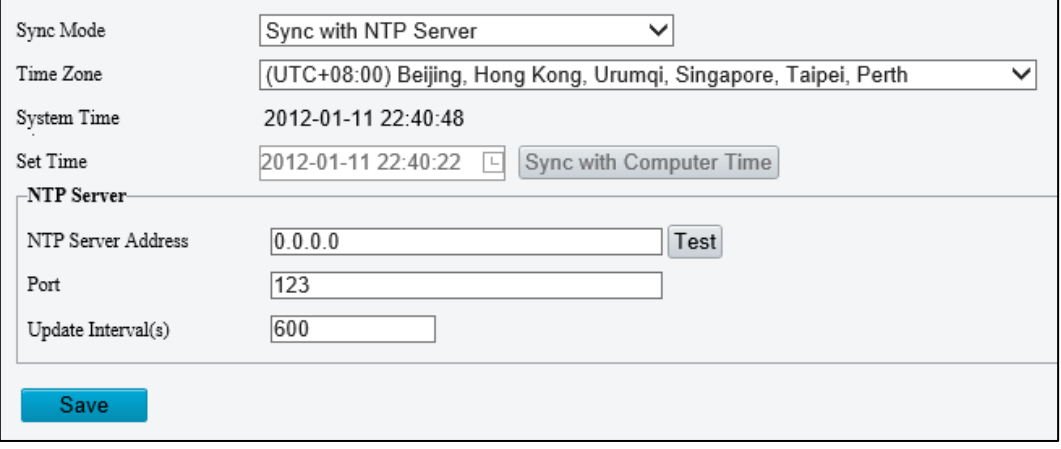

3. Click **Save**.

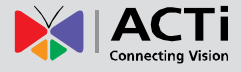

#### **Setting the DST**

1. Click **Setup** > **System** > **Time**, and then click the **DST** tab.

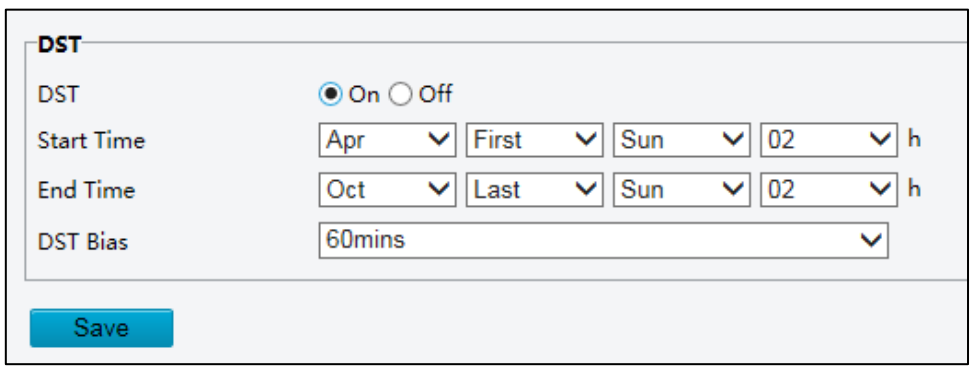

- 2. Select **On** for **DST**, set the start time, end time, and DST bias.
- 3. Click **Save**.

#### **Upgrading the Device**

If the device is managed by the central management server and you want to upgrade the devices in batch mode, it is recommended to perform the upgrade operation on the central server. For detailed steps, see the user manual for the central management server.

1. Click Setup > System > Maintenance.

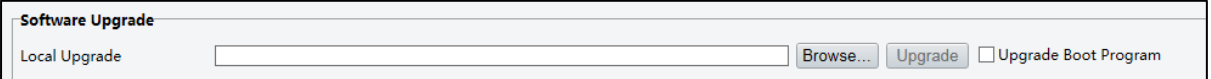

- 2. Under **Software Upgrade**, click **Browse** and select the correct upgrade file.
- 3. (Optional) Select the check box to enable **Upgrade Boot Program**.
- 4. Click **Upgrade** and then confirm to start. The camera will restart automatically after the upgrade is completed.

#### **NOTE:**

- You must use the correct upgrade file for you camera. Otherwise, unexpected results may occur.
- The upgrade file is a ZIP file and must include all the necessary files.
- The boot program loads the operating system and then the system starts running. The upgrade boot program function is disabled by default, and only the camera will be upgraded to the latest version. If enabled, both the camera and the boot program are upgraded, and

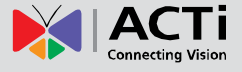

the operating system of the following new versions can be booted properly and the camera can be upgraded conveniently.

• Ensure that the power supply is normal during upgrade. The device will restart after the upgrade is completed.

#### **Restarting the System**

1. Click Setup > System > Maintenance.

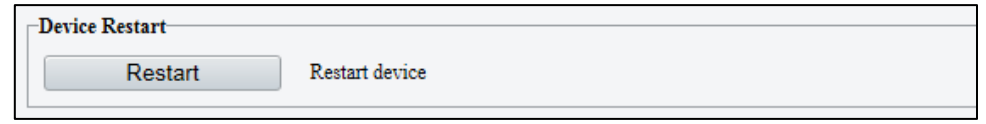

2. Under **Device Restart**, click **Restart**. The device will restart after you confirm the operation.

**CAUTION:** Perform this operation with caution because restarting the system interrupts the ongoing service.

#### **Importing and Exporting System Configuration File**

Export the current configurations of the camera and save them to the PC or an external storage medium. You can also quickly restore configurations by importing backup configurations stored on the PC or an external storage medium back to the camera.

### $\sqrt{\frac{1}{C}}$  CAUTION:

- After you perform the Default operation, all settings are restored to factory defaults, except the following: login password of the system administrator, network settings, and system time.
- Make sure you import the correct configuration file for your camera. Otherwise, unexpected results may occur.
- The camera will restart when the configuration file is imported successfully.
- 1. Click Setup > System > Maintenance.
- 2. To import configurations that you have backed up, click **Browse** next to the **Import** button and select the configurations you want to import, and then click **Import**. The result will be displayed.
- 3. To export configurations, click **Browse** next to the **Export** button, select the destination folder, and

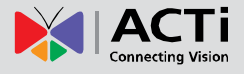

then click **Export**.

4. To restore default configurations, click **Default** and then confirm the operation. The device will restart and restore the default configurations.

#### **Collecting Diagnostic Information**

Diagnostic information includes logs and system configurations. You can export diagnostic information to your PC.

- 1. Click Setup > System > Maintenance.
- 2. Under **Diagnosis Info**, click **Browse** to select the destination folder, and then click **Download** to

save the diagnostic information to the specified folder.

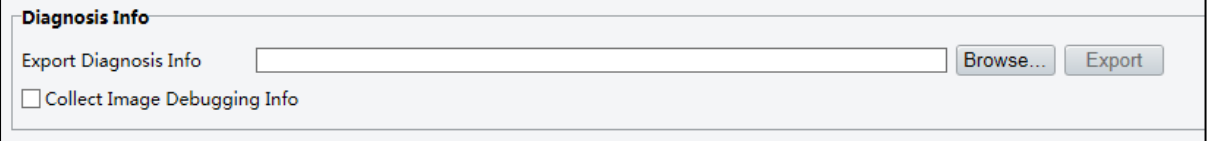

#### **NOTE:**

- Diagnostic information is exported to the local folder in form of a compressed file. You need to decompress the file using a tool such as WinRAR and then open the file using a text editor.
- Select Collect Image Debugging Info. Then the recording and the debugging information can be displayed synchronously for convenient troubleshooting.

#### **Restart Device**

To restart the device, click **Setup > System > Maintenance** > **Restart**.

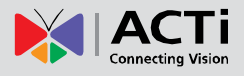

## **Live View**

Live view means playing live video (real-time audio and video) received from a camera in a window through the Web interface.

If you log in with the **Live View** check box selected, live video appears by default when you are logged in. You may double-click the window to enter or exit full screen mode.

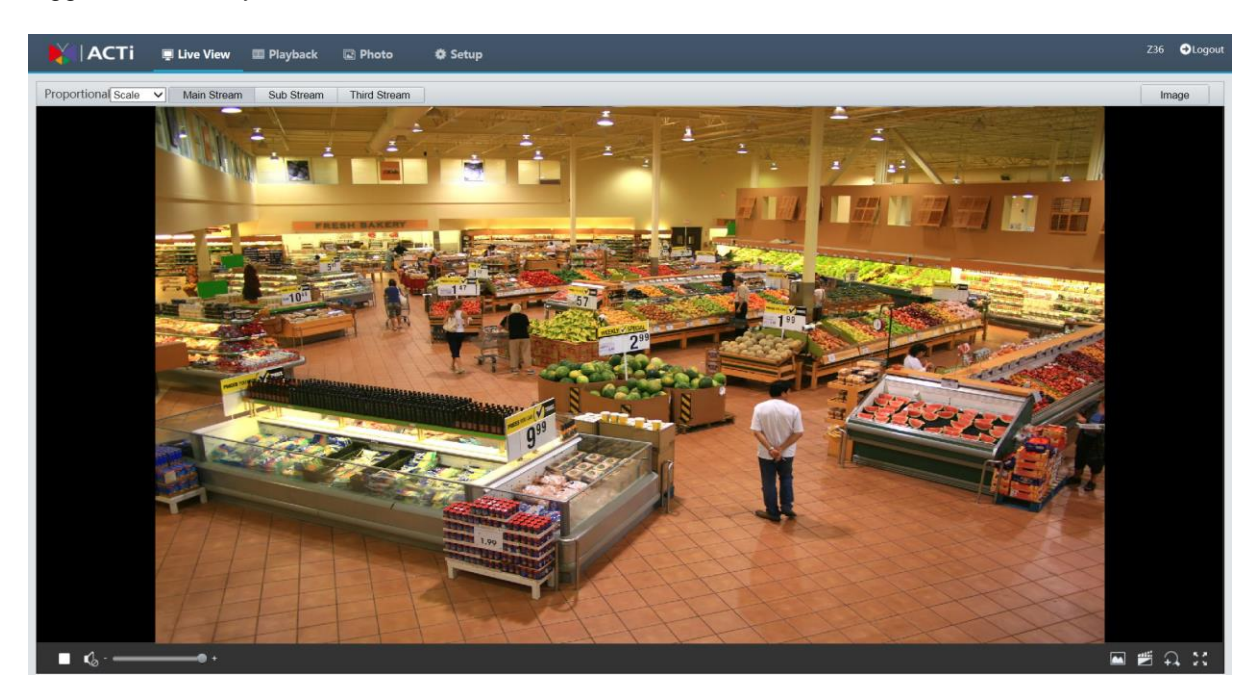

### **Live View Toolbar**

**NOTE:** The supported live view operations may vary with camera model. For the operations that your camera supports, see the Web interface.

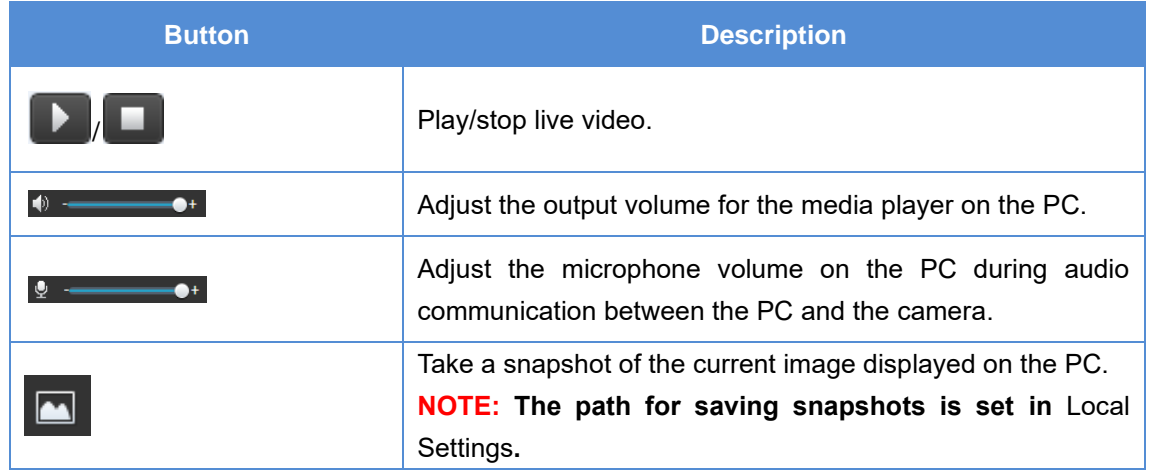

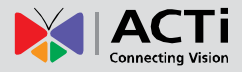

#### **Firmware User's Manual**

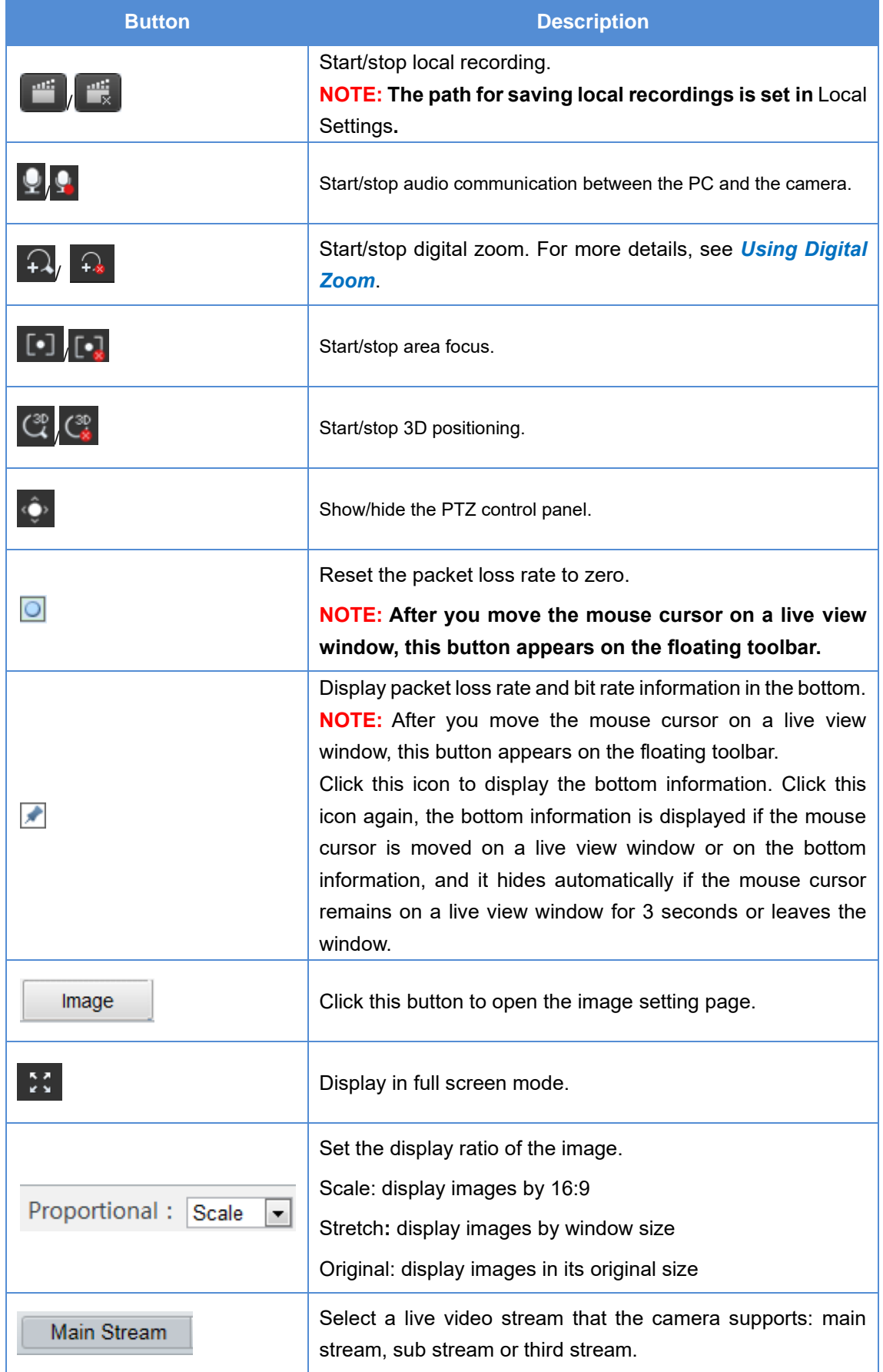

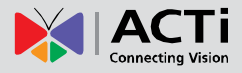

#### **Firmware User's Manual**

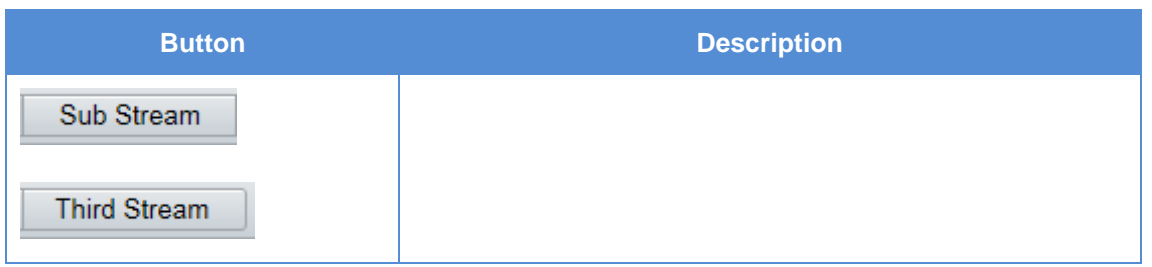

### **Viewing Certain Area of Images**

Digital zoom and 3D positioning allow you to get more details of certain part of images. Digital zoom enlarges an image with loss in image quality, while 3D positioning enlarges an image without.

#### <span id="page-78-0"></span>**Using Digital Zoom**

1. On the **Live View** page, click  $\boxed{1}$  on the toolbar.

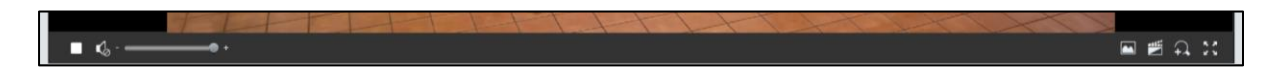

- 2. Click and hold the mouse button, and then drag from the top down to specify an area.
- 3. To restore the original image size, click in the enlarged area, or drag from the bottom top.
- 4. To exit, click  $\boxed{f_x}$

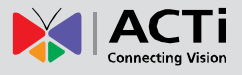

## **Playback**

The **Playback** menu is only available when you login as administrator. This menu allows you to view the camera playback through its user interface. Click **Playback** on the menu.

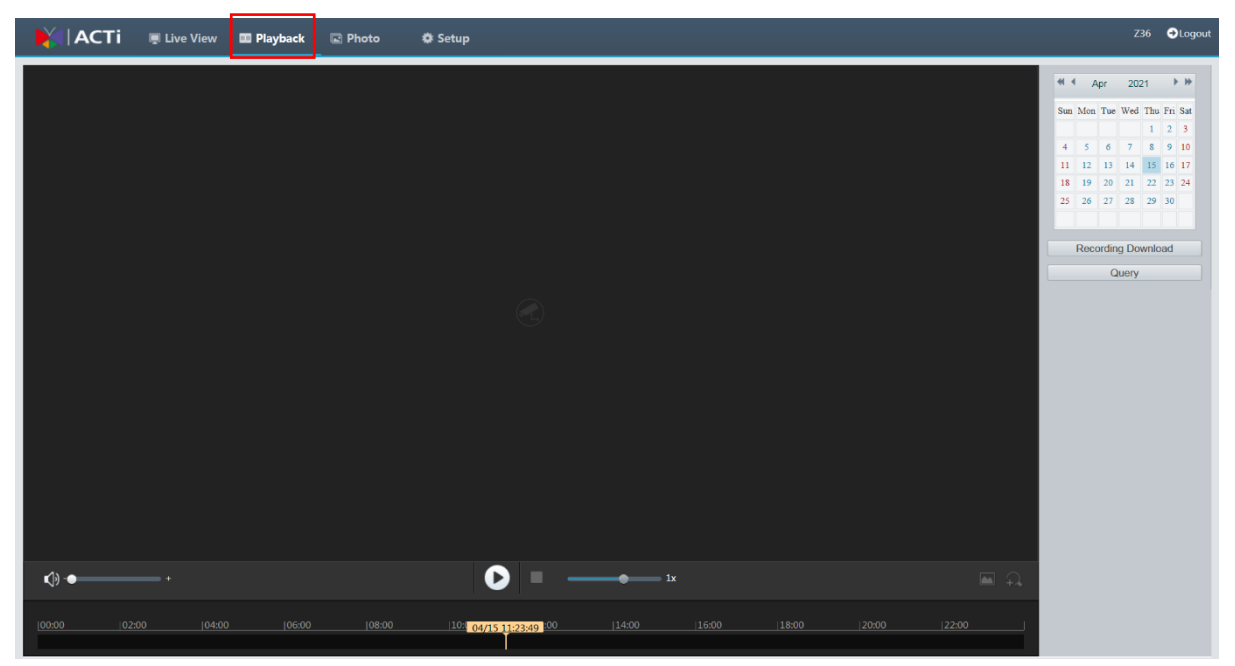

**NOTE:** The supported playback operations may vary with camera model. For the operations that your camera supports, see the Web interface.

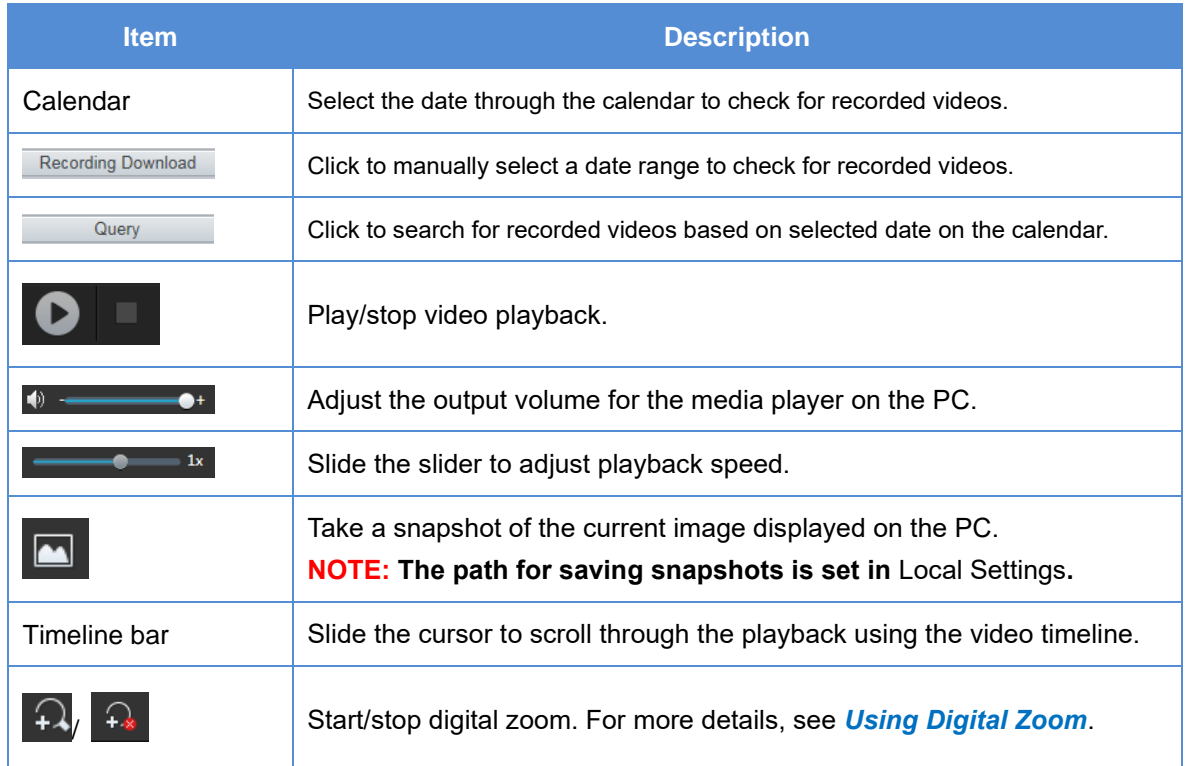

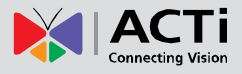

## **Photo**

The **Photo** menu is only available when you login as administrator. This menu allows you to view the snapshots taken from the user interface. Click **Photo** on the menu.

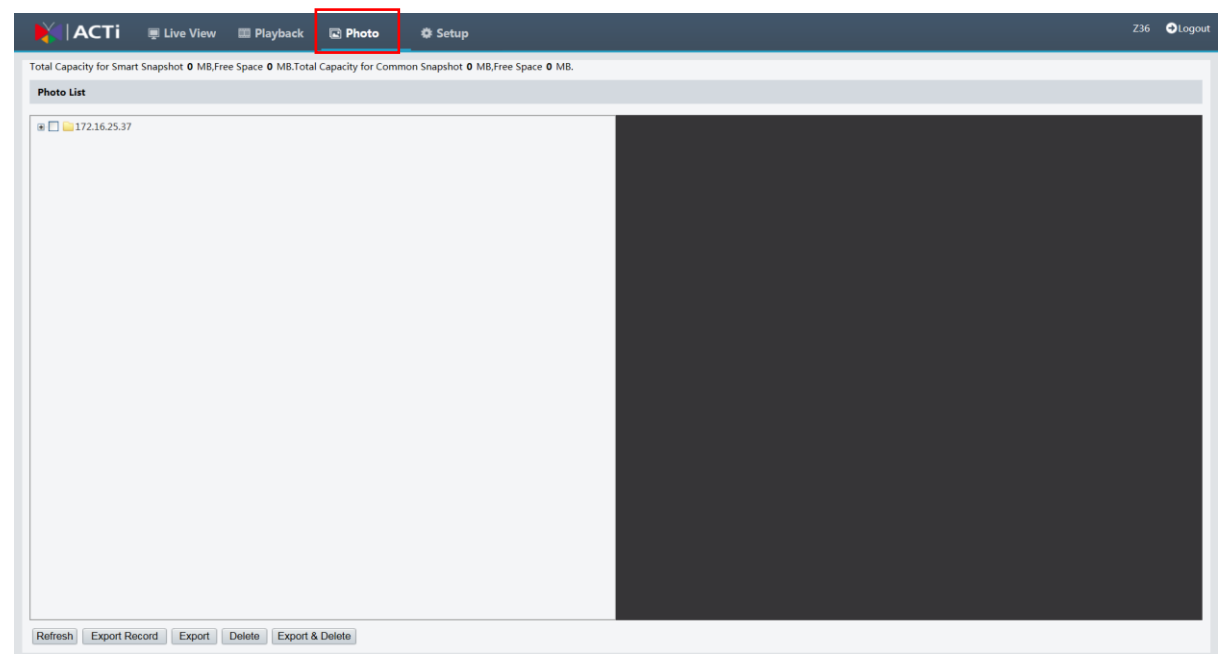

**NOTE:** The Photo operations may vary with camera model. For the operations that your camera supports, see the Web interface.

On the left panel, select the path where snapshots are saved. The photos will be shown on the right panel. Use the buttons below to manage the photos and export them.

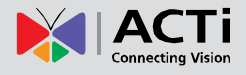

# **Appendix: Glossary**

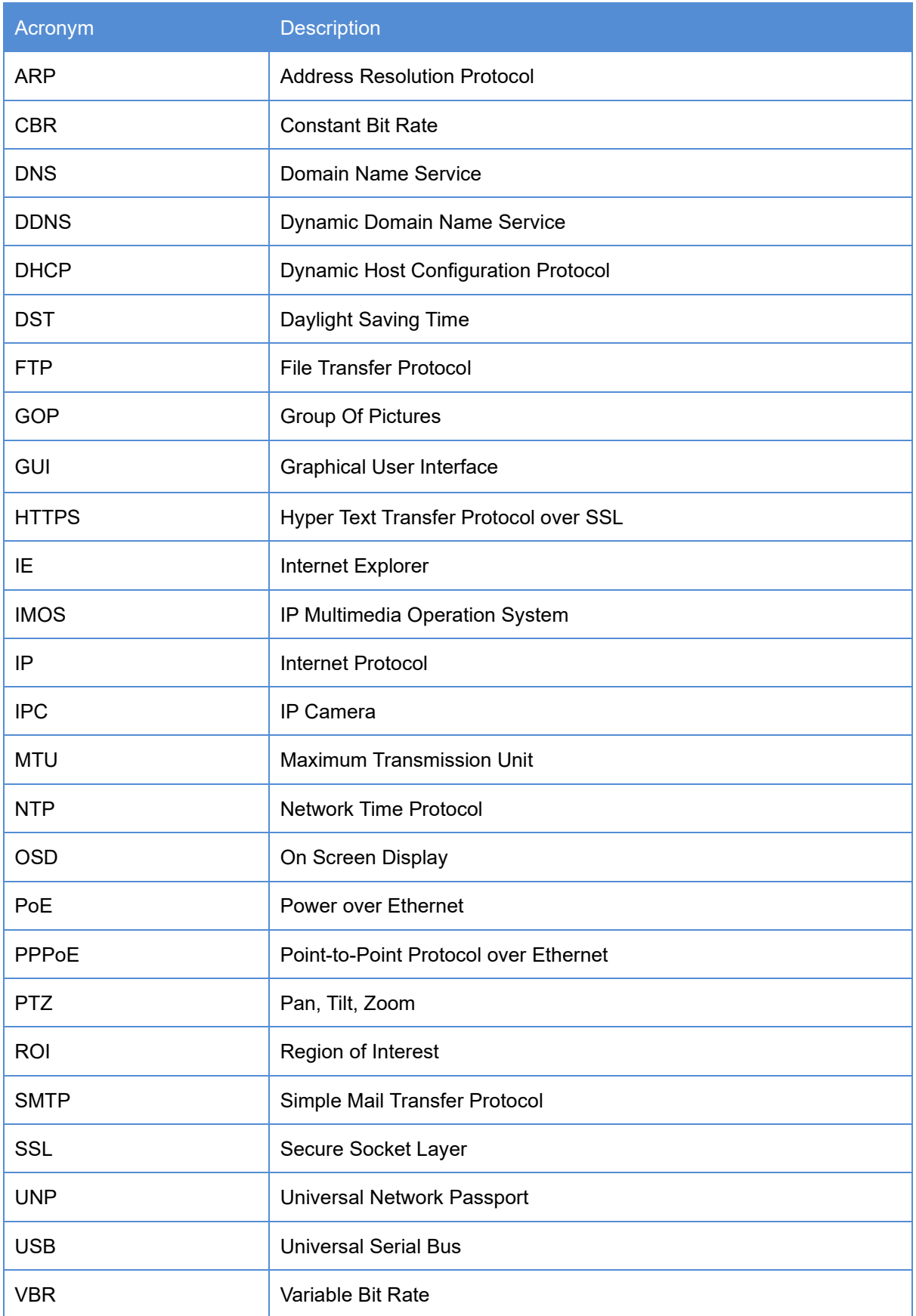

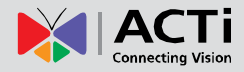

#### **Firmware User's Manual**

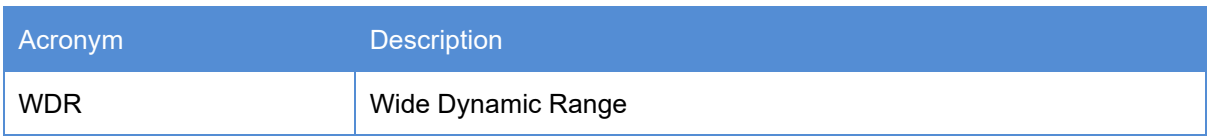

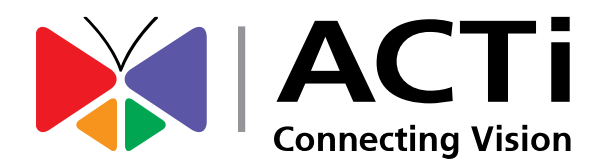

Copyright © 2020, ACTi Corporation All Rights Reserved 7F, No. 1, Alley 20, Lane 407, Sec. 2, Ti-Ding Blvd., Neihu District, Taipei, Taiwan 114, R.O.C. TEL : +886-2-2656-2588 FAX : +886-2-2656-2599 Email: [sales@acti.com](mailto:sales@acti.com)